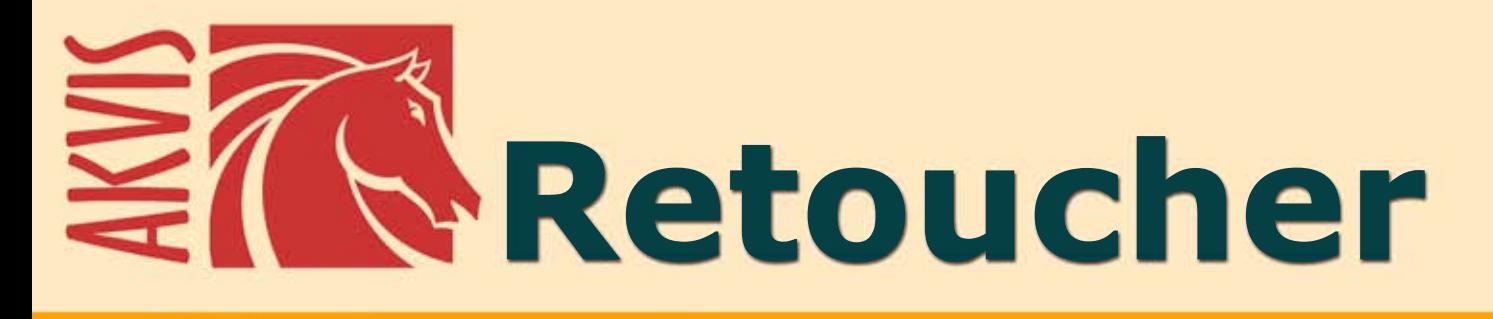

# **Fotoretusche und Fotorestaurierung**

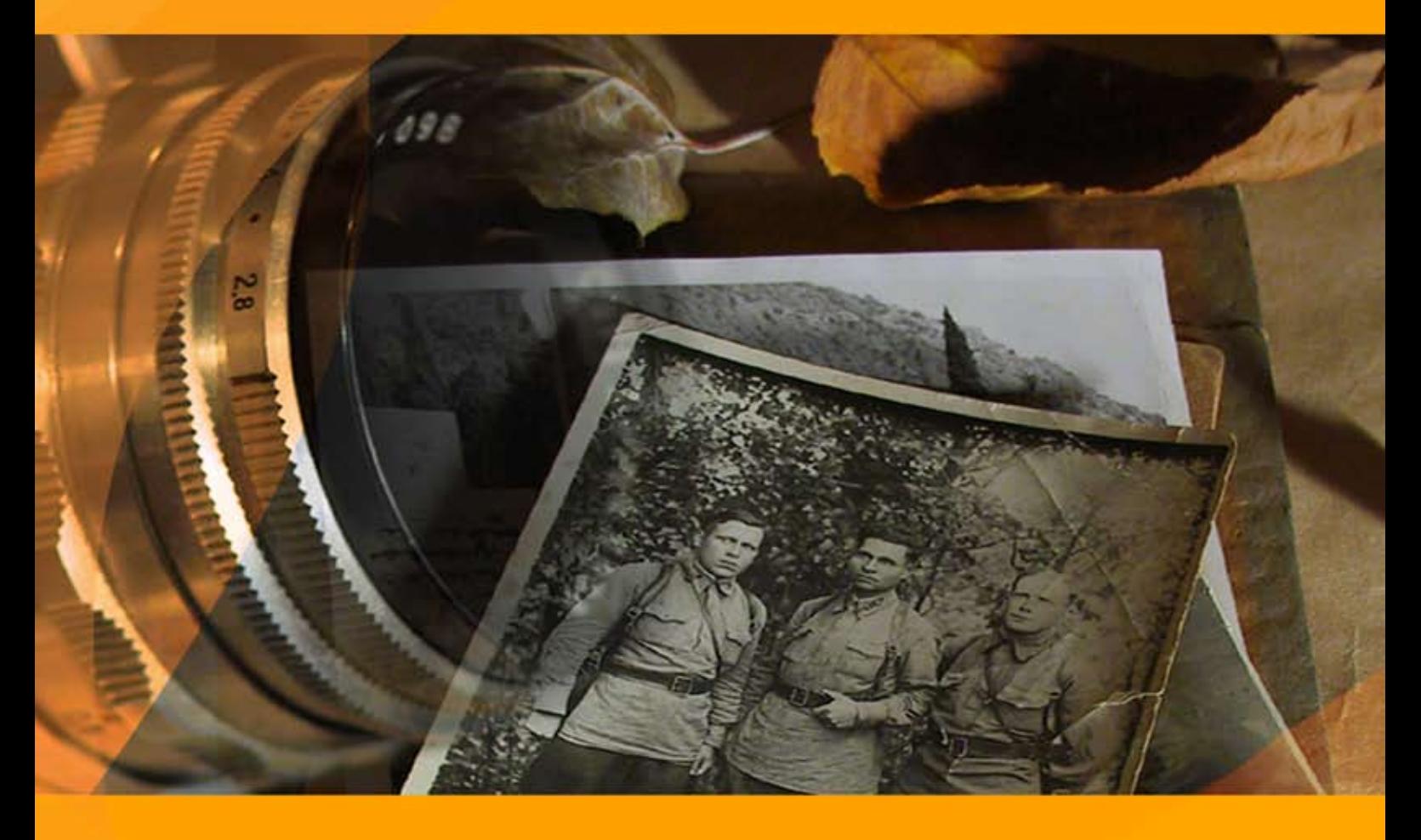

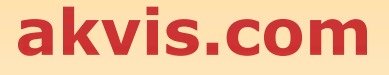

## **INHALT**

- [Anwendung](#page-2-0)
- [Installation unter Windows](#page-6-0)
- **.** [Installation unter Mac](#page-9-0)
- [Programmregistrierung](#page-11-0)
- Funktionsweise
	- [Arbeitsbereich](#page-14-0)
	- [Funktionsweise](#page-17-0)
	- [Werkzeugpalette](#page-23-0)
	- [Parameter](#page-32-0)
	- [Vignette](#page-38-0)
	- [Optionen](#page-41-0)
	- **•** [Stapelverarbeitung](#page-42-0)
	- [Drucken des Bildes](#page-44-0)
- Beispiele
	- [Ein Daguerreotyp retuschieren](#page-47-0)
	- [Löwin im Käfig: Stangen entfernen](#page-49-0)
	- [Familienfoto restaurieren](#page-52-0)
	- [Entfernung unerwünschter Objekte](#page-54-0)
- [AKVIS Software](#page-60-0)

# <span id="page-2-0"></span>**AKVIS RETOUCHER 11.0** | SOFTWARE ZUR FOTORESTAURIERUNG

## **AKVIS Retoucher** ist eine wirkungsvolle **Fotorestaurierungssoftware**.

**AKVIS Retoucher** hilft nicht nur Kratzer, Risse, Schmutz und sonstige [Beschädigungen zu beseitigen](#page-52-0), sondern auch fehlende [Teile des Fotos zu rekonstruieren, indem die angrenzenden Bereiche zur Wiederherstellung herangezogen werden.](#page-54-0)

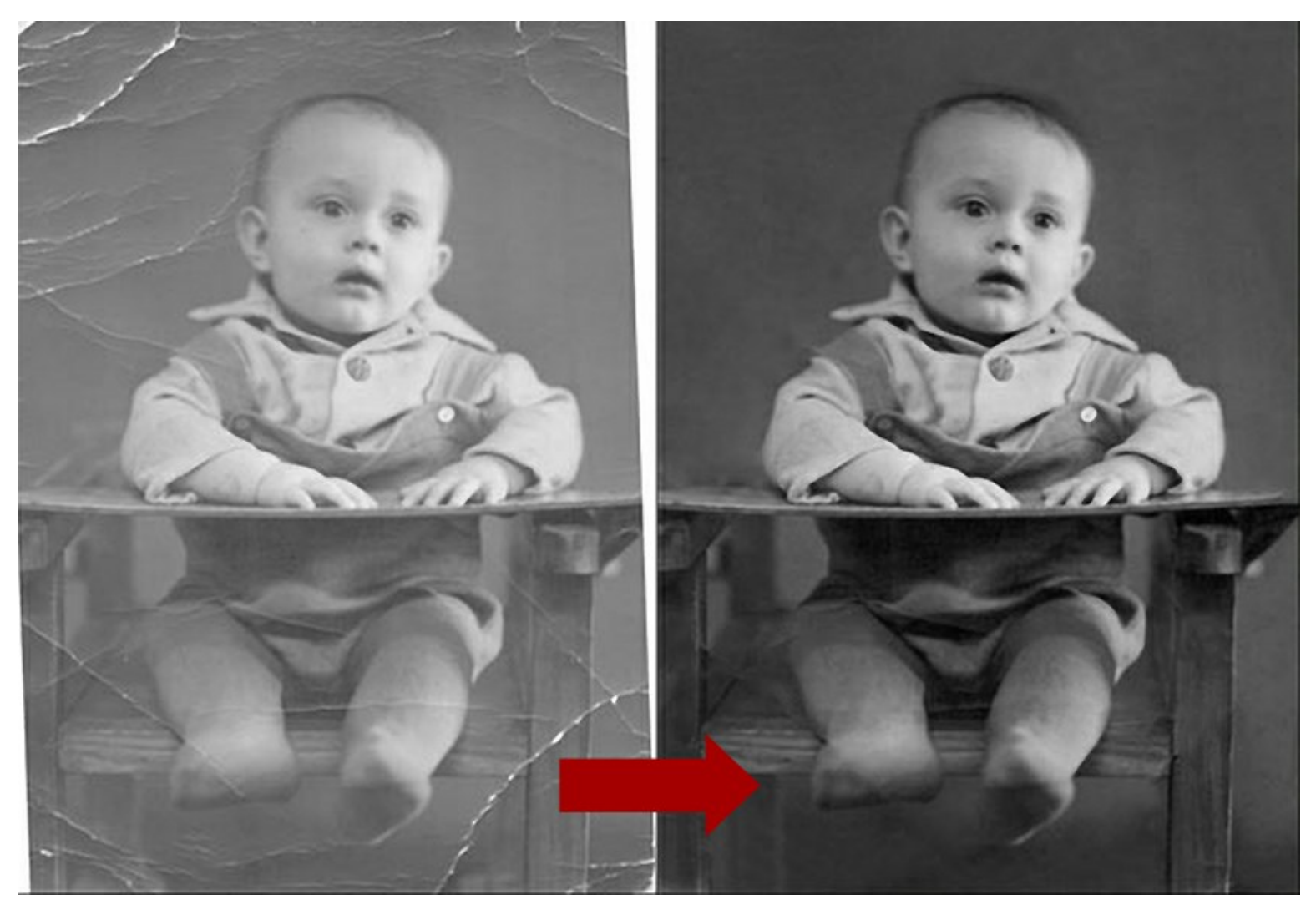

Die Software ermöglicht es Ihnen, Defekte per Mausklick zu entfernen. Langwierige manuelle Fotoretusche wird somit vermieden und der Spaß an der Arbeit steht im Vordergrund.

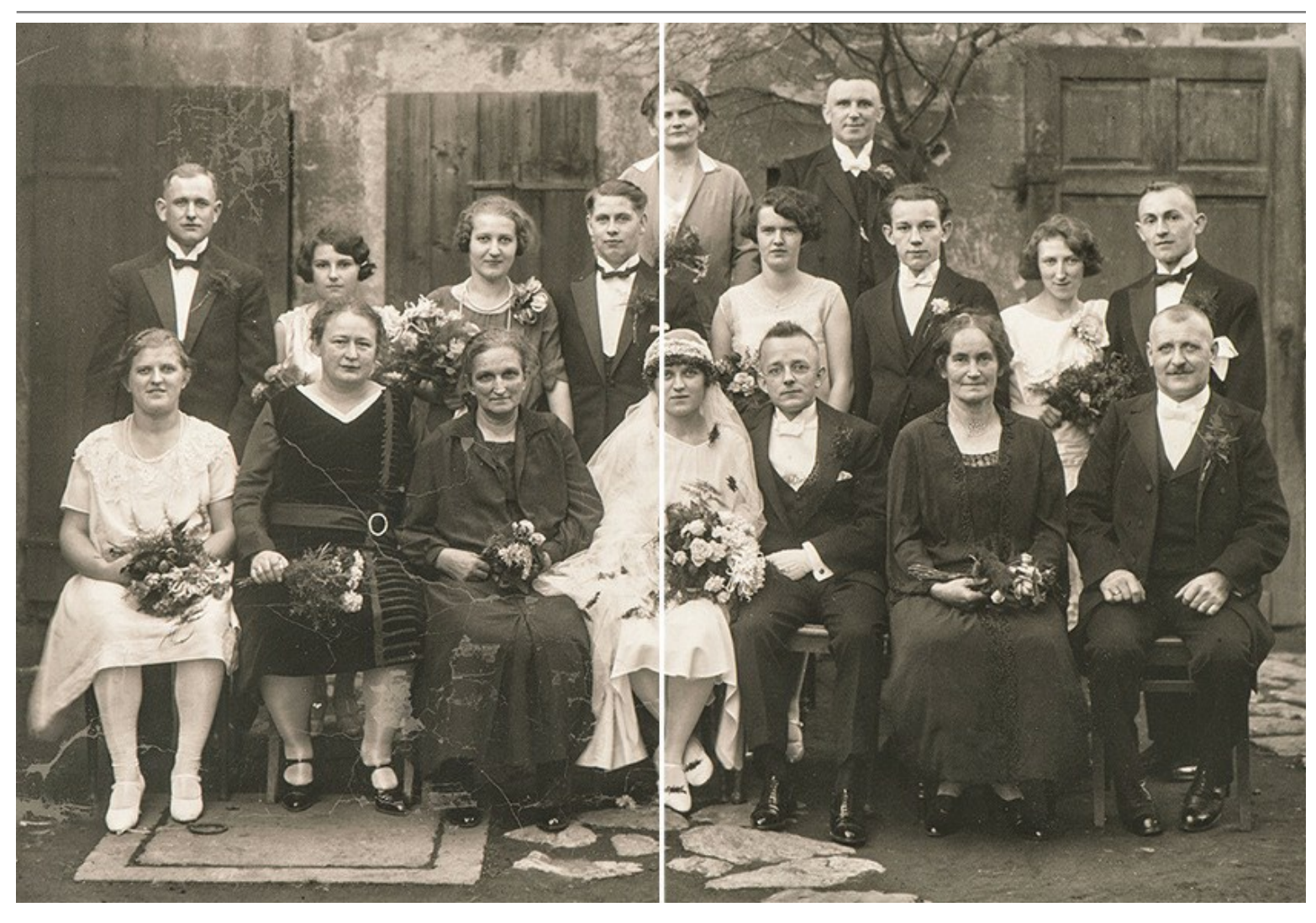

Die Handhabung von **AKVIS Retoucher** ist denkbar einfach. Um ein Foto zu retuschieren, wählen Sie die ungewollten Gegenstände und Defekte aus, betätigen Sie die Taste, und die Oberfläche des Fotos wird glatt. Es sieht aus wie Zauberei, wenn Sie beobachten, wie die Mängel vor Ihren Augen verschwinden.

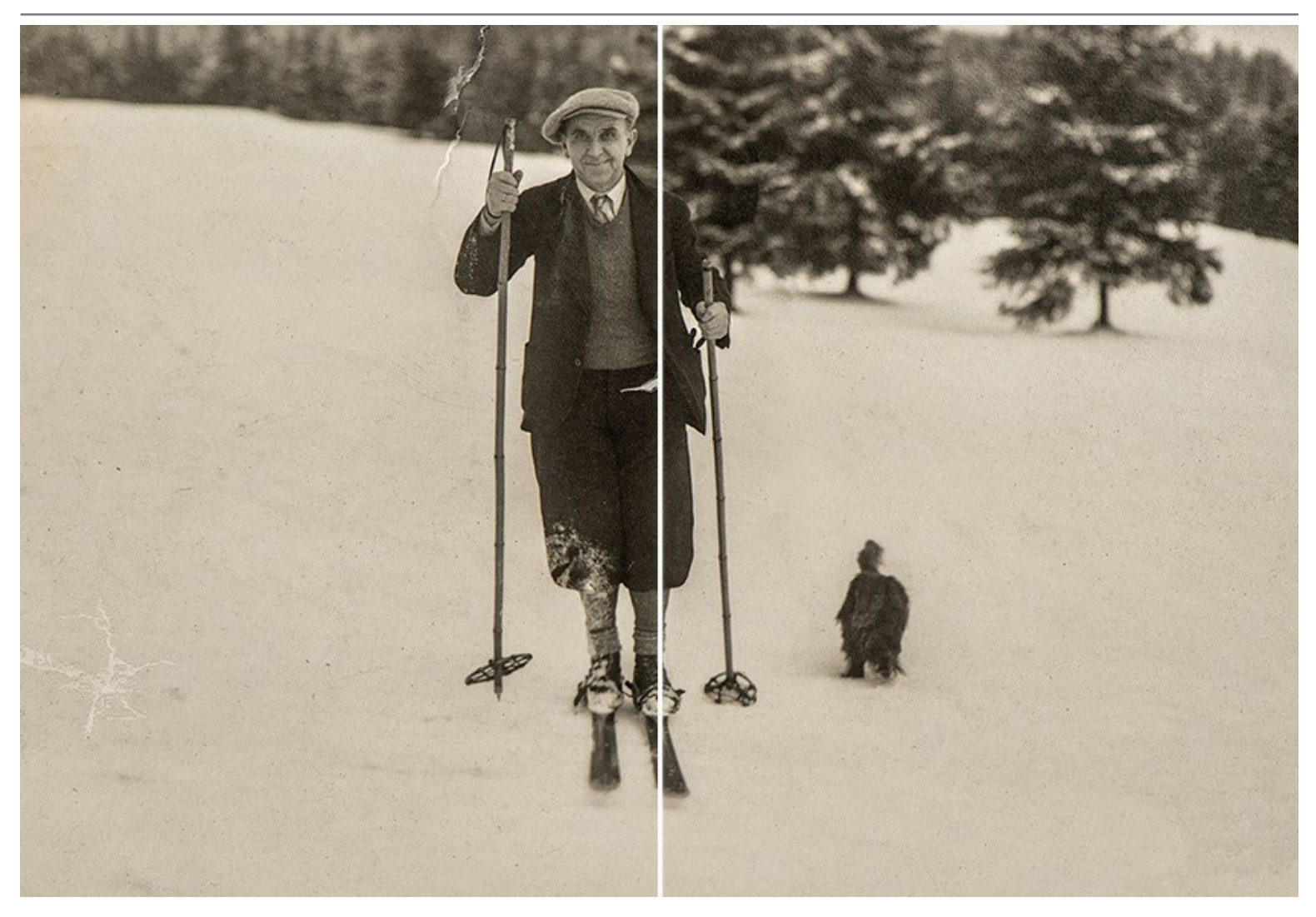

#### **AKVIS Retoucher ist zu den folgenden Zwecken nützlich:**

- um beschädigte Fotos zu restaurieren. Das Werkzeug entfernt Kratzer, Staub, Flecke und andere Defekte durch einen Mausklick;
- um das Motiv zu verbessern. Das Werkzeug kann ein Datum, kleine Objekte (Kabel, Müll usw.) im Hintergrund entfernen und das Bild erweitern (Wenn Sie die Arbeitsfläche vergrößern wollen, um den Fokus des Fotos zu verschieben, kann der Retoucher die leeren Bereiche nach dem Vorbild der anliegenden Bereichen füllen);
- um die fehlenden Bereiche zu rekonstruieren (ein zerrissenes Foto zu restaurieren, im Druckereiwesen um die Ränder des Layouts zu vergrößern).

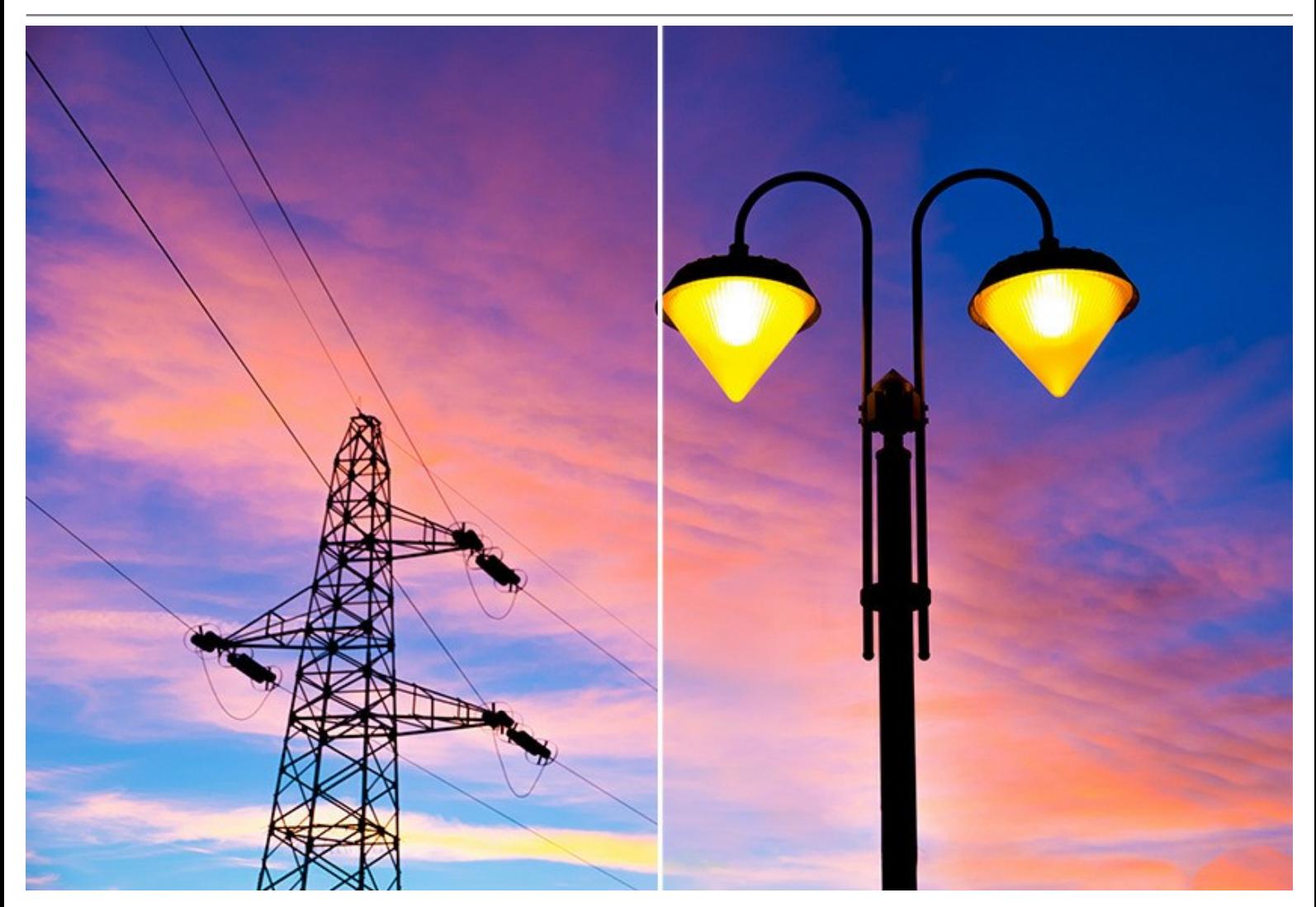

Das Programm stellt Werkzeuge zur Verfügung, die auch große Objekte ohne Spur verschwinden lassen (unerwünschte Objekte auf dem Bild). Die Besitzer der Deluxe und Business Versionen verfügen über weitere Werkzeuge, die die Arbeit erleichtern.

## **[Die Software steht in zwei Versionen](https://akvis.com/de/retoucher/comparison.php?utm_source=help) zur Verfügung – als eigenständige Anwendung (Standalone) und als Zusatzprogramm (Plugin)**.

Die Plugin-Version ist mit [AliveColors](https://alivecolors.com/de/about-alivecolors.php), Adobe Photoshop, Photoshop Elements, Corel PaintShop Pro usw. funktionstüchtig. Mehr Information finden Sie auf der Seite [Kompatibilität prüfen](https://akvis.com/de/compatibility-software.php?utm_source=help).

## <span id="page-6-0"></span>**SO INSTALLIERT MAN AKVIS SOFTWARE**

Folgen Sie der Anweisung, um das Plugin **AKVIS Retoucher** unter Windows zu installieren.

- Starten Sie die Windows Setup-Datei (mit **.exe**-Dateiendung).
- Wählen Sie die Sprache aus und klicken Sie auf **OK**, um den Installationsvorgang zu starten.
- Um den Installationsprozess fortzusetzen, müssen Sie die **Lizenzvereinbarung** lesen und akzeptieren.

Aktivieren Sie das Kästchen **"Ich bin mit der Lizenzvereinbarung einverstanden"**, wenn Sie die Bedingungen annehmen und klicken Sie auf **Weiter**.

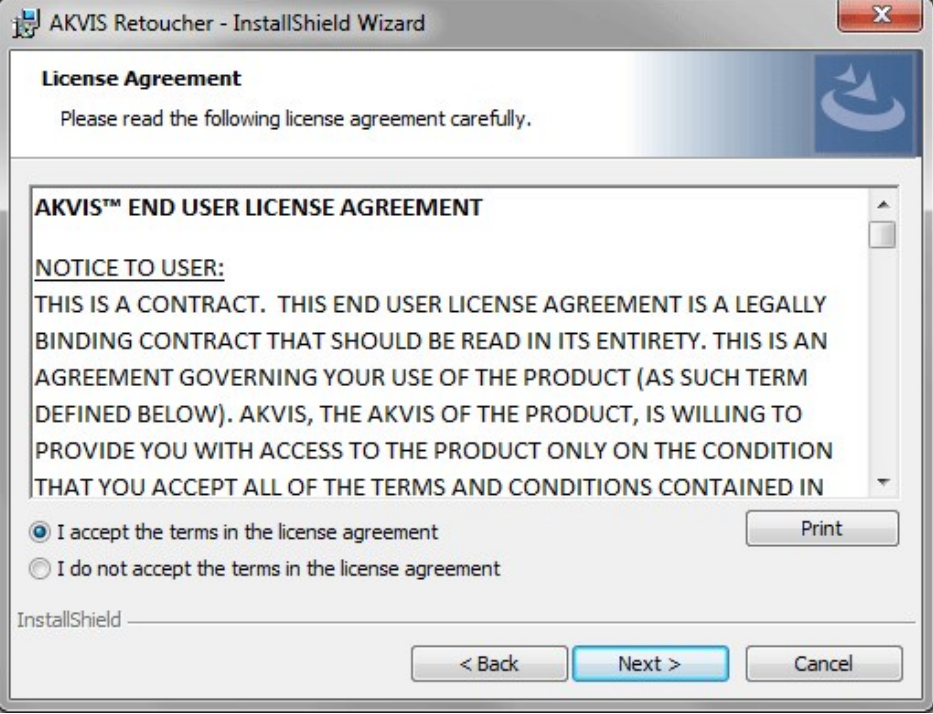

Um das **Plugin** zu installieren, wählen Sie Ihre Bildbearbeitungssoftware aus der Liste aus.

Um die **Standalone**-Version zu installieren, stellen Sie sicher, dass das Kästchen **Standalone** aktiviert ist. Um eine Verknüpfung des Programms auf dem Desktop zu erstellen, aktivieren Sie den Punkt **Verknüpfung auf Desktop**.

Klicken Sie auf die Schaltfläche **Weiter**.

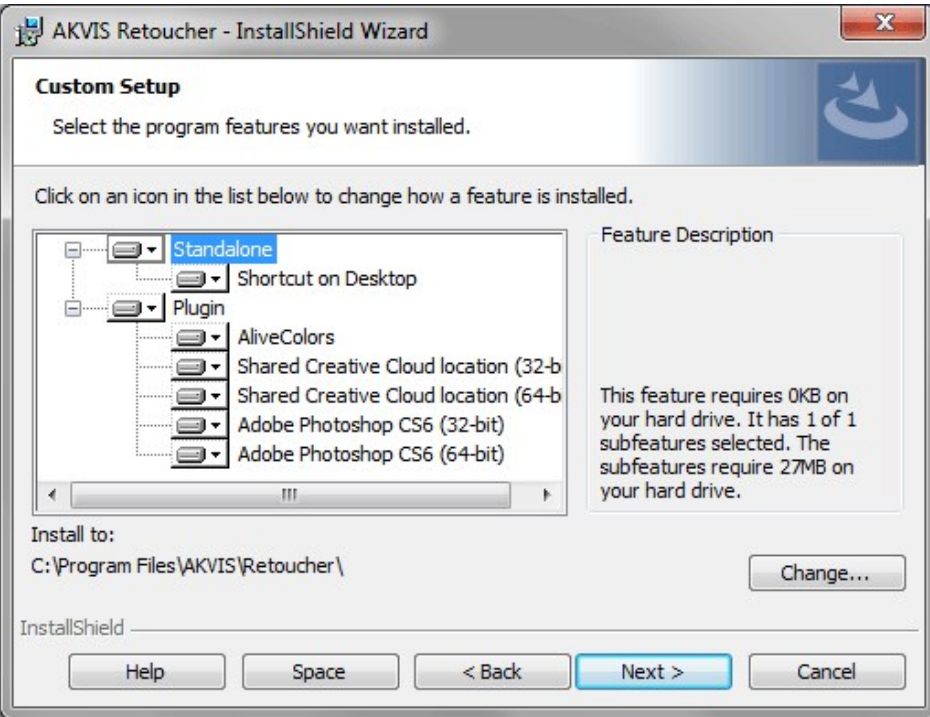

Klicken Sie auf die Schaltfläche **Installieren**.

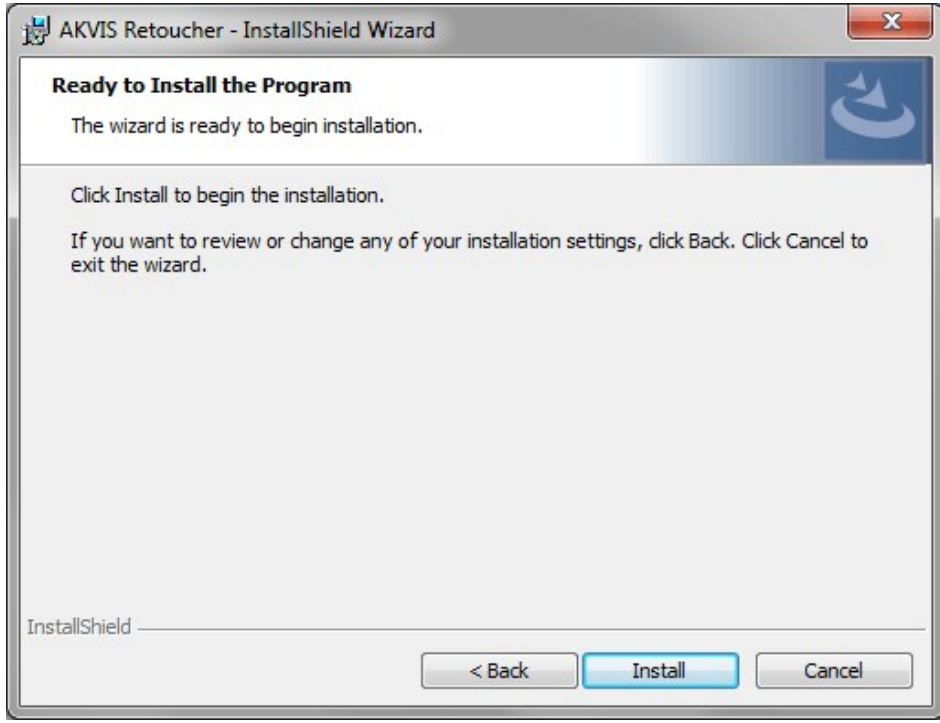

Die Installation ist gerade im Gange.

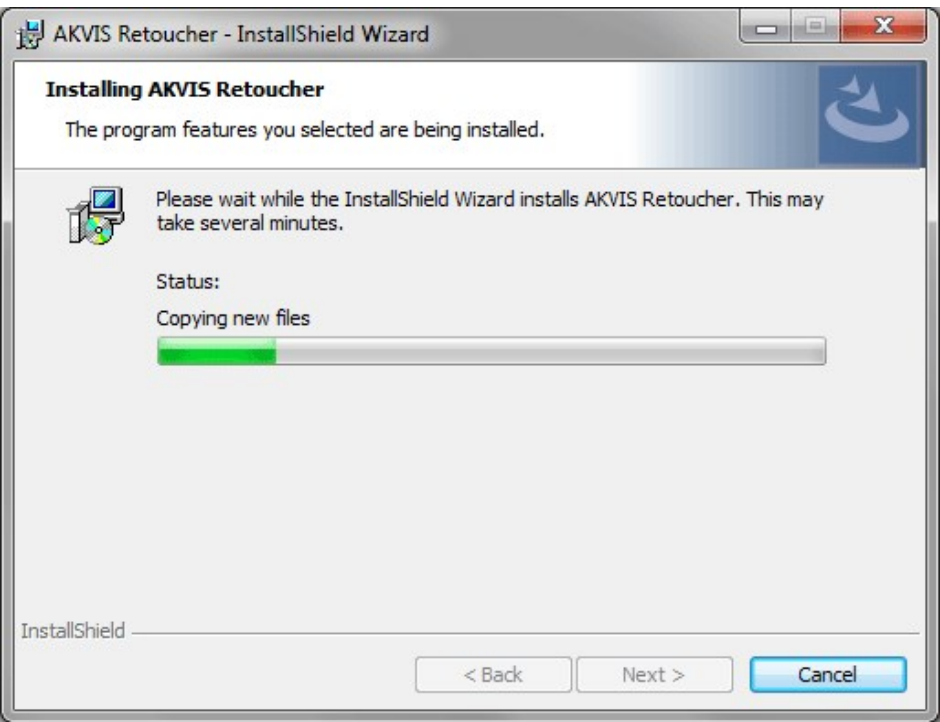

Die Installation ist beendet.

Sie können **AKVIS Newsletter** abonnieren, um Informationen über neue Produkte und spezielle Angebote aus erster Hand zu erhalten. Geben Sie Ihre Email-Adresse ein.

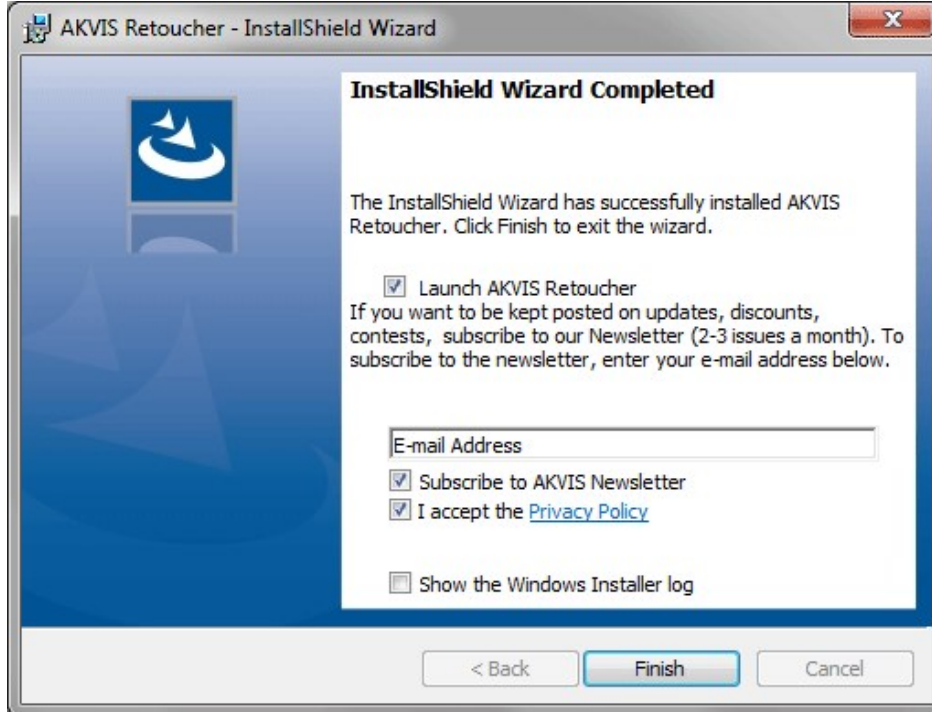

Klicken Sie auf **Fertig stellen**, um das Setup zu beenden.

Nach der Installation der **Standalone**-Version von AKVIS Retoucher sehen Sie einen neuen Eintrag im Menü **Start**: **AKVIS** - **Retoucher**. Auf dem Desktop erscheint das Symbol der Verknüpfung, wenn Sie während der Installation das Kästchen **Verknüpfung auf Desktop** aktiviert haben.

Nach der Installation der **Plugins**-Version von Retoucher sehen Sie einen neuen Eintrag im Filter/Effekte-Menü Ihrer Bildbearbeitungssoftware. Z.B. in Photoshop: **Filter** -> **AKVIS** –> **Retoucher**.

#### <span id="page-9-0"></span>**SO INSTALLIERT MAN AKVIS SOFTWARE**

Um **AKVIS Retoucher** unter Mac zu installieren, folgen Sie den Anweisungen:

- Öffnen Sie die virtuelle **dmg**-Disk:
	- **akvis-retoucher-app.dmg**, um die eigenständige **Standalone**-Version zu installieren.
	- **akvis-retoucher-plugin.dmg**, um die **Plugin**-Version in einem Bildbearbeitungsprogramm zu installieren.
- Lesen Sie die **Lizenzvereinbarung** und klicken Sie auf **Akzeptieren**, wenn Sie die Bedingungen annehmen.

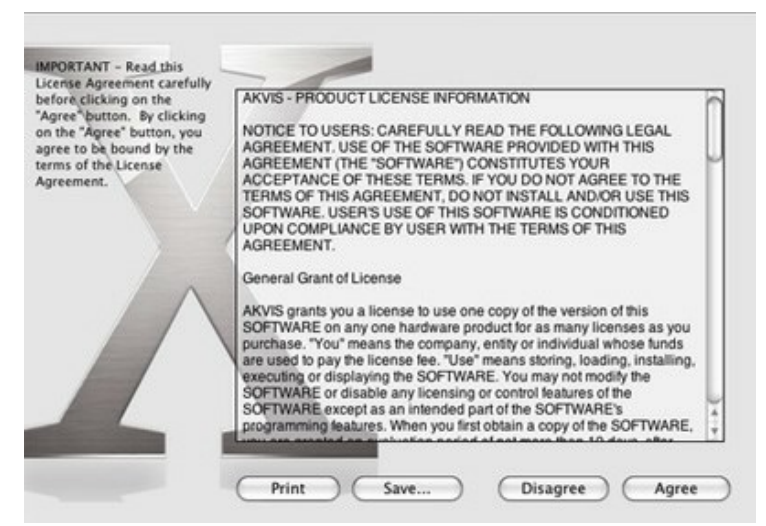

**Finder** öffnet sich und Sie sehen einen Ordner mit Dateien: **AKVIS Retoucher Application** oder **AKVIS Retoucher Plugin**.

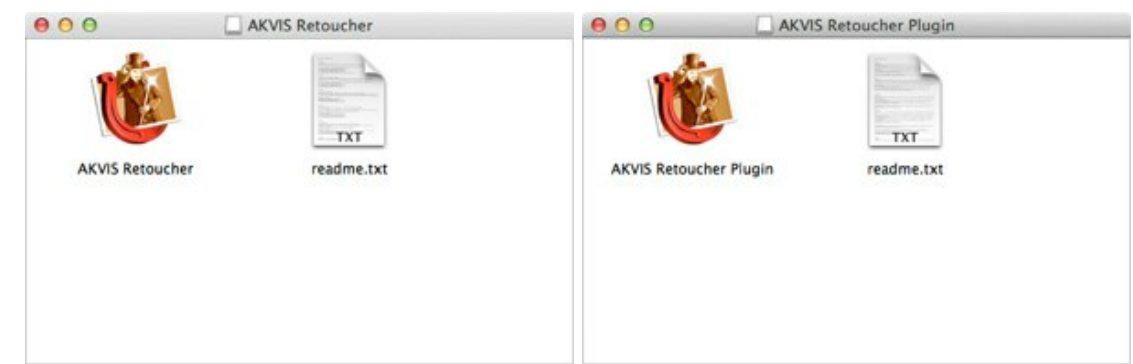

Um die **Standalone**-Version zu installieren, ziehen Sie **AKVIS Retoucher Application** in den Ordner **Programme** oder ein Verzeichnis Ihrer Wahl.

Um die **Plugin**-Version zu installieren, ziehen Sie den ganzen Ordner **AKVIS Retoucher Plugin** in den **Plug-Ins** Ordner Ihres Bildbearbeitungsprogramms:

Pfad für **Photoshop CC 2020, CC 2019, CC 2018, CC 2017, CC 2015.5**: **Library/Application Support/Adobe/Plug-Ins/CC**.

Pfad für **Photoshop CC 2015**: **Applications/Adobe Photoshop CC 2015/Plug-ins**.

Pfad für **Photoshop CS6**: **Applications/Adobe Photoshop CS6/Plug-ins**.

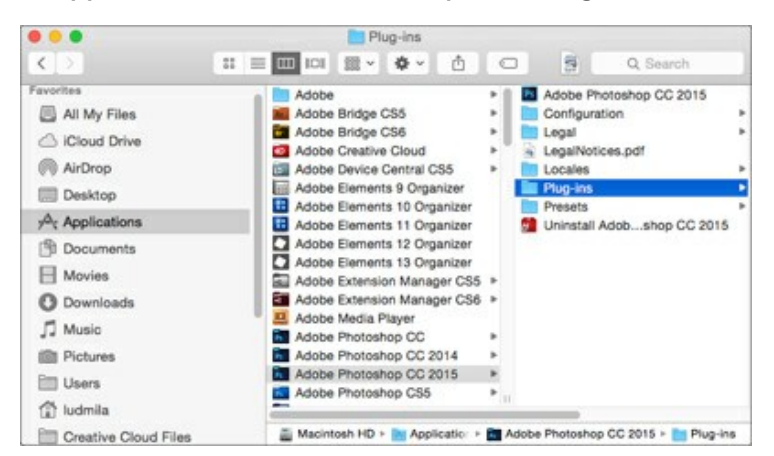

Nach der Installation des Plugins AKVIS Retoucher sehen Sie einen neuen Eintrag in dem Filter/Effekte-Menü Ihres Bildbearbeitungsprogramms: **AKVIS -> Retoucher**. Z.B. in dem Menü von Photoshop wählen Sie den Befehl: **Filter - AKVIS - Retoucher**.

Führen Sie die Standalone-Version aus, indem Sie im **Finder** auf das entsprechende Symbol doppelklicken.

Sie können das AKVIS-Programm auch über die **Photos**-App ausführen, indem Sie den Befehl **Bild -> Bearbeiten mit** auswählen (in High Sierra und späteren Versionen von macOS).

#### <span id="page-11-0"></span>**SO AKTIVIERT MAN AKVIS SOFTWARE**

**Achtung!** Während des Aktivierungsvorgangs muss Ihr Computer mit dem Internet verbunden sein.

Wenn Ihr Computer keinen Internetzugang hat, bieten wir Ihnen eine alternative Aktivierungsmöglichkeit an (siehe unten [Aktivierung ohne Internetzugang](#no-inet)).

Laden Sie **[AKVIS Retoucher](#page-2-0)** herunter und installieren Sie das Programm. Bevor Sie mit der Installation beginnen, lesen Sie die [Installationsanleitung.](#page-9-0)

Jedes Mal, wenn Sie eine unregistrierte Version starten, wird das Anfangsfenster angezeigt. Hier finden Sie allgemeine Informationen über die Version des Programms und die Anzahl der restlichen Tage bis zum Ablauf der Testzeit.

Außerdem können Sie das Fenster **Über das Programm** öffnen, indem Sie auf die Schaltfläche **in der Optionsleiste des** Programms klicken.

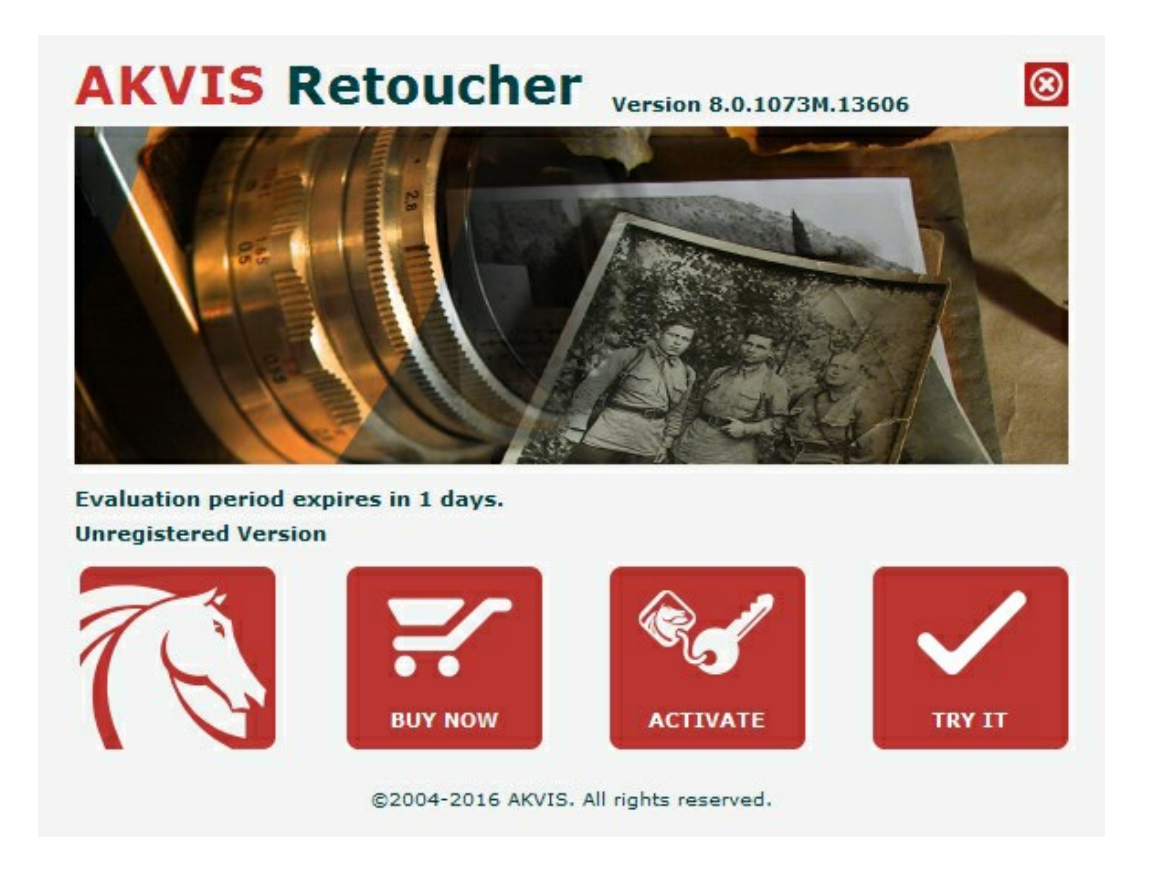

Klicken Sie auf **TESTEN**, um die Software zu evaluieren. Ein neues Fenster mit Lizenz-Varianten zum Testen wird angezeigt.

Sie können das Programm ohne Anmeldung und Registrierung während der Testperiode ausprobieren (10 Tage nach dem ersten Start).

Während der Testperiode können Sie alle Optionen testen und entscheiden, welcher Lizenztyp Ihren Bedürfnissen am besten entspricht. Wählen Sie eine der angebotenen Lizenztypen: **Home** (Plugin oder Standalone), **Home Deluxe**, oder **Business**. Die Funktionalität des Programms hängt von einem Lizenztyp ab. Für eine detailliertere Übersicht konsultieren Sie bitte die [Vergleichstabelle](https://akvis.com/de/retoucher/comparison.php?utm_source=help).

Klicken Sie auf **KAUFEN**, um eine Lizenz zu bestellen.

Sobald die Zahlung erfolgt ist, erhalten Sie Ihre persönliche Seriennummer an Ihre E-mail-Adresse innerhalb weniger Minuten.

Klicken Sie auf **AKTIVIEREN**, um den Aktivierungsvorgang zu starten.

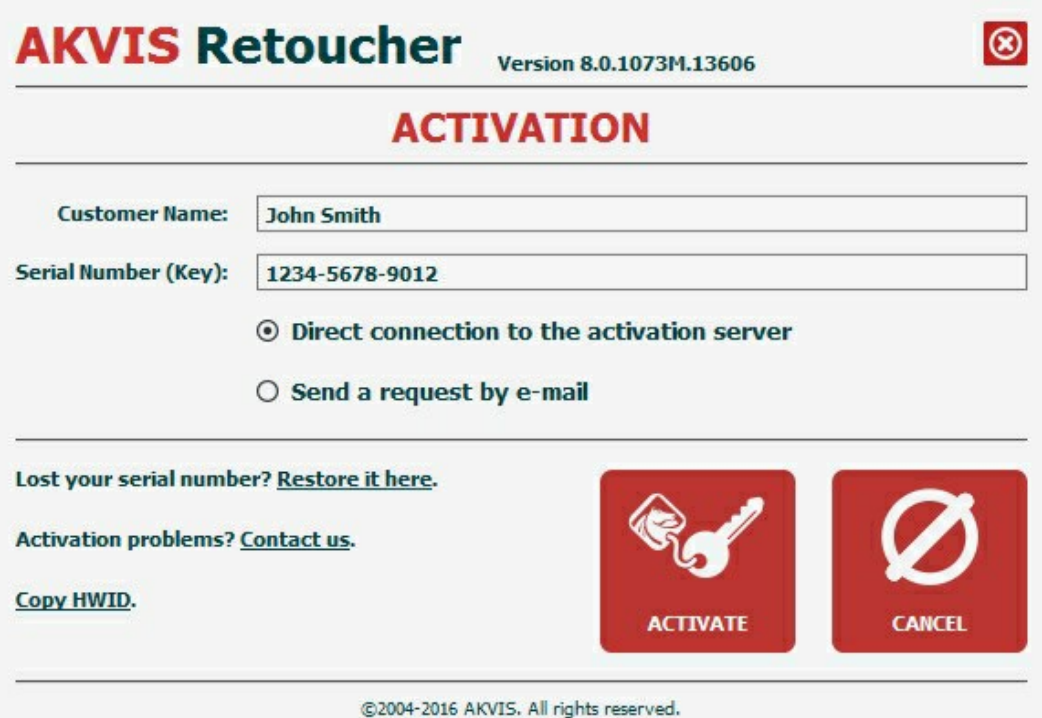

Geben Sie Ihren Namen ein (das Programm wird auf diesen Namen registriert).

Geben Sie Ihre Seriennummer (Ihren Lizenzschlüssel) ein.

Wählen Sie eine Aktivierungsmethode — entweder direkte Verbindung zum Aktivierungsserver oder per E-Mail.

## **Direkte Verbindung**:

Es ist die einfachste Möglichkeit der Aktivierung.

Bei dieser Aktivierungsmethode muss Ihr Computer mit dem Internet verbunden sein.

#### Drücken Sie auf **AKTIVIEREN**.

Die Aktivierung ist nun abgeschlossen!

#### **Anfrage per E-Mail**:

Falls Sie die Aktivierung per E-Mail ausgewählt haben, erstellt das Programm eine Nachricht mit allen notwendigen Informationen.

**HINWEIS**: Sie können diese Methode auch bei der **Aktivierung ohne Internetzugang** nutzen.

Wenn Ihr Computer nicht mit dem Internet verbunden sind, übertragen Sie die Aktivierungsanfrage auf einen anderen Computer mit Internetzugang, z.B. per USB-Stick. Senden Sie uns diese Anfrage an: [activate@akvis.com](mailto:activate@akvis.com).

**Bitte senden Sie keine Screenshots!** Man muss den Text einfach kopieren und speichern.

Wir brauchen Ihre Seriennummer für die Software, Ihren Namen und Hardware ID (HWID) Ihres Computers.

Eine Lizenzdatei (**Retoucher.lic**) wird erstellt und Ihnen per E-Mail übersendet.

Speichern Sie die erhaltene .**lic**-Datei auf einen USB Stick und verlegen sie auf den Computer, auf welchem Sie das Programm aktivieren möchten. Öffnen Sie die Datei nicht! Legen Sie die Lizenzdatei im **AKVIS**-Ordner ab:

#### **Windows 7/8/10**:

Users\Public\Documents\AKVIS;

**Mac**:

Users/Shared/AKVIS.

Die Aktivierung ist nun abgeschlossen!

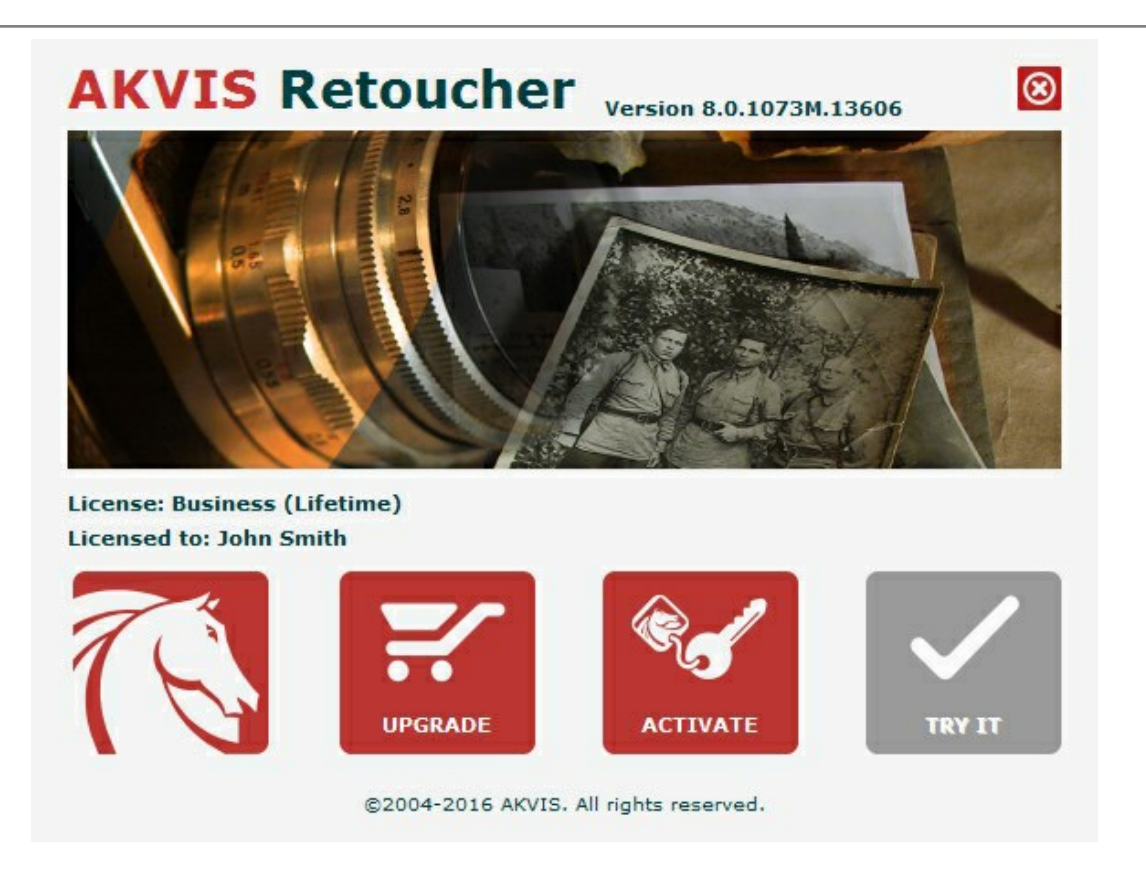

Nach der Aktivierung wird die Schaltfläche **KAUFEN** durch die Schaltfläche **UPGRADE** ersetzt. Mithilfe dieses Buttons können Sie Ihre Lizenz verbessern (beispielsweise **Home**-Lizenz auf **Home Deluxe** oder **Business** upgraden).

#### <span id="page-14-0"></span>**ARBEITSBEREICH**

**[AKVIS Retoucher](#page-2-0)** steht in zwei Versionen zur Verfügung - als **eigenständiges Programm** (*Standalone*) und als **Zusatzprogramm** (*Plugin*).

*Standalone* ist ein eigenständiges Programm. Klicken Sie auf das Piktogramm des Programms, um es zu öffnen.

Um die Standalone-Programmversion zu starten:

Unter Windows: Wählen Sie das Programm im **Start**-Menü oder benutzen Sie die Verknüpfung des Programms auf dem Desktop.

Unter Mac: Starten Sie die Software aus dem **Programmordner**.

*Plugin* ist ein Zusatzmodul zur Integration in ein [Bildbearbeitungsprogramm](https://akvis.com/de/compatibility-software.php?utm_source=help), z.B. in Photoshop.

Um das Plugin aufzurufen, [wählen Sie es im Filter-Menü](#page-17-1) Ihres Bildbearbeitungsprogramms.

Der Arbeitsbereich wird nach dem gewählten Modus angepasst: **Express** oder **Erweitert**.

Im **Express**-Modus ist der Arbeitsbereich sehr vereinfacht. Es werden nur die wichtigsten Parameter angezeigt, die man braucht, um schnell ein gutes Ergebnis zu erreichen.

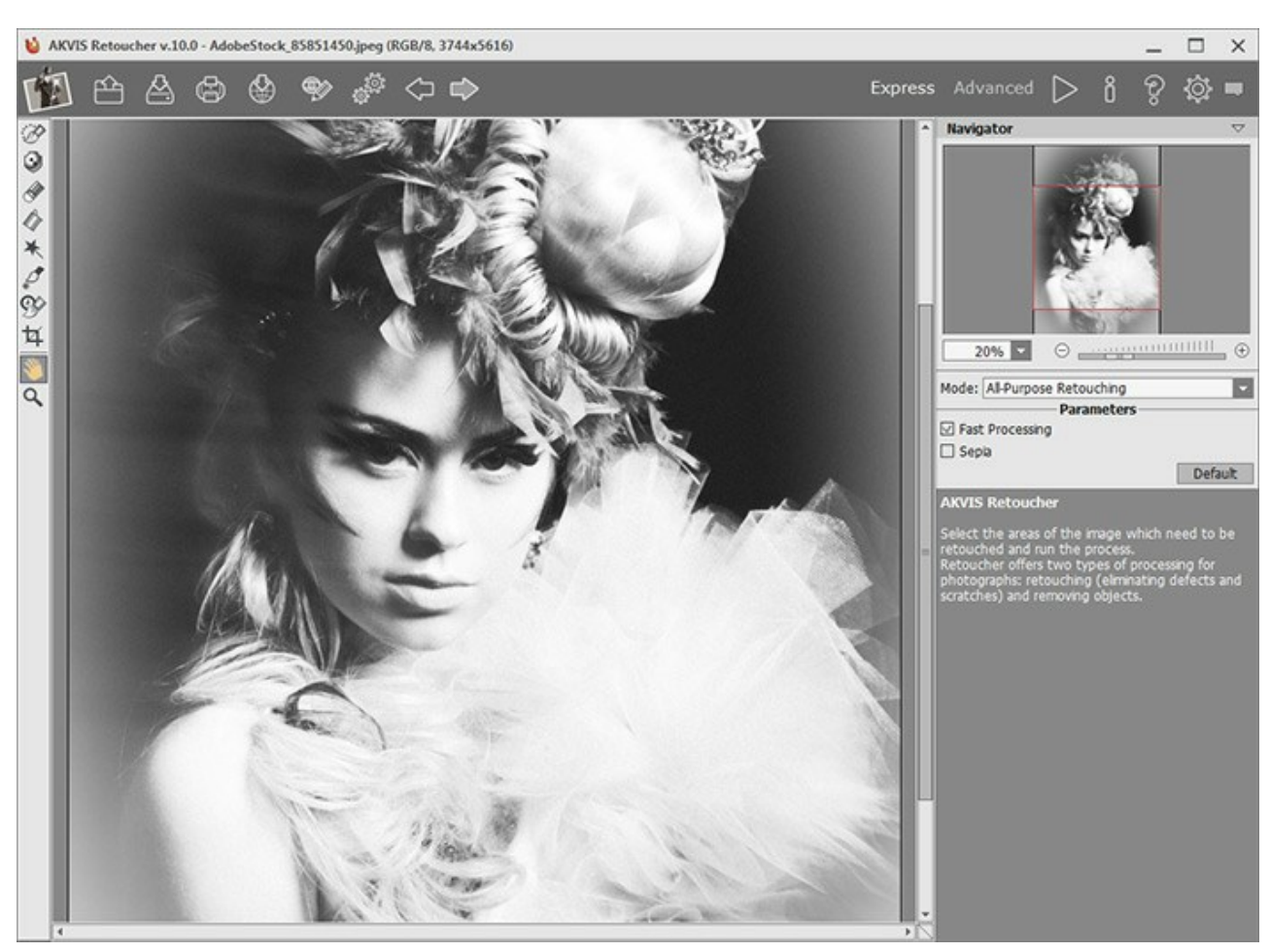

Arbeitsbereich von AKVIS Retoucher (Express)

Im **Erweiterten** Modus wird die ganze Funktionalität des Programms angeboten.

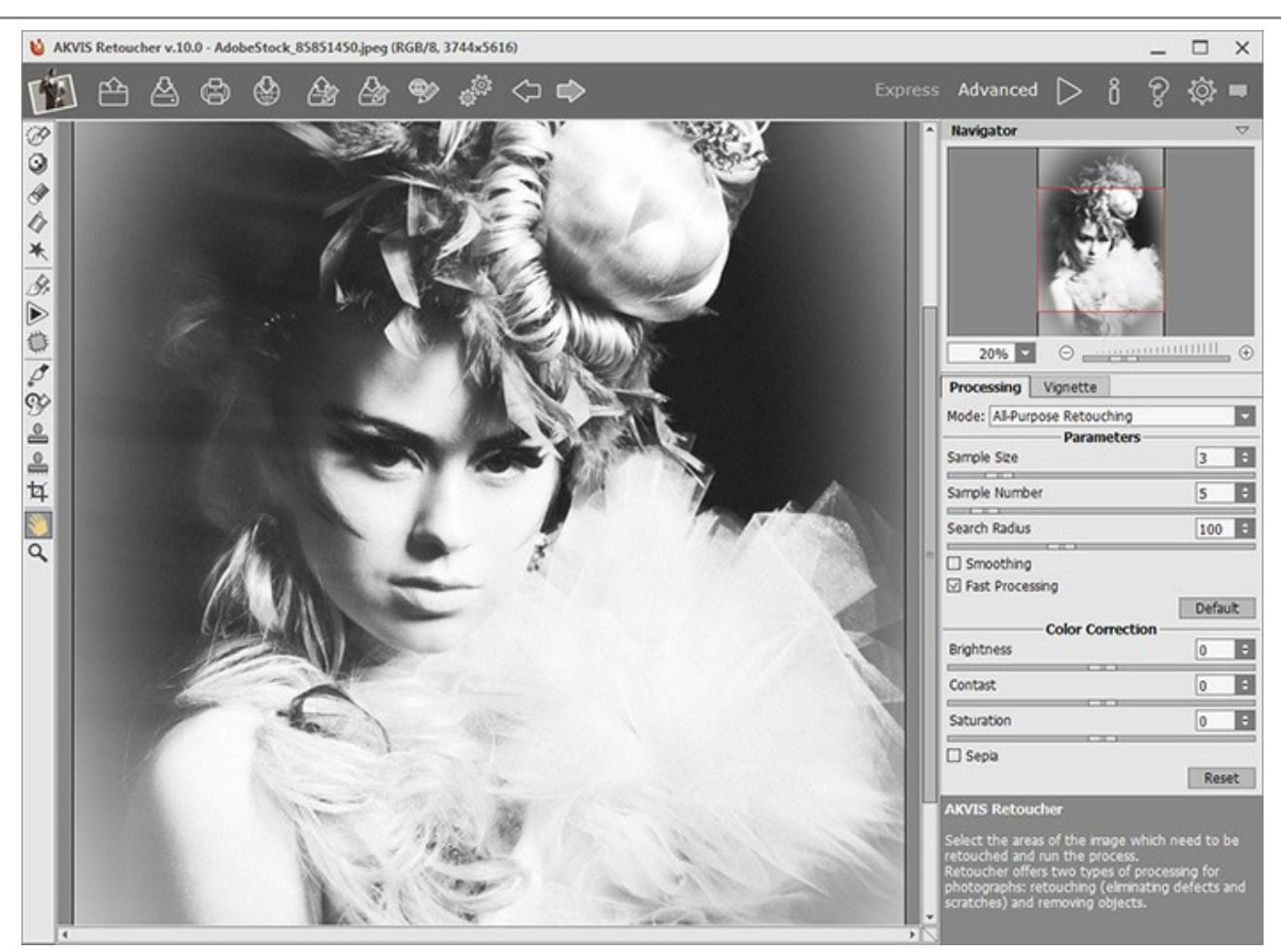

Arbeitsbereich von AKVIS Retoucher (Erweitert)

Das **Bildfenster** mit der **Optionsleiste** nimmt den größeren Teil des Programmfensters ein.

Die **Optionsleiste** enthält die folgenden Schaltflächen:

Die Schaltfläche öffnet die Webseite von **[AKVIS Retoucher](#page-2-0)**. Mit der Schaltfläche öffnet man ein Bild (nur in der Standalone-Version). Die Tastenkombination ist Strg +O auf Windows,  $\mathcal{F}$  +0 auf Mac. Mit der Schaltfläche (K) speichert man das bearbeitete Bild auf der Disk (nur in der Standalone-Version). Die Tastenkombination ist  $\frac{1}{5}$  =  $\frac{1}{5}$  auf Windows,  $\frac{1}{5}$  +  $\frac{1}{5}$  auf Mac. Mit der Schaltfläche kann man das bearbeitete Bild drucken (nur in der Standalone-Version). Die Tastenkombination ist  $\text{strg} + P$  auf Windows,  $\mathbb{H} + P$  auf Mac. Die Schaltfläche (Soller es, die Bilder aus dem Programm in sozialen Netzwerken zu veröffentlichen. Mit der Schaltfläche **kann man die gespeicherte Auswahl aus der Datei mit der Endung .retouch** laden. Die Schaltfläche 
speichert die Auswahl (rot markierte Bereiche) in eine Datei mit der Endung .retouch. Die Schaltfläche **// blendet die Auswahl ein bzw.** aus. Die Schaltfläche öffnet das Dialogfeld **[Stapelverarbeitung](#page-42-0)**. Mit dieser Funktion können Sie einen ganzen Ordner mit Fotos automatisch bearbeiten. Die Schaltfläche macht die letzten Änderungen rückgängig. Es ist möglich, mehrere Änderungen nacheinander zu annullieren. Sie können auch den Kurzbefehl  $\frac{1}{12}$  auf Windows,  $\frac{1}{12}$  auf Mac benutzen. Die Schaltfläche **in Stellt die letzte Änderung wieder her. Sie können auch den Kurzbefehl Strg +Y** auf Windows,  $\|\mathcal{H}\|$  + Y auf Mac benutzen. Mit der Schaltfläche Startet man die Bearbeitung des Bildes. Die Tastenkombination ist Strg +R auf Windows,  $\mathbb{R}$  + R auf Mac.

Mit der Schaltfläche **Musiker aus einer Anderungen übernommen und das Fenster von AKVIS Retoucher** wird geschlossen (nur in der Plugin-Version). Die Schaltfläche **in ruft Informationen über das Programm auf.** Die Schaltfläche <sup>(2</sup>) ruft die Hilfe-Dateien auf (die Taste F1). Die Schaltfläche **(O)** ruft das Dialogfeld [Optionen](#page-41-0) auf. Die Schaltfläche öffnet ein Fenster mit den neuesten Nachrichten über Retoucher.

Links vom **Bildfenster** befindet sich die **Werkzeugpalette**. Die Anzahl der Werkzeuge hängt von dem gewählten Modus **Express/Erweitert** ab. Die Parameter eines Werkzeugs werden durch einen Rechtsklick im Bildfenster aufgerufen.

Um das Bild zu skalieren, verwenden Sie das **Navigator**-Fenster. Dieses Fenster zeigt eine verkleinerte Kopie des Bildes. Der Rahmen markiert den Bereich des Bildes, der im **Bildfenster** angezeigt wird; andere Teile des Bildes werden verschattet. Wenn Sie den Rahmen über das **Navigator**-Fenster verschieben, ändert sich der sichtbare Bereich im Hauptfenster. Um den Rahmen zu verschieben, bringen Sie den Cursor in den Rahmen hinein und ziehen Sie den Rahmen bei gedrückter Maustaste.

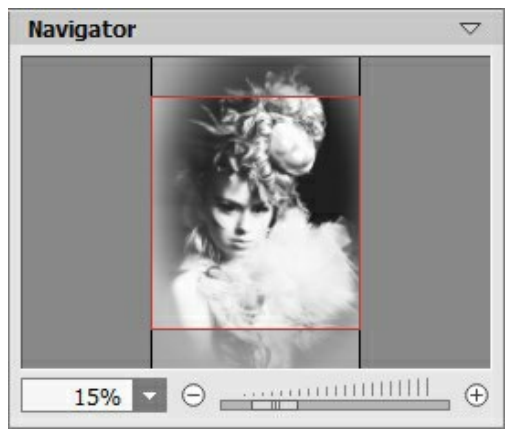

Navigator

Außerdem ist es möglich, das Bild im **Bildfenster** zu scrollen, indem Sie die Leertaste auf der Tastatur drücken und das Bild mit der linken Maustaste ziehen. Benutzen Sie das Mausrad, um das Bild nach oben und nach unten zu verschieben; wenn die  $\frac{1}{2}$   $\frac{1}{2}$   $\frac{1}{2}$  auf Mac) gedrückt wird, wird das Bild nach links oder nach rechts verschoben; wenn die  $\frac{1}{2}$ -Taste ( $\frac{1}{2}$ auf Mac) gedrückt wird, kann man das Bild skalieren. Mit einem Rechtsklick auf die Bildlaufleiste wird das Menü Schnellnavigation geöffnet.

Mit den Knöpfen <sub>(+)</sub> und 
<sub>(-)</sub> sowie mit dem Schieberegler können Sie die Skalierung des Bildfensters ändern. Mit einem Klick auf (+) oder indem Sie den Schieberegler nach rechts verschieben, vergrößern Sie das Bild; mit einem Klick auf 
oder indem Sie den Schieberegler nach links verschieben, verringern Sie das Bild im Bildfenster.

Außerdem können Sie einen Wert ins Feld eingeben. Die häufig verwendeten Werte sind im Aufklapp-Menü zu finden.

Auch mit den Tasten + und Strg ++ ( $\#$ ++ unter Mac) können Sie die Skalierung erhöhen und mit - und Strg +unter Mac) die Skalierung verringern.

Unter dem **Navigator** befindet sich die **Einstellungsleiste** für die manuelle Anpassung der Parameter.

Unter der **Einstellungsleiste** findet man die **Hinweise**, die die Informationen über den aktiven Parameter bzw. das aktive Werkzeug darstellen.

## <span id="page-17-0"></span>**VORGEHENSWEISE**

Folgen Sie diesen Anweisungen, um ein Bild mit **AKVIS Retoucher** zu restaurieren:

**Schritt 1.** Öffnen Sie ein Bild, das wegen unnötigen Details oder Defekten restauriert werden soll.

- Wenn Sie mit der eigenständigen Version arbeiten, wählen Sie eine Datei im Format JPEG, TIFF, BMP oder PNG:

Um ein Bild zu öffnen, können Sie das Dialogfeld **Datei öffnen** mit einem Doppelklick auf den Arbeitsbereich des Programms aufrufen, auf **in der Optionsleiste** klicken oder das Bild in den Arbeitsbereich ziehen.

<span id="page-17-1"></span>- Wenn Sie mit der Plugin-Version arbeiten:

Öffnen Sie ein Bild in Ihrem Bildbearbeitungsprogramm mit dem Befehl **Datei -> Öffnen** oder mit der Tastenkombination  $\text{strg}_{+}|0|$  auf Windows,  $\text{H}_{+}|0|$  auf Mac.

Die Auswahl im Grafikprogramm wird in das Plugin übernommen.

Rufen Sie das Plugin **AKVIS Retoucher** auf:

In **AliveColors**: Effekte -> AKVIS -> Retoucher; in **Adobe Photoshop**: Filter -> AKVIS -> Retoucher; in **Corel Photo-Paint**: Effekte -> AKVIS -> Retoucher; in **PaintShop Pro**: Effects -> Plugins -> AKVIS -> Retoucher.

**Schritt 2.** Beim ersten Starten des Programms wird der Arbeitsbereich im **Express**-Modus angezeigt. In diesem Modus ist der Arbeitsbereich sehr vereinfacht. Es werden nur die wichtigsten Parameter angezeigt, die man braucht, um schnell ein gutes Ergebnis zu erreichen.

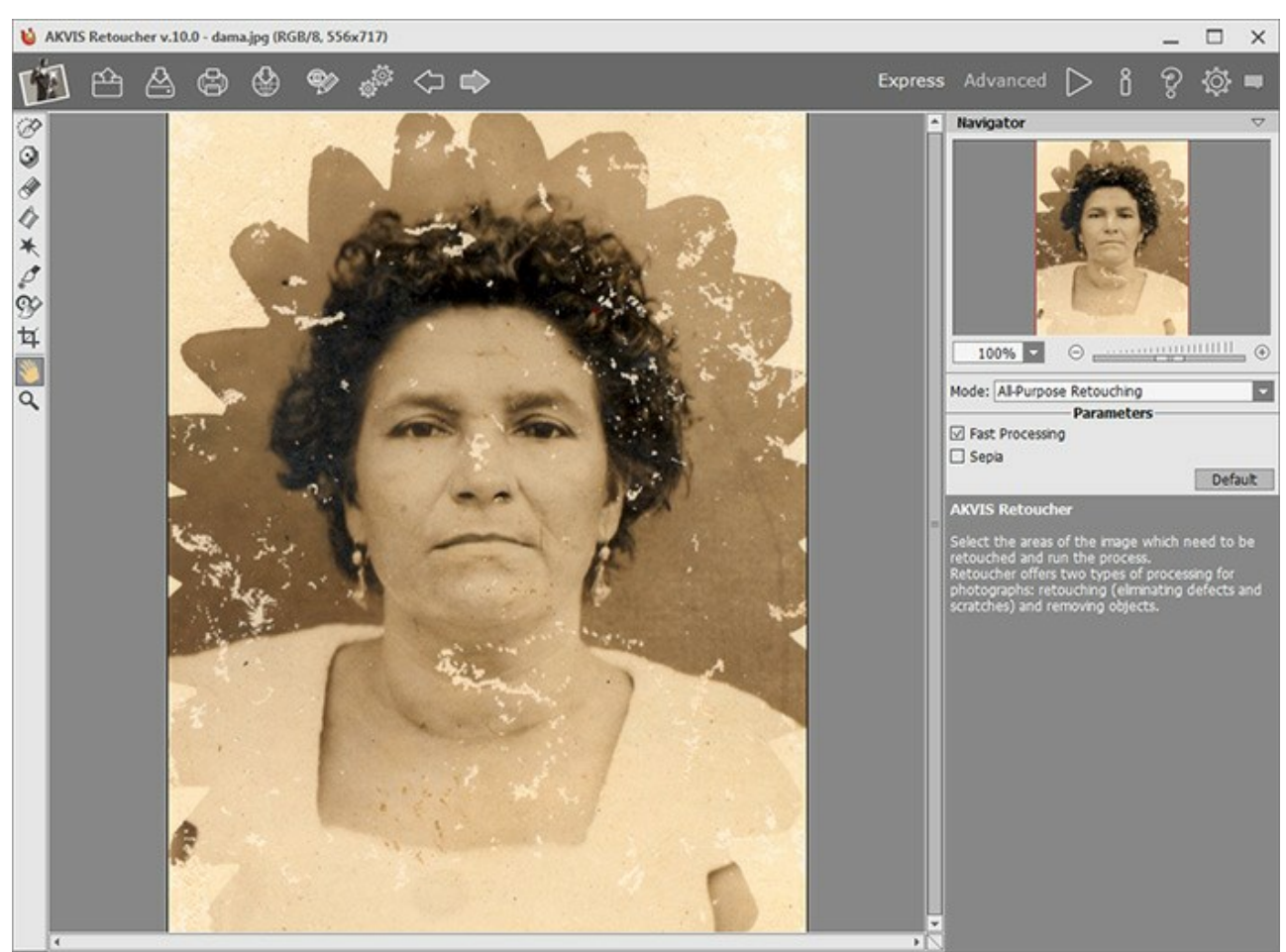

AKVIS Retoucher Arbeitsbereich ("Express" Modus)

Erfahrenen Benutzer können in den **Erweiterten**-Modus umschalten. Klicken Sie auf die Schaltfläche **Erweitert** in der Optionsleiste, um die ganze Funktionalität der Software nutzen zu können.

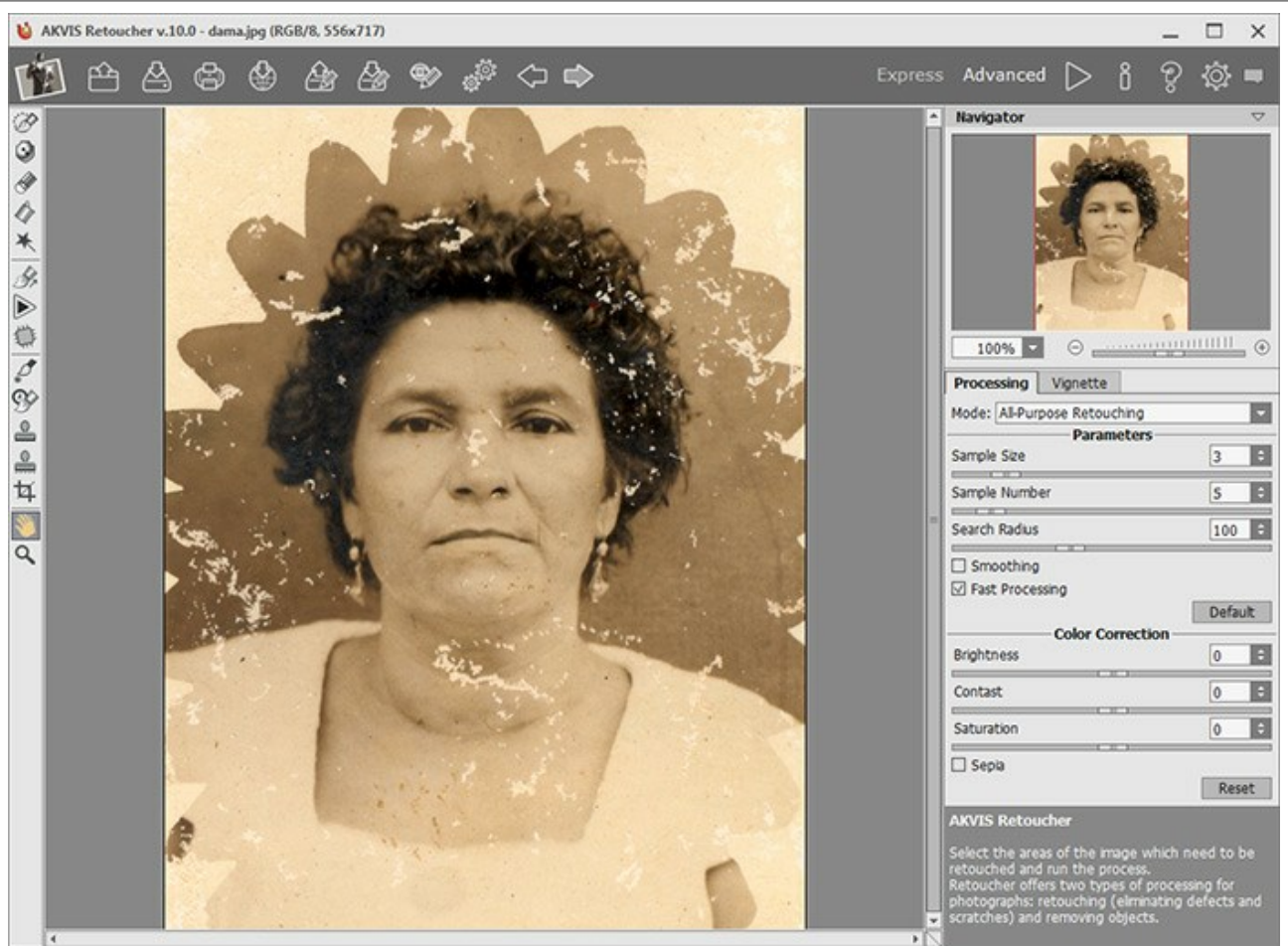

AKVIS Retoucher Arbeitsbereich ("Erweiterter" Modus)

**Schritt 3.** Wählen Sie die beschädigten Bereiche aus. Es kann ein Kratzer, ein Text, ein kleines Objekt sein. Die Auswahl in dem Grafikprogramm wird in das Plugin übernommen.

Achtung! Verwenden Sie das [Freistellen](#page-30-0)-Werkzeug bevor Sie mit dem Retuschieren beginnen.

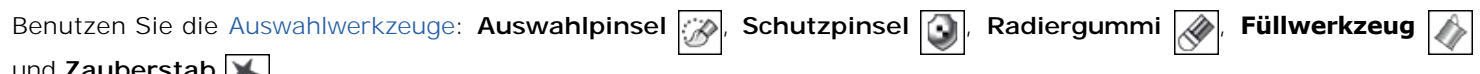

und **Zauberstab** ...

Die ausgewählten Bereiche werden rot angezeigt.

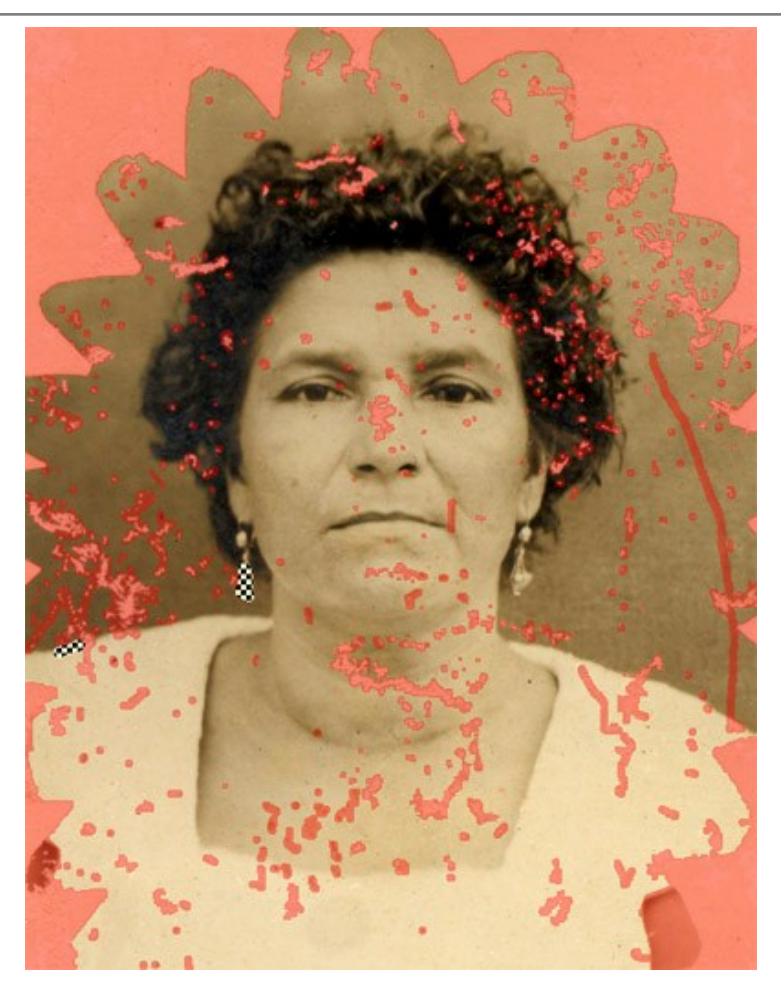

Sie können die Auswahl in eine separate Datei mit der Endung .retouch speichern. Dafür klicken Sie auf **Am**. Um die

Auswahl zu laden, klicken Sie auf .

**Schritt 4.** Im **Erweiterten**-Modus können Sie die ausgewählten Bereiche weiter mit den [Werkzeugen](#page-24-0) **Bezugslinien** und **Flicken for bearbeiten**.

[Hier erfahren Sie mehr](#page-54-0) über diese Tools.

**Schritt 5.** In der **Einstellungsleiste** wählen Sie einen [Bearbeitungsmodus:](#page-32-0) **Allgemeine Retusche** oder **Kleine Defekte**. Passen Sie die Parameter an.

Der Modus **Allgemeine Retusche** kann jede Art von Defekten bearbeiten, ist aber besonders für große und mittelgroße Unvollkommenheiten geeignet.

Der Modus **Kleine Defekte** wurde speziell zur leistungsfähigen Korrektur von kleinen Unvollkommenheiten wie etwa Kratzer, Staub, Flecken usw. gestaltet. Der innovative Algorithmus ermöglicht eine präzisere und detaillierte Restaurierung.

Passen Sie ggf. die Helligkeit und den Kontrast des Bildes mit den **[Farbkorrektur](#page-35-0)**-Einstellungen an.

Klicken Sie auf , um die Bearbeitung zu starten. Der Hotkey ist  $|$ strg +R auf Windows,  $\frac{\mathcal{H}}{\mathcal{H}}$  auf Mac.

[Wenn das Ergebnis Sie nicht ganz zufrieden stellt, können Sie die Auswahl korrigieren oder die](#page-32-0)  Parameter des Algorithmus in der **Einstellungsleiste** ändern und das Bild noch einmal bearbeiten.

Sie können die Restaurierung des Bildes in Echtzeit verfolgen. Wenn Sie bereits sehen, dass die Bereiche nicht richtig rekonstruiert werden, können Sie die Bearbeitung mit der **Abbrechen**-Schaltfläche auf rechts vom Fortschrittsbalken unterbrechen. Dann ändern Sie die Einstellungen und starten die Bearbeitung noch einmal durch einen Klick auf

**Hinweis:** Im **Erweiterten** Modus können Sie Lokale Bearbeitung **Dermannten um sich auf bestimmte** Auswahlen zu konzentrieren. Um das Werkzeug schnell zu aktivieren, drücken Sie die Taste L auf der Tastatur. So können Sie Schritt für Schritt, Auswahl für Auswahl das beste Ergebnis erzielen. Es ist besonders bei großen und komplizierten Objekten zu empfehlen. Mit den Schaltflächen **(Allender Schalten)** können die Schritte annullieren oder

wiederherstellen.

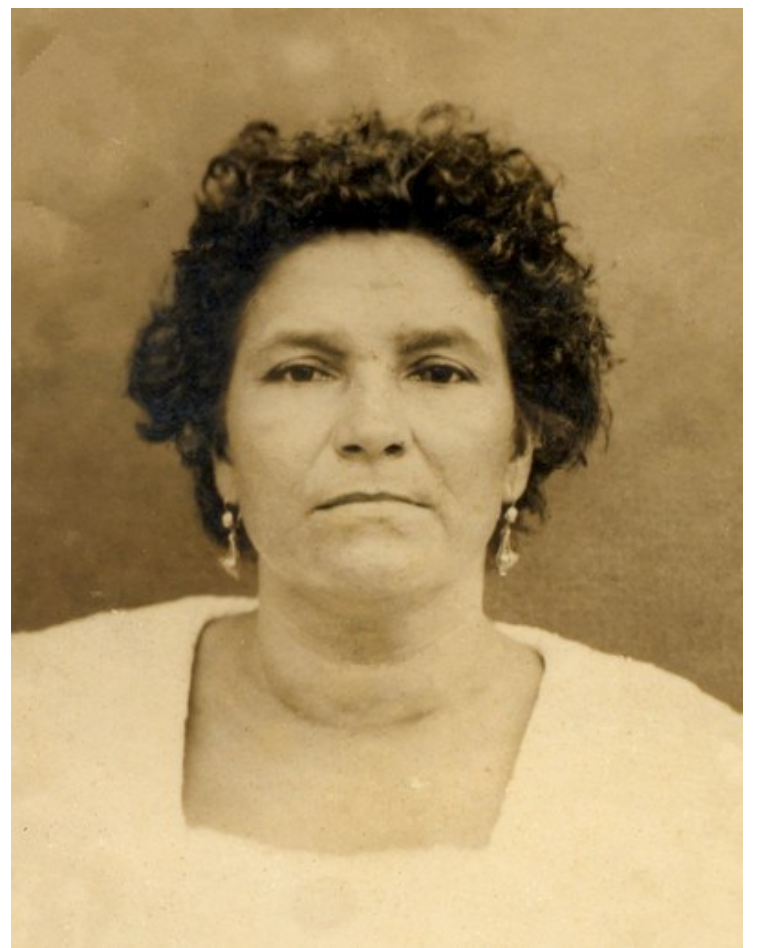

**Schritt 6.** Die Besitzer der Versionen [Home Deluxe oder Business](https://akvis.com/de/retoucher/comparison.php?utm_source=help) haben die Möglichkeit, das Ergebnis mit den [Werkzeugen](#page-26-0) Stempel **| 0 |, Chamäleonpinsel | 0 |, Protokollpinsel | 0 |** und **Fleckenentferner | 6 |** noch weiter zu verbessern.

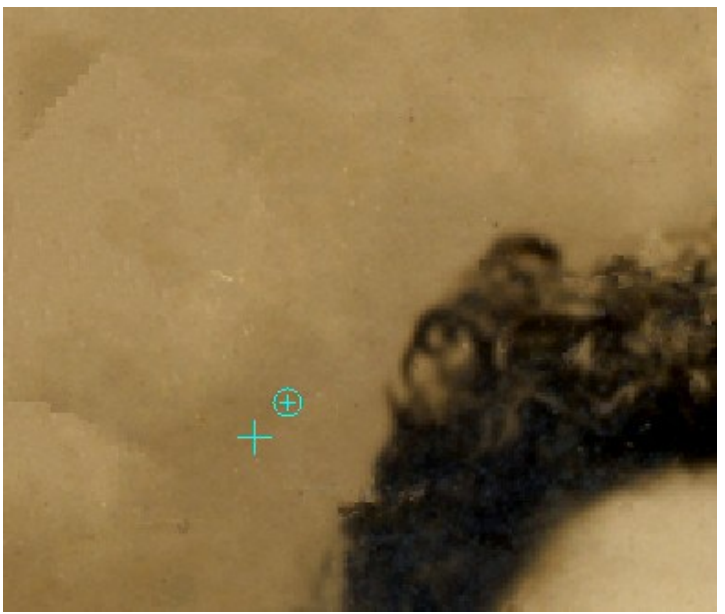

Nachbearbeitung mit dem Stempel

Außerdem ist für Lizenzen [Home Deluxe und Business](https://akvis.com/de/retoucher/comparison.php?utm_source=help) der **[Vignette](#page-38-0)**-Effekt verfügbar.

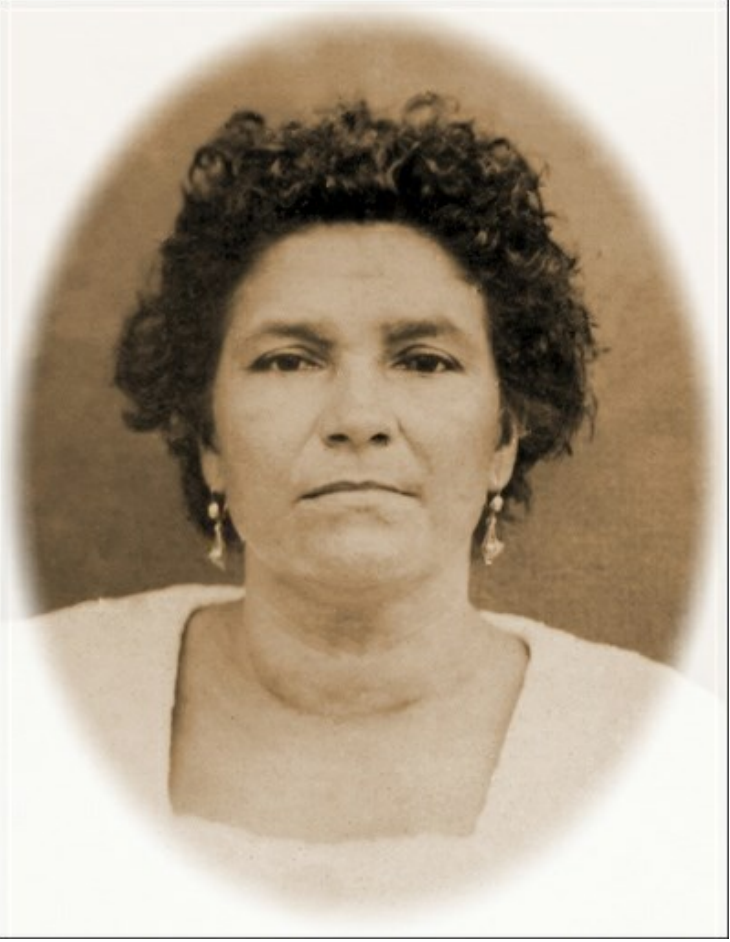

Vignette

**Schritt 7.** Sie können Ihr Bild teilen, indem Sie auf klicken. Über diese Funktion kann man Bilder direkt aus dem Programm auf sozialen Netzwerken posten.

Die eigenständige Version von AKVIS Retoucher erlaubt das [Drucken](#page-44-0) (Em) des Bildes.

**Schritt 8.** Speichern Sie das Bild.

- Wenn Sie mit der eigenständigen Version arbeiten:

Klicken Sie auf die Schaltfläche , um das Dialogfeld **Speichern unter** zu öffnen. Geben Sie einen Namen ein, wählen Sie ein Format (**JPEG**, **TIFF**, **BMP** oder **PNG**) und legen Sie den Zielordner fest.

- Wenn Sie mit der Plugin-Version arbeiten:

Klicken Sie auf M, um das Ergebnis auf das Bild anzuwenden (nur in der Plugin-Version). Das Plugin AKVIS **Retoucher** wird geschlossen und das Ergebnis wird in das Grafikprogramm übernommen.

Rufen Sie das Dialogfeld **Speichern unter** mit dem Befehl **Datei -> Speichern unter** auf. Geben Sie einen Namen für die Datei ein, wählen Sie ein Format und einen Zielordner aus.

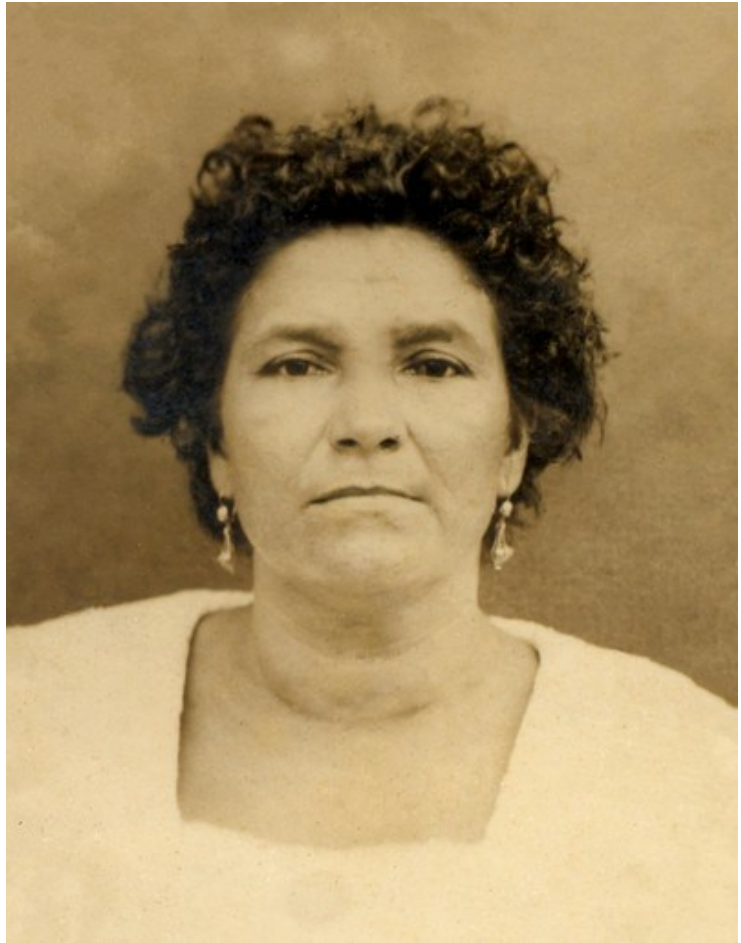

Ergebnis

#### <span id="page-23-0"></span>**WERKZEUGPALETTE**

Die **Werkzeugpalette** in **AKVIS Retoucher** enthält Gruppen von Werkzeugen zum Auswählen von Defekten und zum Retuschieren von Bildern. Die Parameter eines Werkzeugs können in einem Pop-up-Fenster angepasst werden, das nach einem Rechtsklick auf das Bild angezeigt wird. Sie können das Einstellungsfenster für die Werkzeugparameter einblenden, indem Sie das Kontrollkästchen **Werkzeugparameter anzeigen** in den **Optionen** des Programms aktivieren.

Die Pinselgröße kann schnell mit den Hotkeys [ und ] geändert werden.

Um eine gerade Linie mit dem Pinsel zu ziehen, klicken Sie den Startpunkt mit der linken Maustaste an, drücken und halten Sie die Shift (Schalt)-Taste, bringen den Cursor auf den Endpunkt und lassen die Shift -Taste los. Wenn Sie die Shift -Taste nicht loslassen, wird von diesem Punkt bis zum nächsten geklickten Punkt wieder eine Linie entstehen.

Die Werkzeuge werden in vier Gruppen eingeteilt. Die Anzahl der Werkzeuge hängt von dem gewählten Modus **Express**/**Erweitert** ab.

<span id="page-23-1"></span>Auswahlwerkzeuge:

Mit dem Auswahlpinsel <sub>is können Sie die Bereiche auswählen, die retuschiert werden müssen. Die Deckkraft der</sub> Linien kann in den **Optionen** angepasst werden. Um das Werkzeug schnell zu aktivieren, drücken Sie die Taste B auf der Tastatur.

Wenn das Kästchen **Schutzbereich behalten** aktiviert ist, kann das Tool nicht in den geschützten Bereichen malen.

Mit dem **Schutzpinsel** können Sie bestimmte Bereiche des Bildes vor Bearbeitung schützen. Verwenden Sie dieses Tool an den Grenzen der mit rot markierten Zonen, um das Klonen dieses Bereiches zu verhindern.

Wenn das Kästchen **Auswahl behalten** aktiviert ist, kann das Tool in den ausgewählten Bereichen nicht malen.

**Hinweis:** Der **Schutzpinsel** ist nur im Modus **Allgemeine Retusche** verfügbar.

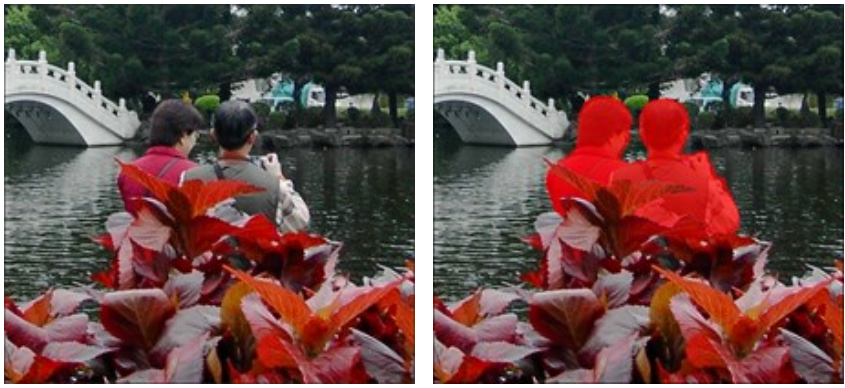

Originalbild Auswahl

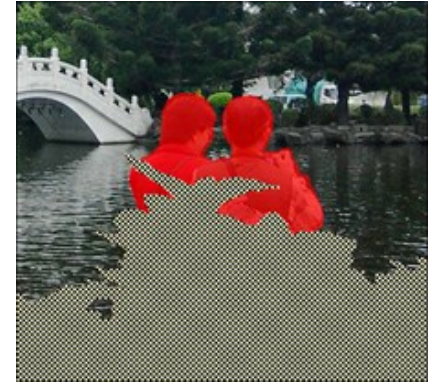

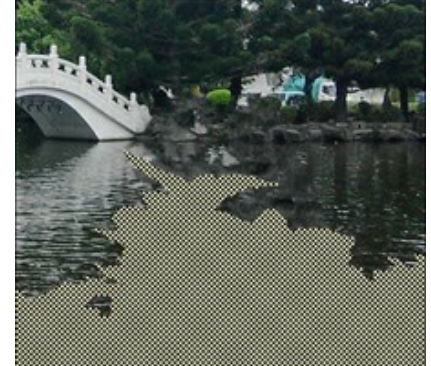

Schutzbereich ist markiert Schutzbereich wurde nicht rekonstruiert

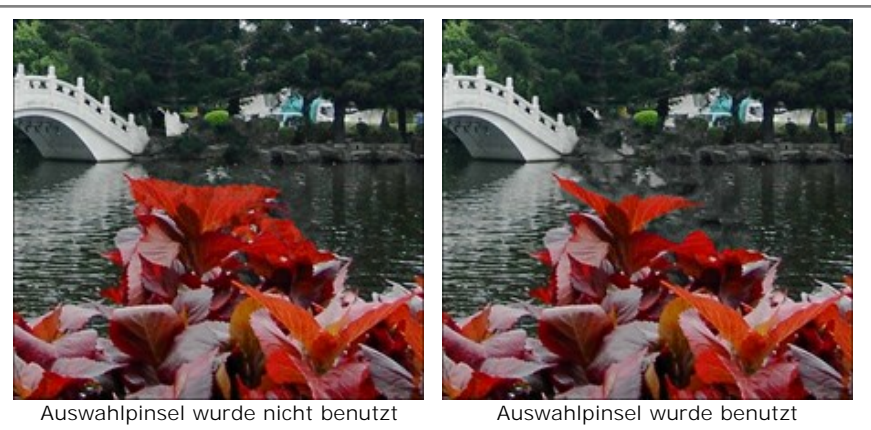

Der Radiergummi **//** löscht Linien. Um das Werkzeug schnell zu aktivieren, drücken Sie die Taste E auf der Tastatur. Das Werkzeug arbeitet in den folgenden Modi:

- alle Linien löschen;
- nur Auswahl löschen;
- nur Schutzbereich löschen.

Das Füllwerkzeug **in Füllt die mit dem Auswahlpinsel erstellten Konturen. Es wird bei großflächigen Auswahlen** verwendet.

Der **Zauberstab** wählt alle Pixel, die die gleiche Farbe haben. Bei höheren Werten des Parameters **Toleranz** werden mehr Farben in den ausgewählten Bereich einbezogen.

Wenn das Kästchen **Benachbart** aktiviert ist, werden nur die benachbarten Pixel derselben Farbe ausgewählt. Wenn das Kästchen deaktiviert ist, werden die Pixel derselben Farbe im ganzen Bild ausgewählt. Dieses Tool ist bei der Auswahl der einfarbigen Objekte (Kleider, Text usw.) zu empfehlen.

#### <span id="page-24-0"></span>Manuelle Bearbeitung:

Mit dem Pinsel **Bezugslinien** können Sie die Hilfslinien festlegen, entlang deren der Hintergrund wiederhergestellt wird. Wenn die Objekte groß sind, können Sie auf diese Weise die Fläche in kleinere Stücke einteilen und dem Programm helfen, die Bezugsquelle zu bestimmen. Die Linien müssen möglichst lang sein und die rot markierten Zonen überqueren.

## Parameter:

**Übergang**. Wenn das Kästchen aktiviert ist, werden die Flächen zwischen dem Anfang und dem Ende der Linie gleichmäßig wiederhergestellt, mit einem glatten Übergang zwischen den Bereichen. Wenn dies nicht das gewünschte Ergebnis ist, deaktivieren Sie das Kästchen.

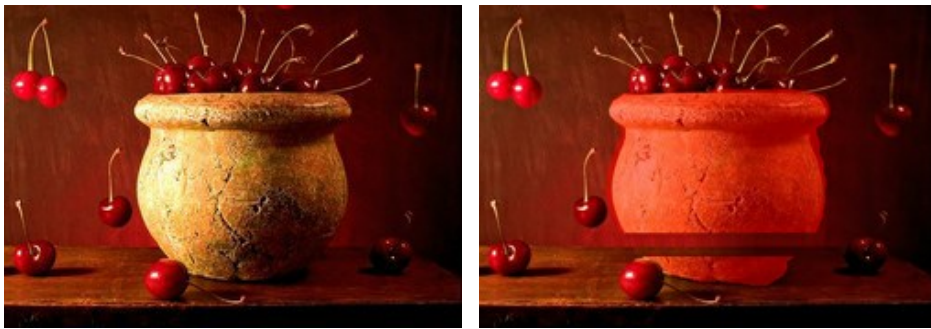

Originalbild Bezugslinien (glatter Übergang)

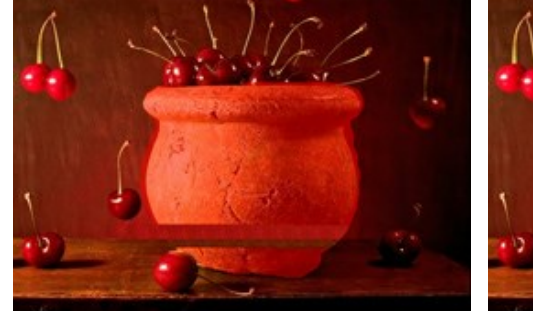

Rekonstruktion von links nach rechts (Kästchen 'Übergang' deaktiviert)

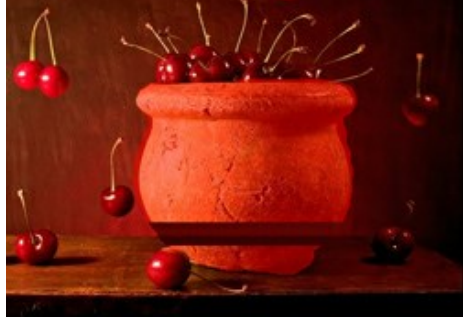

Rekonstruktion von rechts nach links (Kästchen 'Übergang' deaktiviert)

**Einflussbereich** legt die Weite des Bereiches fest, der restauriert werden muss. Je höher der Wert des Parameters, desto größer ist der restaurierte Bereich.

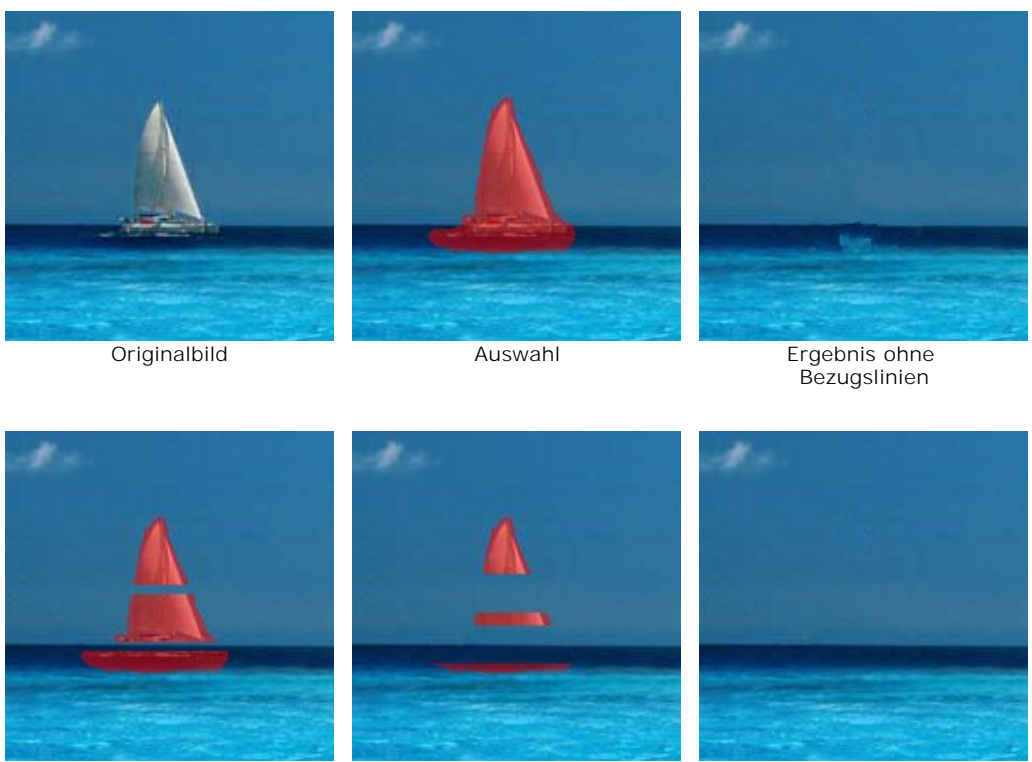

 $E$ influssbereich = 2 Einflussbereich = 8 Ergebnis mit

Bezugslinien

**Suchdistanz**. Die Größe der Fläche um die Bezugslinien, die bei der Rekonstruktion analysiert wird. Ein hoher Wert erhöht die Bearbeitungszeit und kann zur Erfassung von unerwünschten Fragmenten führen.

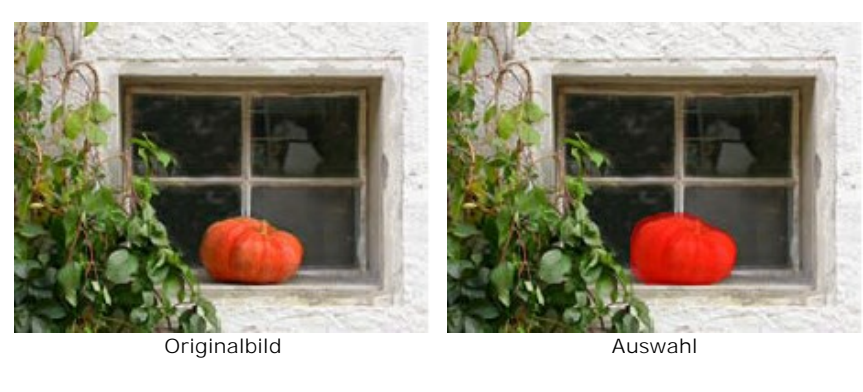

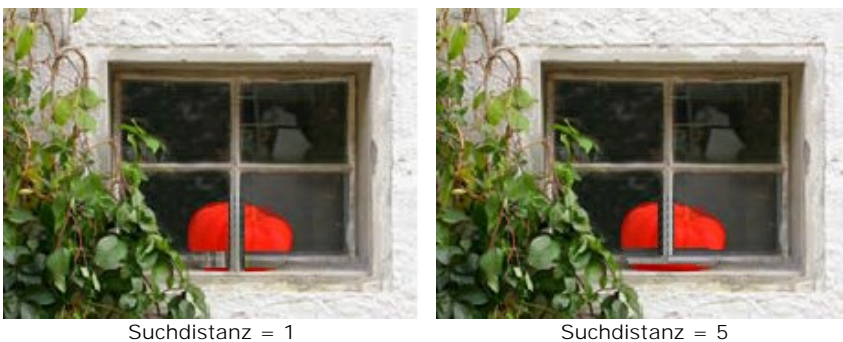

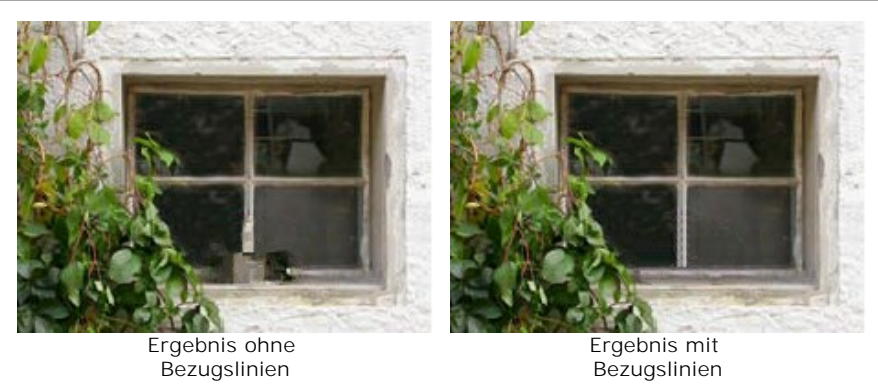

Das Werkzeug Flicken **Ficken** restauriert das Bild, indem es rechteckige Fragmente aus anderen Teilen des Bildes kopiert. Um das Werkzeug anzuwenden, bringen Sie den Cursor über den Quellbereich und ziehen Sie den Klon in den roten Bereich bei gedrückter Maustaste.

Parameter:

**Größe des Flickens**. Die Größe des kopierten Bereiches.

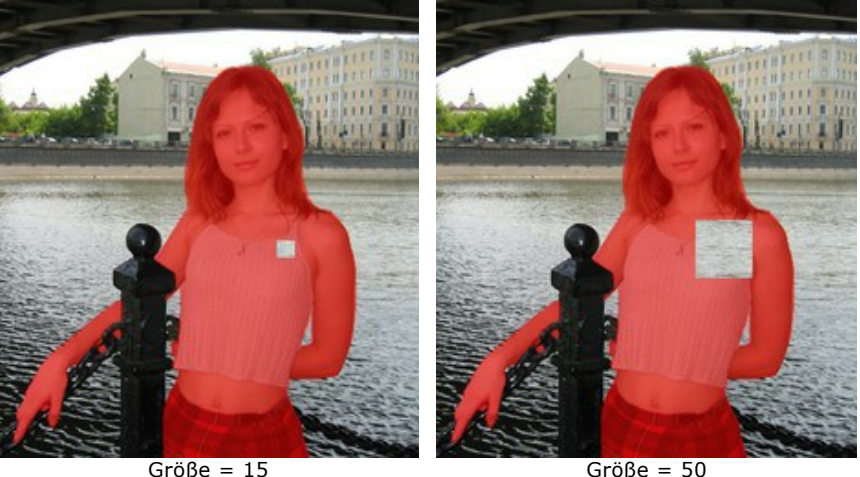

**Horizontal spiegeln**. Diese Option erlaubt es, das Fragment horizontal zu spiegeln.

**Vertikal spiegeln**. Diese Option erlaubt es, das Fragment vertikal zu spiegeln.

Lokale Bearbeitung **[S**wird verwendet, um ausgewählte Bereiche des Bildes individuell zu bearbeiten. Die Verarbeitung beginnt mit einem Klick auf den ausgewählten Bereich. Auf diese Weise können Sie sich auf bestimmte Bereiche konzentrieren und die Parameter für jede Auswahl am besten anpassen. Um das Werkzeug schnell zu aktivieren, drücken Sie die Taste L auf der Tastatur.

<span id="page-26-0"></span>Nachbearbeitung (verfügbar nur bei den Lizenzen [Home Deluxe und Business](https://akvis.com/de/retoucher/comparison.php?utm_source=help)):

Der Fleckenentferner **19 entfernt kleine Unvollkommenheiten** - Flecken, Staub usw. Sie können es verwenden, um Porträts zu retuschieren. Einfach mit dem Werkzeug über die Problemzone ziehen, der Bereich wird automatisch "gereinigt". Der Hotkey ist o.

Parameter des Werkzeugs:

**Größe**. Der Parameter legt die maximale Breite der Pinsellinien fest.

**Rundpinsel**. Wenn das Kontrollkästchen aktiviert ist, hat der Pinsel die Form einer Ellipse, falls deaktiviert, eine rechteckige Form.

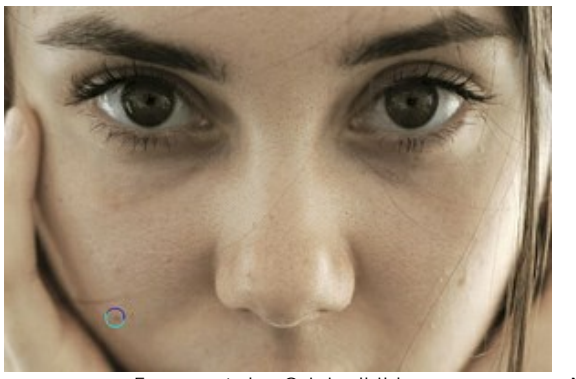

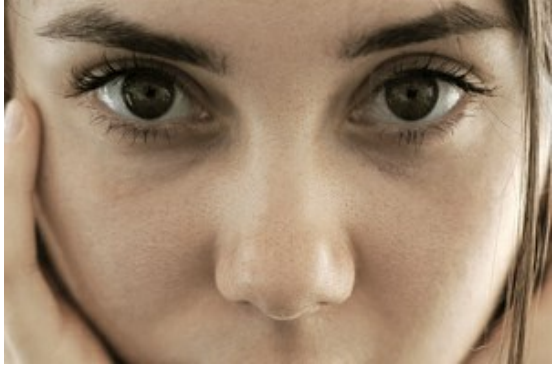

Fragment des Originalbildes Nach der Anwendung des Fleckenentferner-Werkzeugs

**Protokollpinsel**  $\oslash$  **erlaubt es, das Bild in seinen ursprünglichen Zustand wiederherzustellen.** 

Parameter des Werkzeugs:

**Größe**. Der Parameter legt die maximale Breite der Pinsellinien fest.

**Härte**. Der Parameter beeinflusst die Verschwommenheit der Kanten des Werkzeugs. Wenn der Wert bei 100% liegt, ist die Grenze zwischen den Pinselkanten und dem Hintergrund sehr deutlich. Bei niedrigen Werten ist der Übergang zwischen den Bereichen glätter.

**Stärke**. Der Grad der Wiederherstellung des ursprünglichen Zustandes. Bei niedrigeren Werten wird der Bereich nicht vollständig wiederhergestellt, sondern der Effekt vermischt sich mit dem Originalbereich. Bei 100% wird der ursprüngliche Zustand vollständig wiederhergestellt.

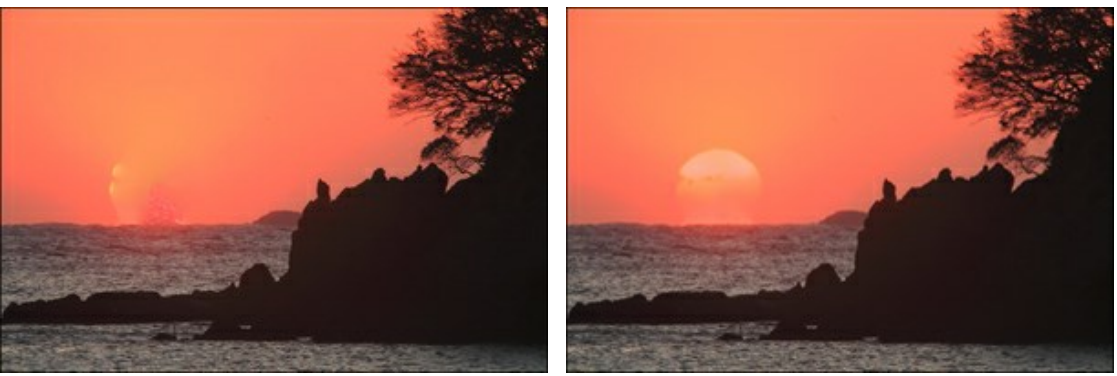

Restaurierung **Mit dem Protokollpinsel bearbeiten** 

Der Stempel **D**erlaubt das Kopieren der Bereiche des Bildes unter Beibehaltung der Originalfarben, Schatten, Texturen und anderen Eigenschaften des Bereiches. Der Hotkey ist S.

Um ein Objekt zu duplizieren, wählen Sie einen Bereich aus, indem Sie alt -Taste auf Windows oder Option auf Mac gedrückt halten.

Um einen Bereich des Klons zu entfernen, drücken Sie die strg-Taste auf Windows, oder  $\mathcal{H}$  auf Mac und, die Taste gedrückt haltend, malen Sie über den Bereich.

Optionen der Tools:

**Größe**. Sie können den Diameter des Pinsels anpassen.

**Härte**. Der Parameter legt fest, inwieweit die Kanten des Klonbereiches verschwommen sind. Je höher der Wert des Parameters, desto klarer sind die Kanten. Bei 100% sind die Kanten des Fragments sehr deutlich; während bei niedrigen Werten ist der Übergang zwischen dem Fragment und dem Hintergrund verschwommen.

**Deckkraft**. Die Deckkraft des kopierten Fragments in Bezug auf die Farbe des Hintergrundes. Dieser Parameter beeinflusst nicht den Quellbereich. Bei niedrigeren Werten des Parameters ist das Fragment heller und die Farben des Hintergrunds sind sichtbar.

**Form**. Die Kompression des Basiselements. Bei einem Wert von 1 wird der Pinsel zu einer Linie abgeflacht, bei 100 wird er zum Kreis und bei Zwischenwerten - zur Ellipse. Je niedriger der Wert dieses Parameters, desto weiter wird die Ellipse in die durch den **Winkel**-Parameter angegebene Richtung komprimiert.

**Winkel**. Der Winkel des Basiselements.

**Rundpinsel**. Wenn das Kontrollkästchen aktiviert ist, hat der Pinsel die Form einer Ellipse, falls deaktiviert, eine rechteckige Form.

Kontrollkästchen **Ausgerichtet**. Sie können die Klonmethode festlegen (das Kästchen **Ausgerichtet** ein/aus).

Wenn das Kontrollkästchen aktiviert ist, wird ein Klon aufgrund der Informationen aus der ganzen ausgewählten Quelle erstellt: jedes Mal wenn die linke Maustaste gedrückt wird, wird ein Klon aus dem relevanten Bereich ausgewählt. Wenn das Kontrollkästchen deaktiviert ist, jedes Mal, wenn die Maustaste losgelassen, wird ein neues Klon-Fragment aus dem gleichen Bereich erstellt.

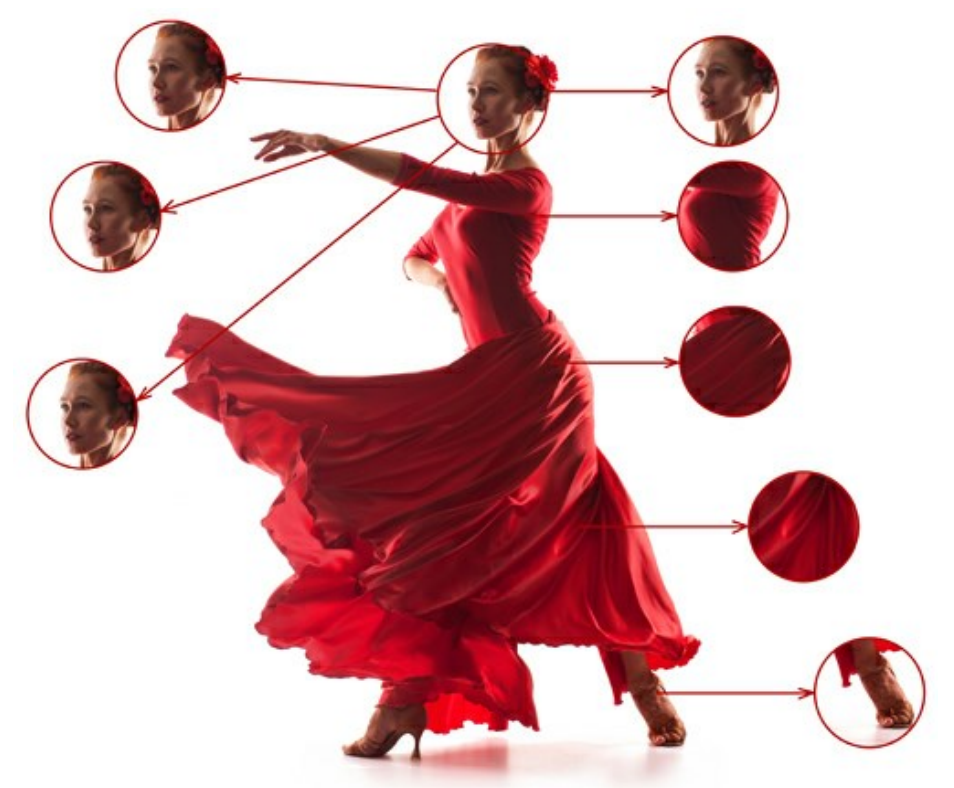

Links: das Kontrollkästchen ist deaktiviert Rechts: das Kontrollkästchen ist aktiviert

Es ist auch möglich, einen Klon horizontal und/oder vertikal zu spiegeln:

**Horizontal spiegeln**. Diese Option erlaubt es, das Fragment horizontal zu spiegeln.

**Vertikal spiegeln**. Diese Option erlaubt es, das Fragment vertikal zu spiegeln.

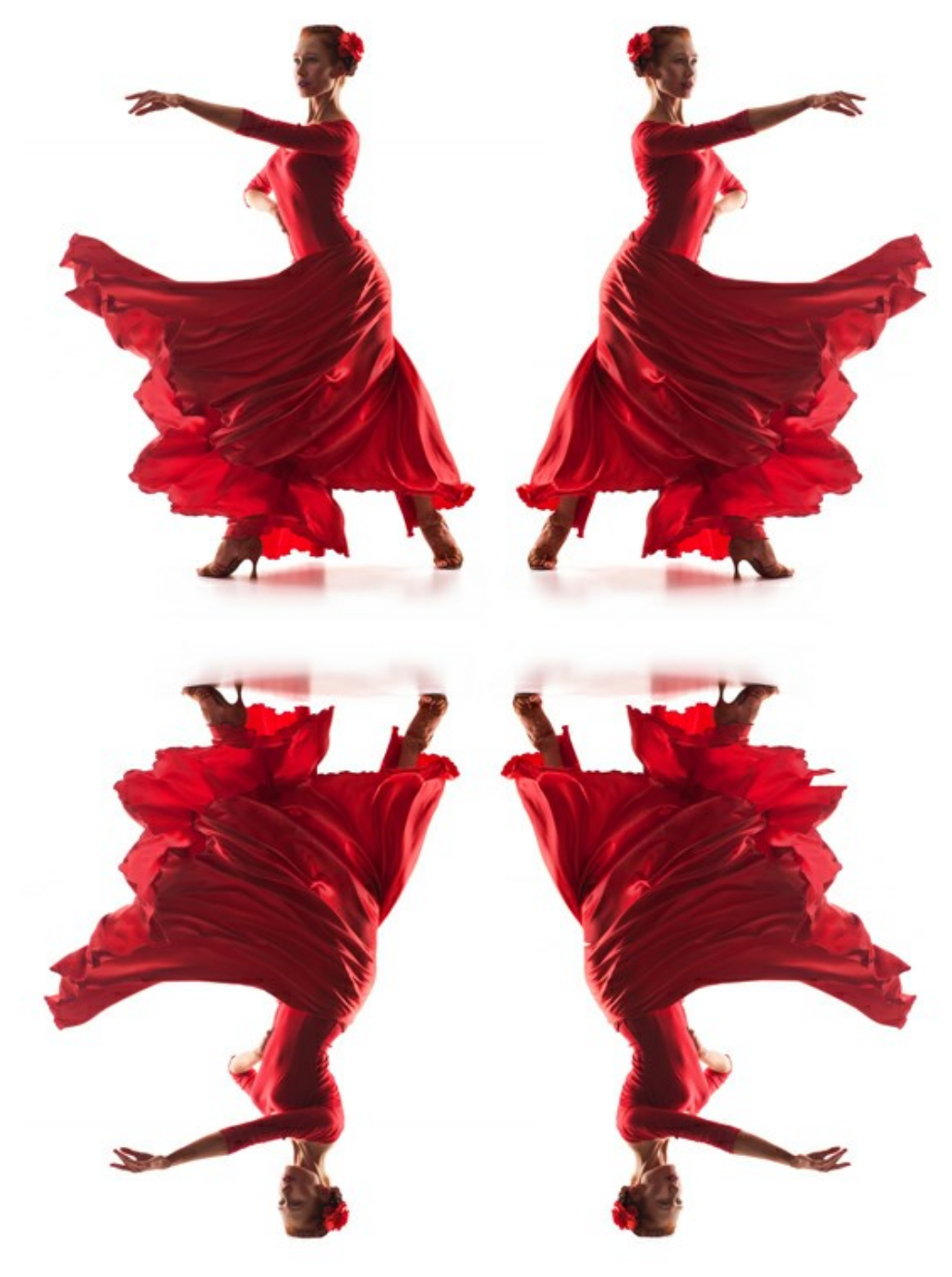

Bild spiegeln

**Skalierung** (20-400%). Die Größe des Klons.

Der Chamäleonpinsel <sup>1</sup> erlaubt das Kopieren der Bereiche des Bildes unter Berücksichtigung von Lichteinfall, Schatten, Texturen, Farbpalette und anderen Eigenschaften des neuen Hintergrunds. Auf diese Weise verschmilzt das Fragment mit dem Hintergrund. Im Gegensatz zu dem **Stempel**-Werkzeug erlaubt es dieses Tool, die Textur des Bildes zu bewahren. Der Hotkey ist  $H$ .

Optionen der Tools:

#### **Größe**. Sie können den Diameter des Pinsels anpassen.

**Form**. Die Kompression des Basiselements. Bei einem Wert von 1 wird der Pinsel zu einer Linie abgeflacht, bei 100 wird er zum Kreis und bei Zwischenwerten - zur Ellipse. Je niedriger der Wert dieses Parameters, desto weiter wird die Ellipse in die durch den **Winkel**-Parameter angegebene Richtung komprimiert.

**Winkel**. Der Winkel des Basiselements.

**Rundpinsel**. Wenn das Kontrollkästchen aktiviert ist, hat der Pinsel die Form einer Ellipse, falls deaktiviert, eine rechteckige Form.

Kontrollkästchen **Ausgerichtet**. Sie können die Klonmethode festlegen (das Kästchen **Ausgerichtet** ein/aus). Wenn das Kontrollkästchen aktiviert ist, wird ein Klon aufgrund der Informationen aus der ganzen ausgewählten Quelle erstellt: jedes Mal wenn die linke Maustaste gedrückt wird, wird ein Klon aus dem relevanten Bereich ausgewählt. Wenn das Kontrollkästchen deaktiviert ist, jedes Mal, wenn die Maustaste losgelassen, wird ein neues Klon-Fragment aus dem gleichen Bereich erstellt.

**Horizontal spiegeln**. Diese Option erlaubt es, das Fragment horizontal zu spiegeln.

**Vertikal spiegeln**. Diese Option erlaubt es, das Fragment vertikal zu spiegeln.

**Skalierung** (20-400%). Die Größe des Klons.

#### Hilfswerkzeuge:

<span id="page-30-0"></span>Das Freistellen-Werkzeug **[11]** (nur in der Standalone-Version verfügbar) erlaubt es, überflüssige Teile des Bildes

wegzuschneiden. Das Werkzeug kann verwendet werden, um die Bildkomposition zu verbessern, ein schiefes Bild auszurichten, ein horizontales Foto in ein vertikales Foto umzuwandeln und umgekehrt.

Um den Freistellungsbereich zu ändern, ziehen Sie an einer beliebigen Ecke oder Seite des Auswahlrechtecks bei gedrückter linker Maustaste.

Um das Ergebnis anzuwenden und die Bereiche außerhalb des Rahmens zu entfernen, klicken Sie auf **OK** oder drücken Sie auf Enter . Um das Freistellen rückgängig zu machen, klicken Sie auf **Abbrechen** oder drücken Sie auf Esc . Um den ursprünglichen Freistellungsbereich wiederherzustellen, klicken Sie auf **Zurücksetzen**.

**Achtung!** Es wird empfohlen, das Bild zu beschneiden, bevor Sie mit der eigentlichen Verarbeitung beginnen. Nach dem Anwenden des Freistellungswerkzeugs geht die Auswahl verloren und der **Protokollpinsel** ignoriert den

vorherigen Zustand des Dokuments.

Sie können die Änderungen mit < und siederzeit zurücksetzen.

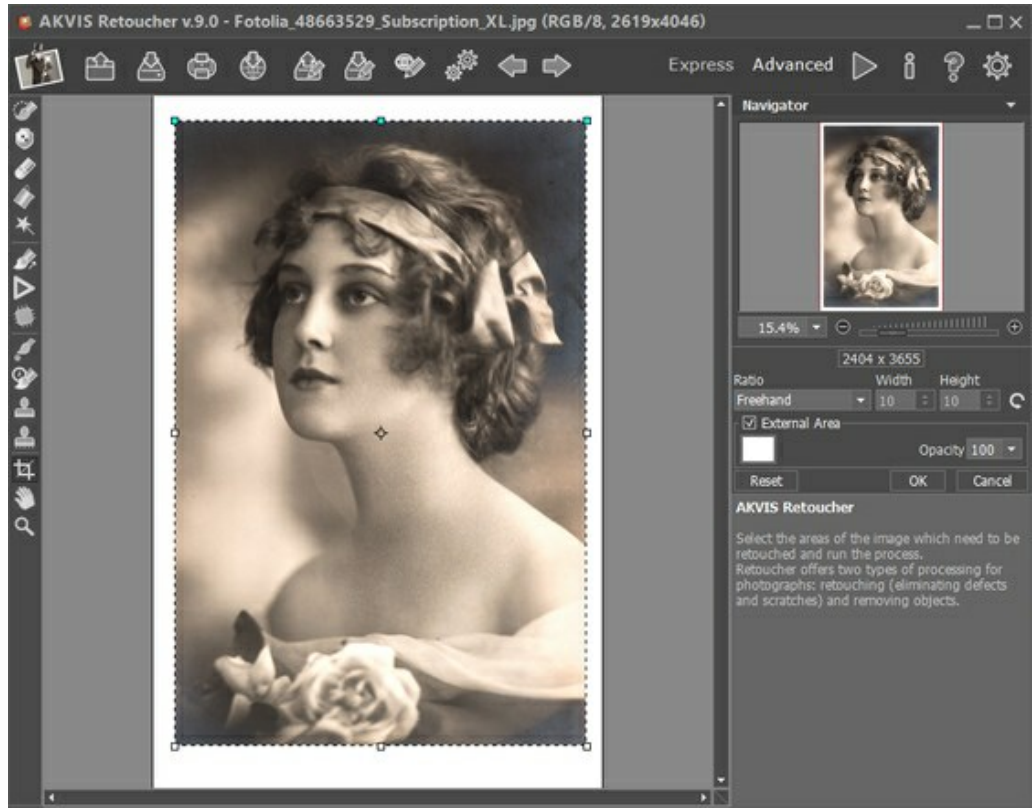

Crop Image

Passen Sie die Zuschneideoptionen an:

Sie können die Größe des Freistellungsbereichs in der Drop-down-Liste **Seitenverhältnis** auswählen oder einen benutzerdefinierten Wert eingeben.

Wenn das Kontrollkästchen **Außenbereich** aktiviert ist, können Sie die Farbe und die Deckkraft der äußeren Teile ändern.

Die Schaltfläche **and aktiviert das Verschieben**-Werkzeug. Es wird verwendet, um den angezeigten Bereich des Bildes im **Bildfenster** zu verschieben, wenn das ganze Bild nicht in das Fenster passt. Um das Bild zu scrollen, klicken Sie auf diese Schaltfläche, bringen Sie den Cursor auf das Bild und verschieben Sie das Bild bei gedrückter Maustaste.

Mit einem Doppelklick auf das Symbol des Werkzeugs wird das Bild so skaliert, dass es komplett ins Bildfenster passt.

Das Zoom-Werkzeug **Q** ändert den Maßstab des Bildes. Um den Maßstab zu erhöhen, drücken Sie auf die Schaltfläche und klicken Sie das Bild im Arbeitsbereich an. Um den Maßstab zu verringern, klicken Sie auf das Bild bei gedrückter Alt -Taste. Um das Werkzeug schnell zu aktivieren, benutzen Sie die Taste Z auf der Tastatur.

Ein Doppelklick auf das Symbol des Werkzeugs **Q** setzt den Abbildungsmaßstab auf 100% (Originalgröße) zurück.

#### <span id="page-32-0"></span>**PARAMETER DER RETUSCHE**

**AKVIS Retoucher** rekonstruiert fehlende Teile eines Fotos, indem es benachbarte Bereiche analysiert. Das Programm bietet 2 Bearbeitungsmodi.

Für eine genaue Retusche von feinen Defekten (Kratzer, Flecken, Staub), verwenden Sie den Modus **Kleine Defekte**. Um größere Objekte zu entfernen und schnell ein Foto wiederherzustellen, ist der Modus **Allgemeine Retusche** vorzuziehen.

#### Modus **Allgemeine Retusche**:

**Größe der Fragmente** (0-16). Die Größe der Fragmente, die in die roten Bereiche übertragen werden. Bei hohen Werten dieses Parameters bleibt die Struktur des Hintergrunds erhalten, aber die Bilddetails erscheinen gröber.

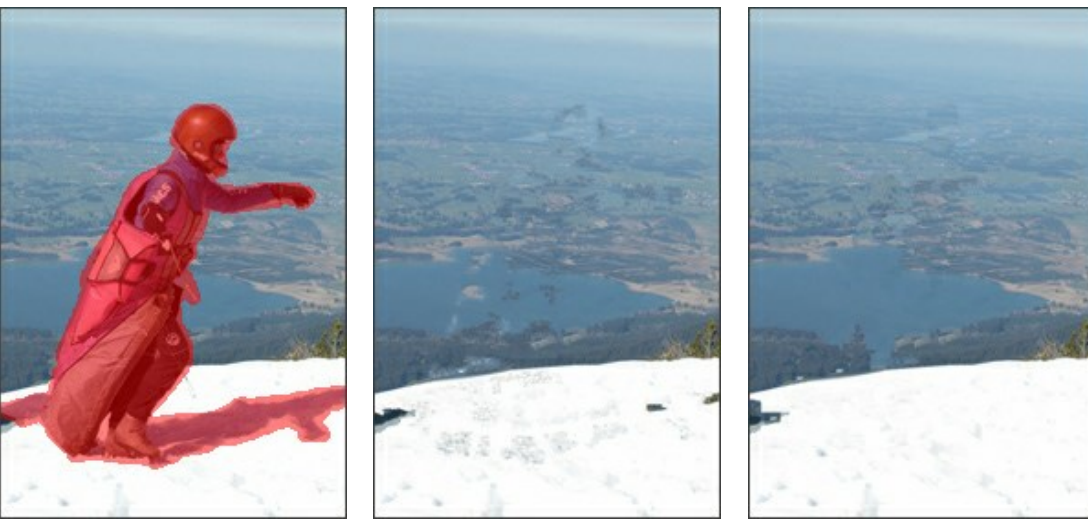

Originalbild Größe der Fragmente = 3 Größe der Fragmente = 14

**Anzahl der Fragmente** (1–50). Die Anzahl der Fragmente aus der Umgebung, die bei der Rekonstruktion verwendet werden. Sie werden zufällig ausgewählt. Bei hohen Werten wird die Textur des Hintergrunds detailliert rekonstruiert, aber dies erhöht die Bearbeitungszeit.

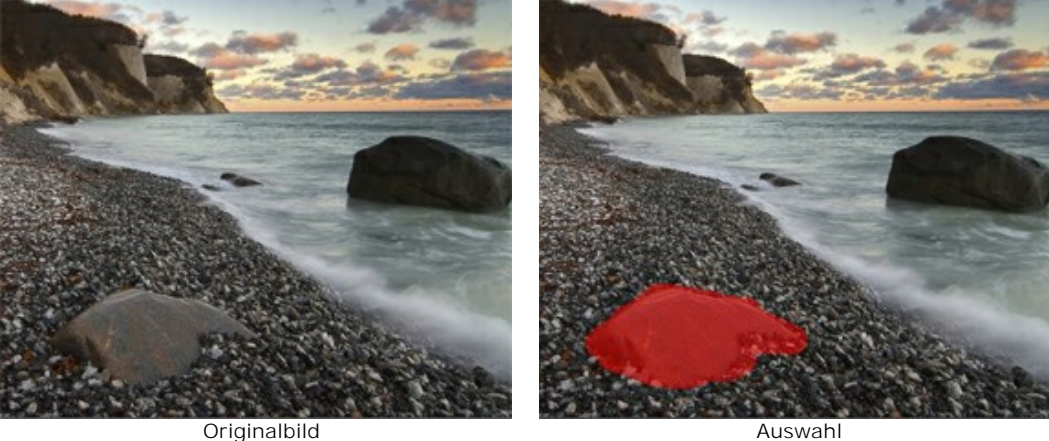

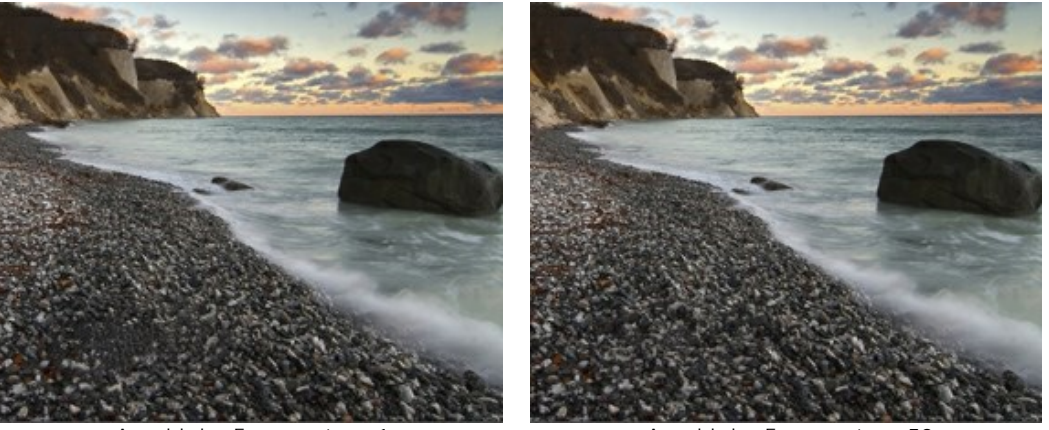

Anzahl der Fragmente = 1 Anzahl der Fragmente = 50

**Suchradius** (16-250). Die Größe der Fläche, in der Fragmente für die Rekonstruktion gesucht werden. Je höher der Wert, desto länger dauert die Rekonstruktion. Wenn der Radius zu groß ist, könnten es falsche/unpassende Fragmente übernommen werden, die sich weit von dem restaurierenden Bereich befinden.

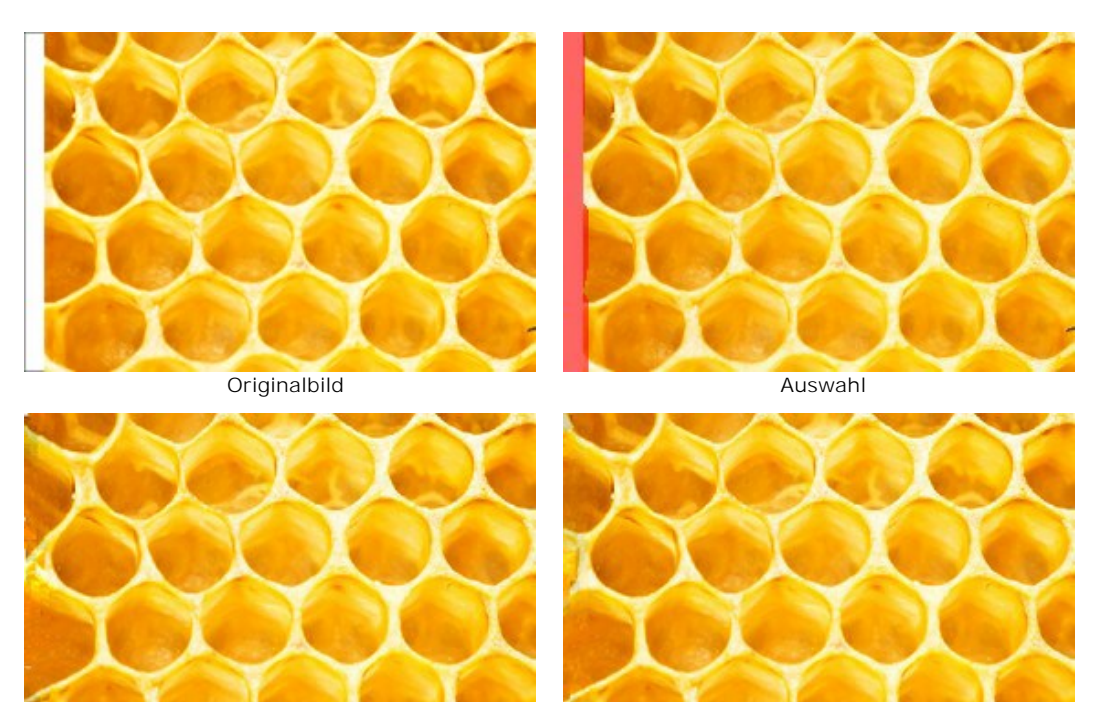

Suchradius = 30 Suchradius = 220

Kontrollkästchen **Glätten**. Dieser Modus glättet den Übergang zwischen den Fragmenten. Bei der Glättung des Übergangs von Fragmenten in dem rekonstruierten Bereich wird die ähnliche Struktur, nicht die Farbe, berücksichtigt. Wenn das Kontrollkästchen deaktiviert ist, werden die Fragmente nicht ausgerichtet.

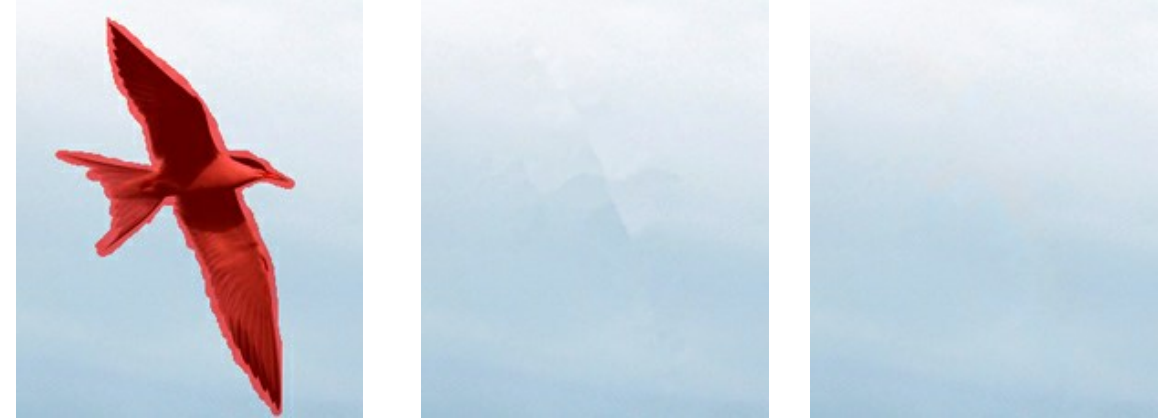

Originalbild mit markierten Bereichen Kontrollkästchen 'Glätten' deaktiviert Rekonstruieren und Glätten

Kontrollkästchen **Schnelle Bearbeitung**. Wenn das Kontrollkästchen aktiviert ist, wird die Bearbeitungsgeschwindigkeit durch eine Vereinfachung des ursprünglichen Bildes erhöht. Dies kann in den meisten Fällen zu einem schnellen und guten Ergebnis führen.

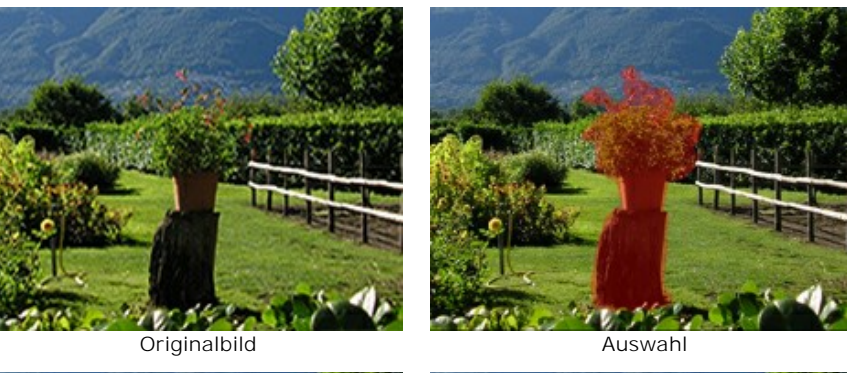

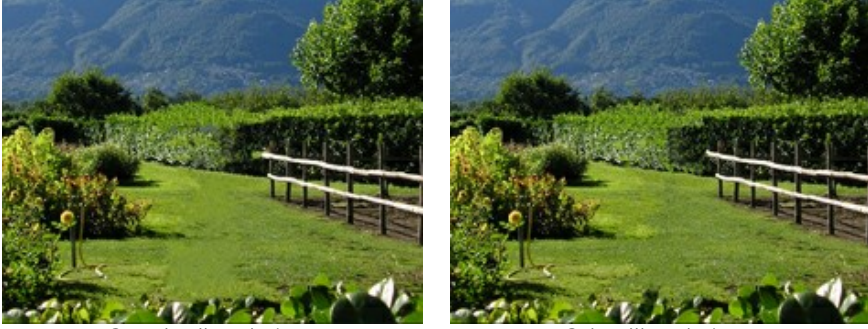

Standardbearbeitung Schnellbearbeitung

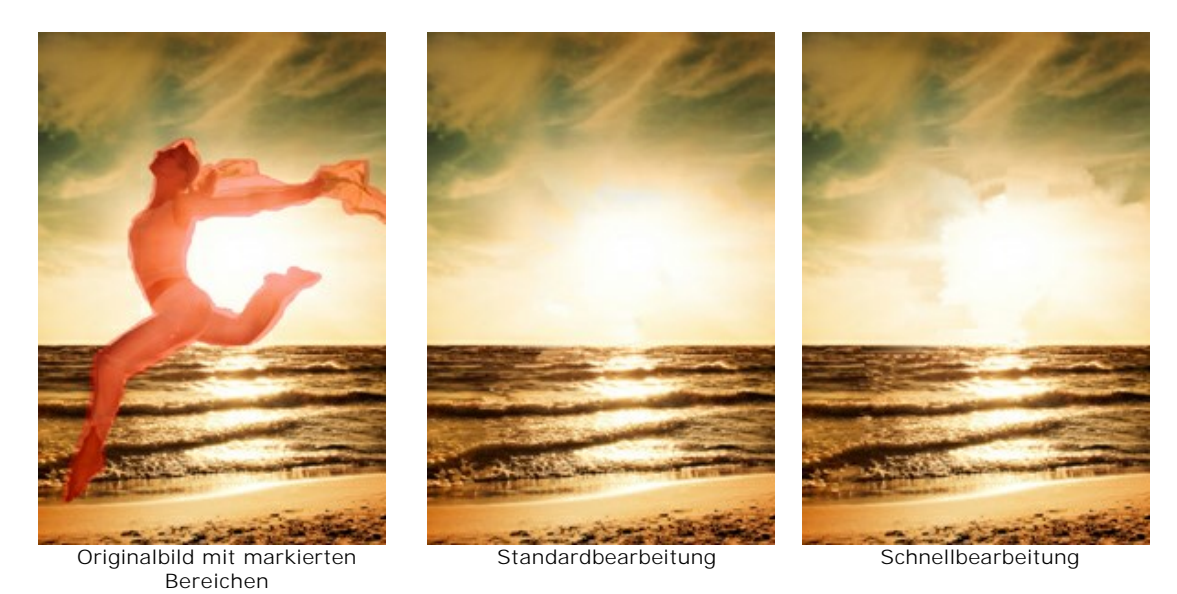

## Modus **Kleine Defekte**:

**Suchradius** (10-70). Der Parameter definiert den Suchbereich eines Fragments, das bei der Wiederherstellung verwendet wird. Je höher der Wert, desto länger ist die Verarbeitungszeit.

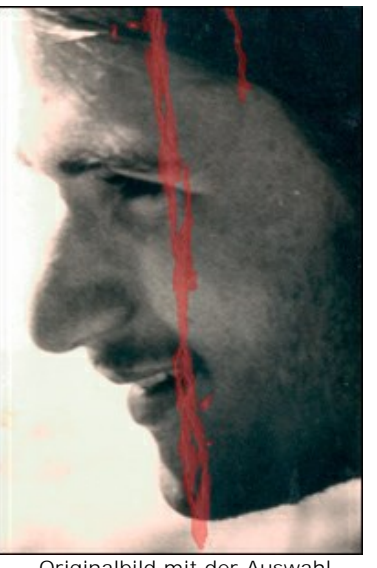

Originalbild mit der Auswahl Suchradius = 10 Suchradius = 50

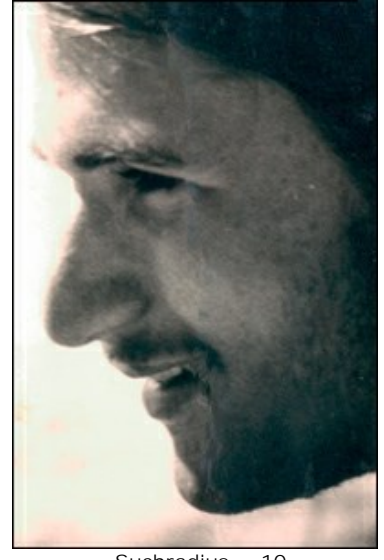

**Vergleichsradius** (0-20). Der Parameter legt die Größe der Fläche fest, die zum Vergleich von Punkten benutzt wird.

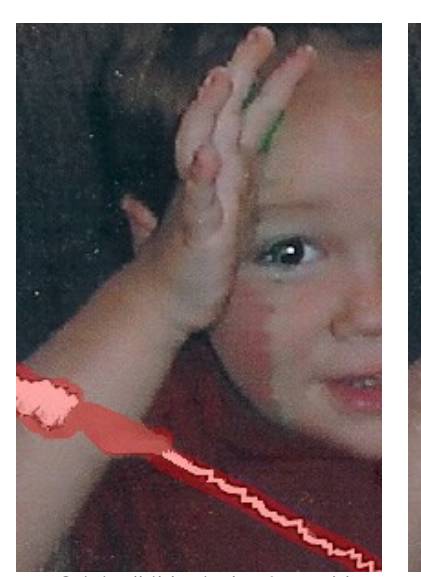

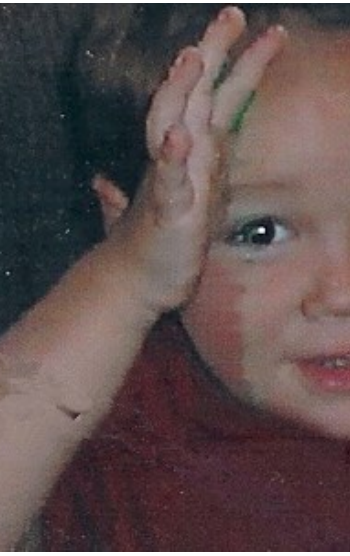

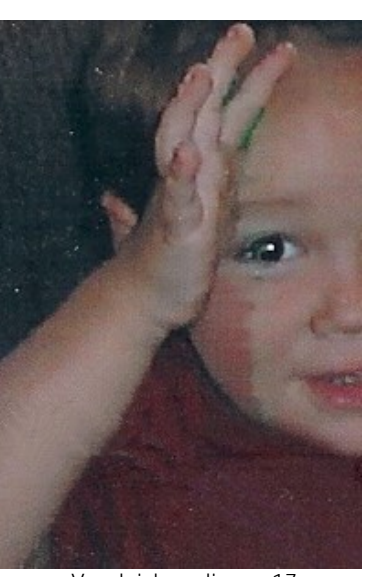

Originalbild mit der Auswahl Vergleichsradius = 0 Vergleichsradius = 17 **Unterschied** (1-25). Der Parameter legt die maximal zulässige Differenz zwischen den Punkten fest.

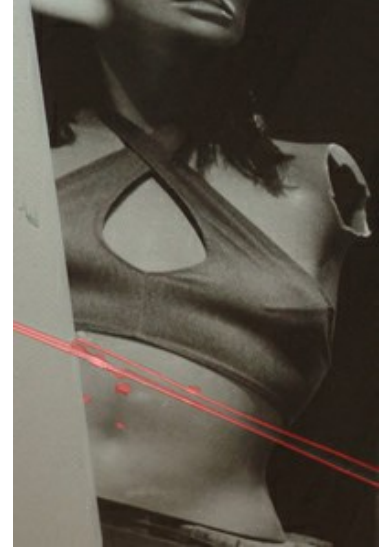

Originalbild mit der Auswahl Unterschied = 1 Unterschied = 25

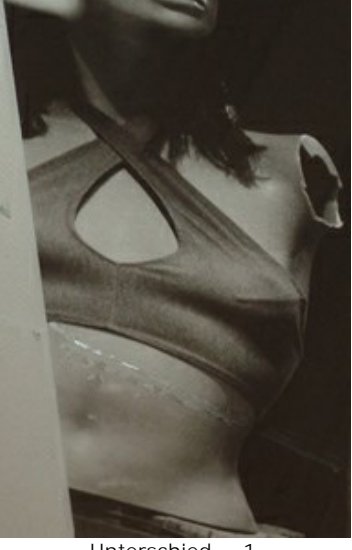

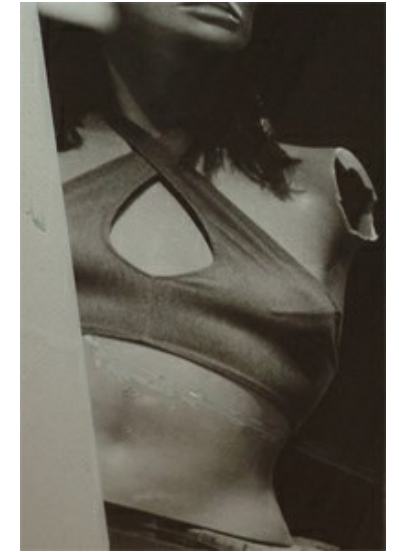

<span id="page-35-0"></span>Registerkarte **Farbkorrektur**:

Mit den **Farbkorrektur**-Parametern wird eine zusätzliche Bildverarbeitung durchgeführt.

**Helligkeit** (-100 bis 100). Je höher der Wert des Parameters, desto heller sind die Pixel.
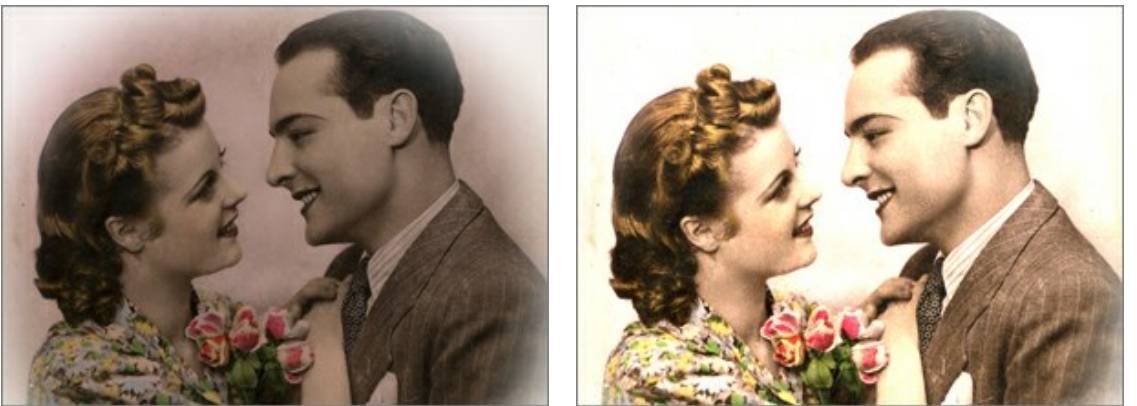

Helligkeit = -50 Helligkeit = 50

**Kontrast** (-100 bis 100). Der Parameter erhöht (bei Werten größer als 0) oder verringert (bei Werten unter 0) den Unterschied zwischen hellen und dunklen Bereichen des Bildes.

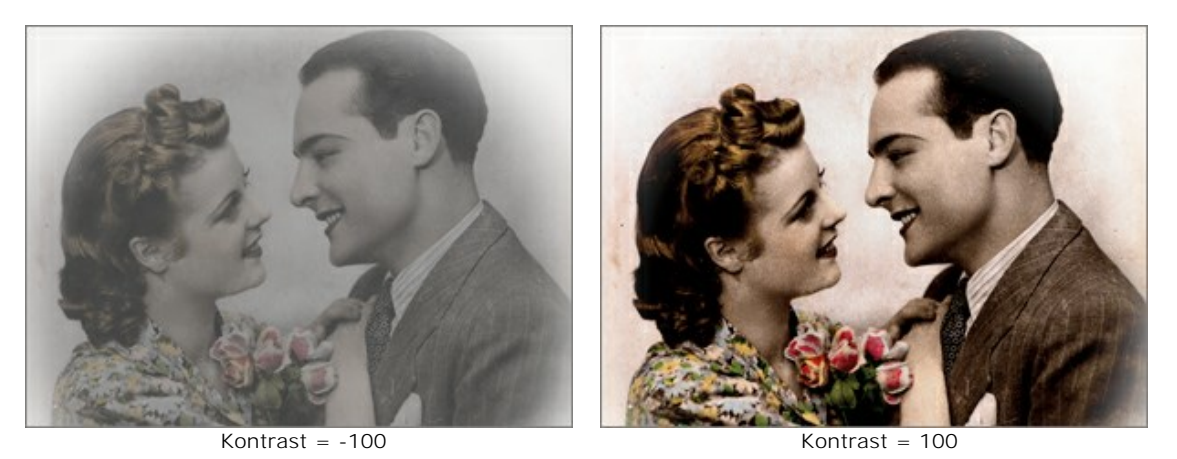

**Sättigung** (-100 bis 100). Der Parameter ändert die Intensität der Farben vom Grauton bis zur hellsten Farbe.

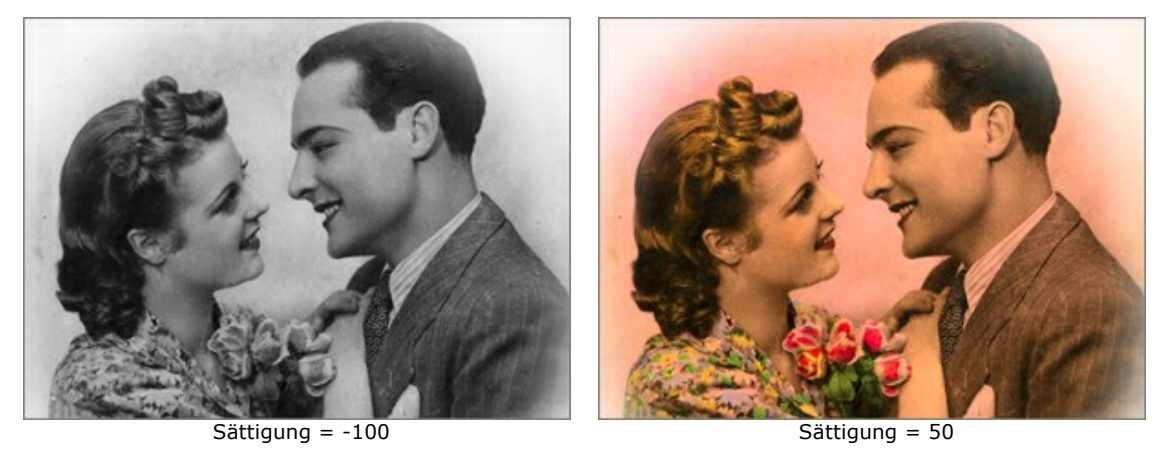

Kontrollkästchen **Sepia**. Aktivieren Sie das Kontrollkästchen, damit Ihr Bild den typischen bräunlichen Farbton wie in alten Fotos erhielt.

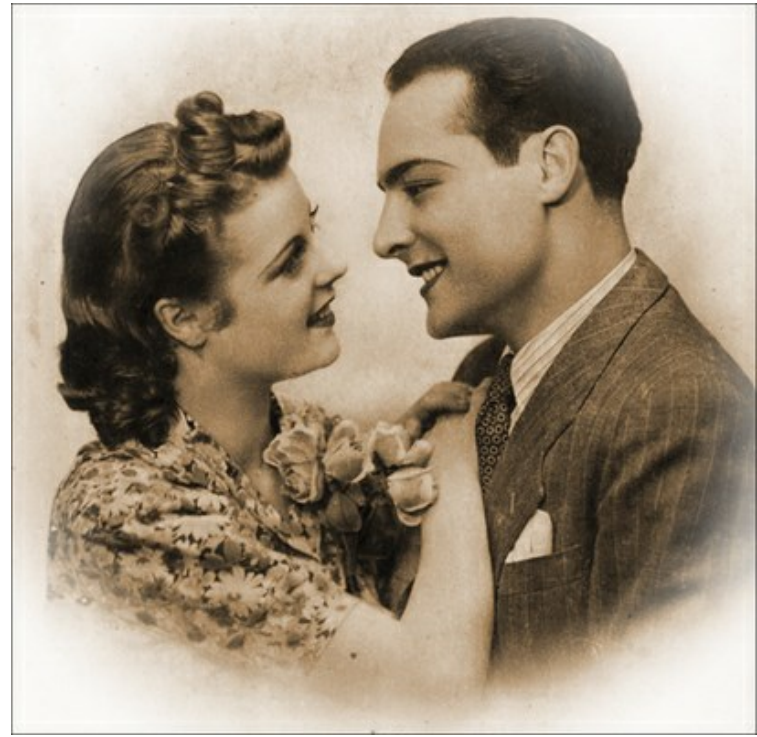

Sepia-Effekt

## **VIGNETTE**

Der **Vignette**-Effekt erlaubt es, die Kanten eines Bildes abzudunkeln bzw. aufzuhellen, sodass die Aufmerksamkeit auf das Bildzentrum eingeengt wird. Er ist perfekt geeignet, um Fotos im Retro-Stil zu gestalten, besonders Porträts im Vintage-Look. Der Effekt kann die Stimmung des ganzen Bildes ändern sowie seine Komposition verbessern. Die Vignettierung lässt sich mittels AKVIS Software spielend einfach anwenden.

**Achtung!** Die Vignette-Option ist nur für [Home Deluxe- und Business](https://akvis.com/de/retoucher/comparison.php?utm_source=help)-Lizenzen verfügbar.

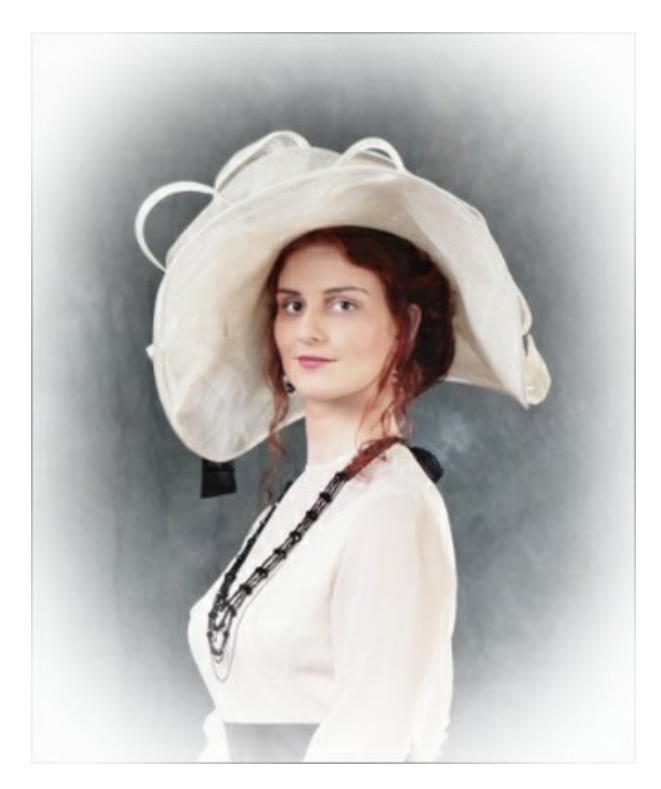

Passen Sie die Parameter an:

**Farbe**. Wählen Sie die Farbe der Vignette aus. Passen Sie die Farbmenge mit dem **Intensität**-Parameter (0-100) an.

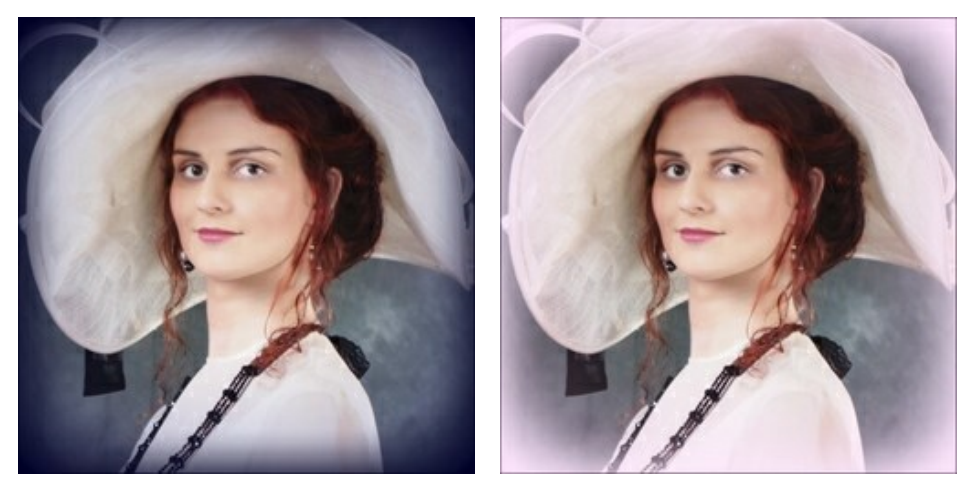

Dunkle Kanten Manuel Banten Helle Kanten

**Größe** (1-100). Der Parameter ändert die Größe des Effektbereiches.

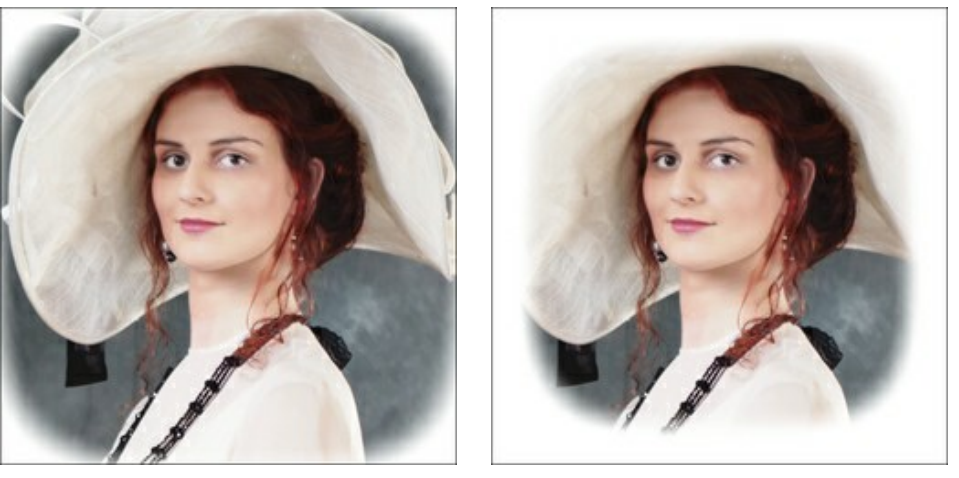

Größe = 50 Größe = 85

**Form** (100..100). Der Parameter beeinflusst die Abrundung der Kanten und ändert den mittleren Teil des Bildes von einem Rechteck (bei negativen Werten) zu einem Kreis (bei positiven Werten).

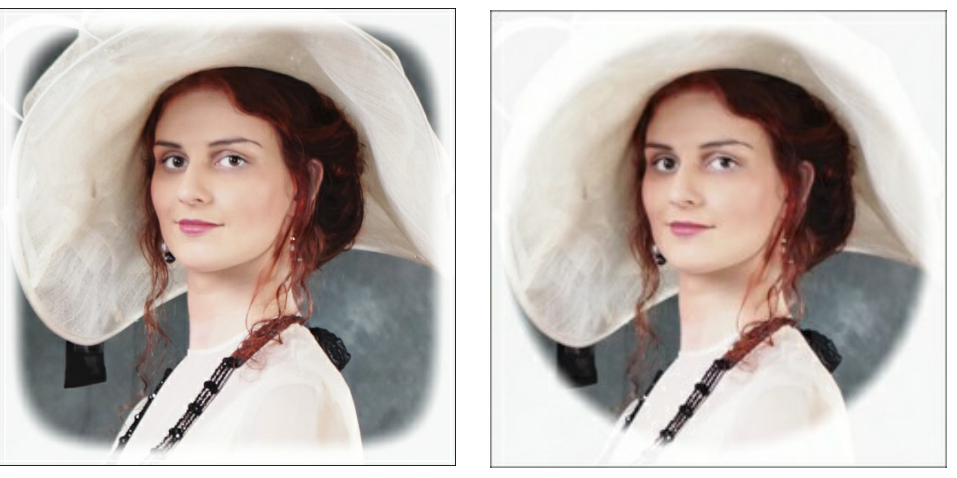

 $Form = -50$  Form  $= 50$ 

**Übergang glätten** (0-100). Der Parameter legt die Weichzeichnung zwischen der Vignette und dem zentralen Teil des Bildes fest. Eine Erhöhung des Wertes macht den Übergang weicher.

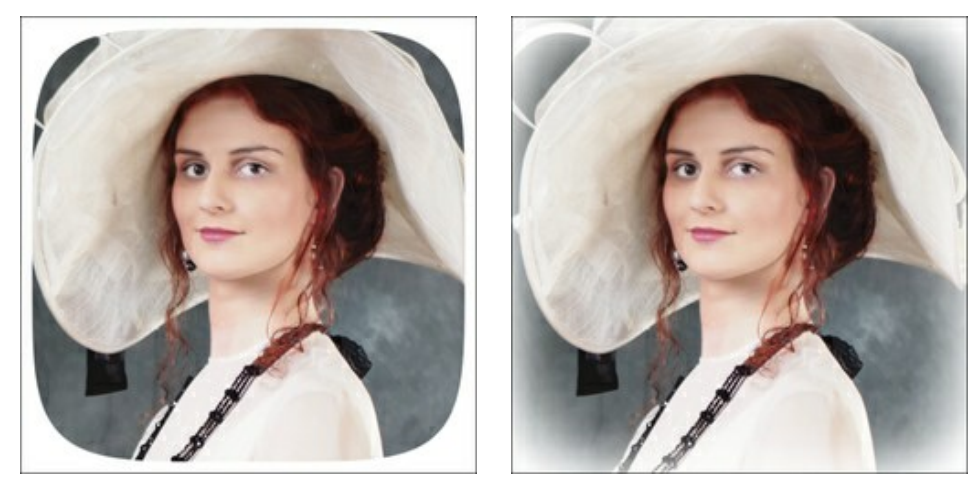

Übergang glätten = 0 Übergang glätten = 20

**Position**. Bewegen Sie den weißen Schieberegler, um die Vignette zu verschieben. Aktuelle Koordinaten des Zentrums werden in den X- und Y-Feldern angezeigt.

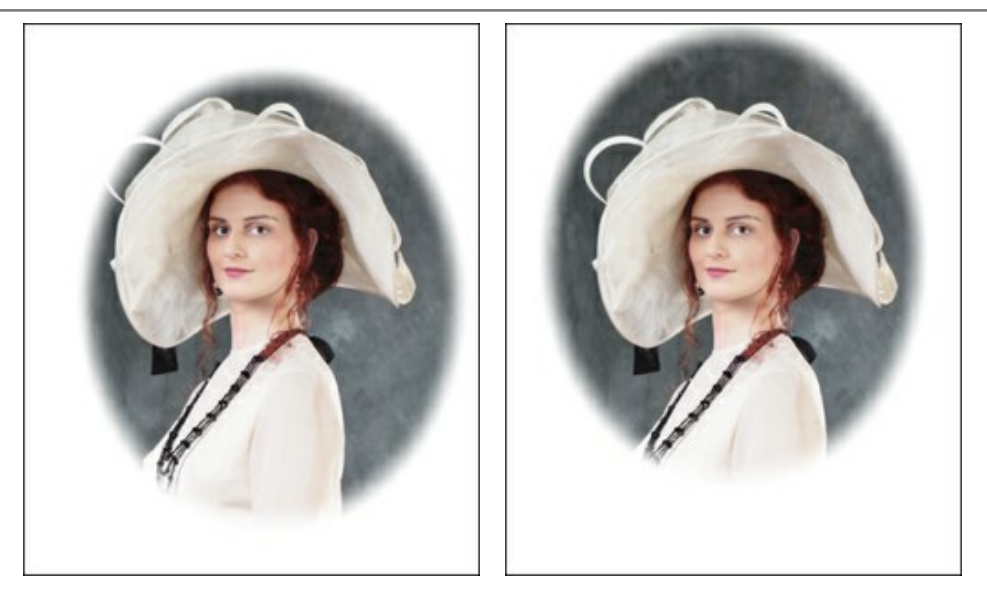

Vignette verschieben

# **OPTIONEN**

Die Schaltfläche (O) ruft das Dialogfeld Optionen auf. Es sieht so aus:

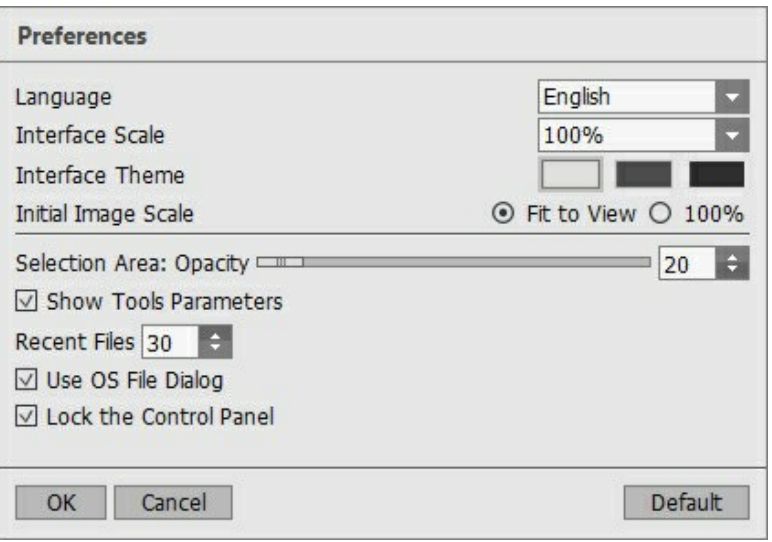

- **Sprache**. Wählen Sie die gewünschte Sprache aus dem Dropdown-Menü aus.
- **Skalierung des Interfaces**. Wählen Sie die Größe von Schnittstellenelementen. Wenn die **Auto**-Option ausgewählt wird, erfolgt eine automatische Skalierung des Interfaces auf Basis der Bildschirmauflösung.
- **Farbe des Interfaces**. Wählen Sie den gewünschten Stil des Interfaces: **Hell**, **Grau** oder **Dunkel**.
- **Skalierung des Bildes**. Dieser Parameter legt fest wie das Bild im **Bildfenster** nach dem Öffnen skaliert wird. Es gibt zwei Möglichkeiten:
	- **Ans Fenster anpassen**. Das Bild wird so skaliert, dass es komplett ins **Bildfenster** passt;
	- Bei der Option **100%** wird das Bild nicht skaliert. Beim Maßstab = 100% wird nur ein Teil des Bildes sichtbar.
- Der Parameter **Deckkraft** legt die Deckkraft der Farbe fest, die für die Markierung der ausgewählten Bereiche verwendet wird.
- **Werkzeugparameter anzeigen**. Wenn das Kontrollkästchen aktiviert ist, werden die Parameter der Werkzeuge in der Einstellungsleiste angezeigt.
- **Zuletzt verwendete Dateien** (nur in der Standalone-Version). Legen Sie die Zahl der zuletzt geöffneten Dateien fest, die mit einem Rechtsklick auf **Anagezeigt werden. Maximum: 30 Dateien.**
- Kästchen **Dialogfeld des Betriebssystems**. Wenn das Kästchen aktiviert ist, wird das Dialogfeld Datei öffnen/speichern des Betriebssystems verwendet, wenn deaktiviert - des Programms.
- Kästchen **Einstellungsleiste fixieren**. Wenn das Kästchen ausgewählt ist, wird die Einstellungsleiste immer angezeigt. Wählen Sie diese Funktion ab, um das Bedienfeld zu entsperren. Um es zu verstecken bzw. anzuzeigen, klicken Sie auf die kleine Dreieckschaltfläche. Um das minimierte Panel anzuzeigen, ziehen Sie mit dem Cursor darüber.

Um diese **Optionen** zu speichern, klicken Sie auf **OK**.

Um auf die Standardeinstellungen zurückzusetzen, klicken Sie auf **Standard wiederherstellen**.

#### **STAPELVERARBEITUNG**

**[AKVIS Retoucher](#page-2-0)** unterstützt **Stapelverarbeitung**, die erlaubt es, eine ganze Reihe von Bildern automatisch zu bearbeiten. Diese Funktion ist nützlich, wenn man mehrere Fotos mit ähnlichen Defekten oder z.B. mit demselben Datumstempel retuschiert.

Es ist möglich, Stapelverarbeitung in beiden Programmversionen von **AKVIS Retoucher** (Standalone und Plugin) zu benutzen. Die Schritte bleiben immer gleich.

**Schritt 1.** Mit den Auswahlwerkzeugen von **AKVIS Retoucher** markieren Sie die Bereiche mit Defekten. Diese Bereiche werden auf allen Fotos in dem ausgewählten Ordner retuschiert.

Speichern Sie die Auswahl in eine separate Datei mit der Endung **.retouch**. Dafür klicken Sie auf .

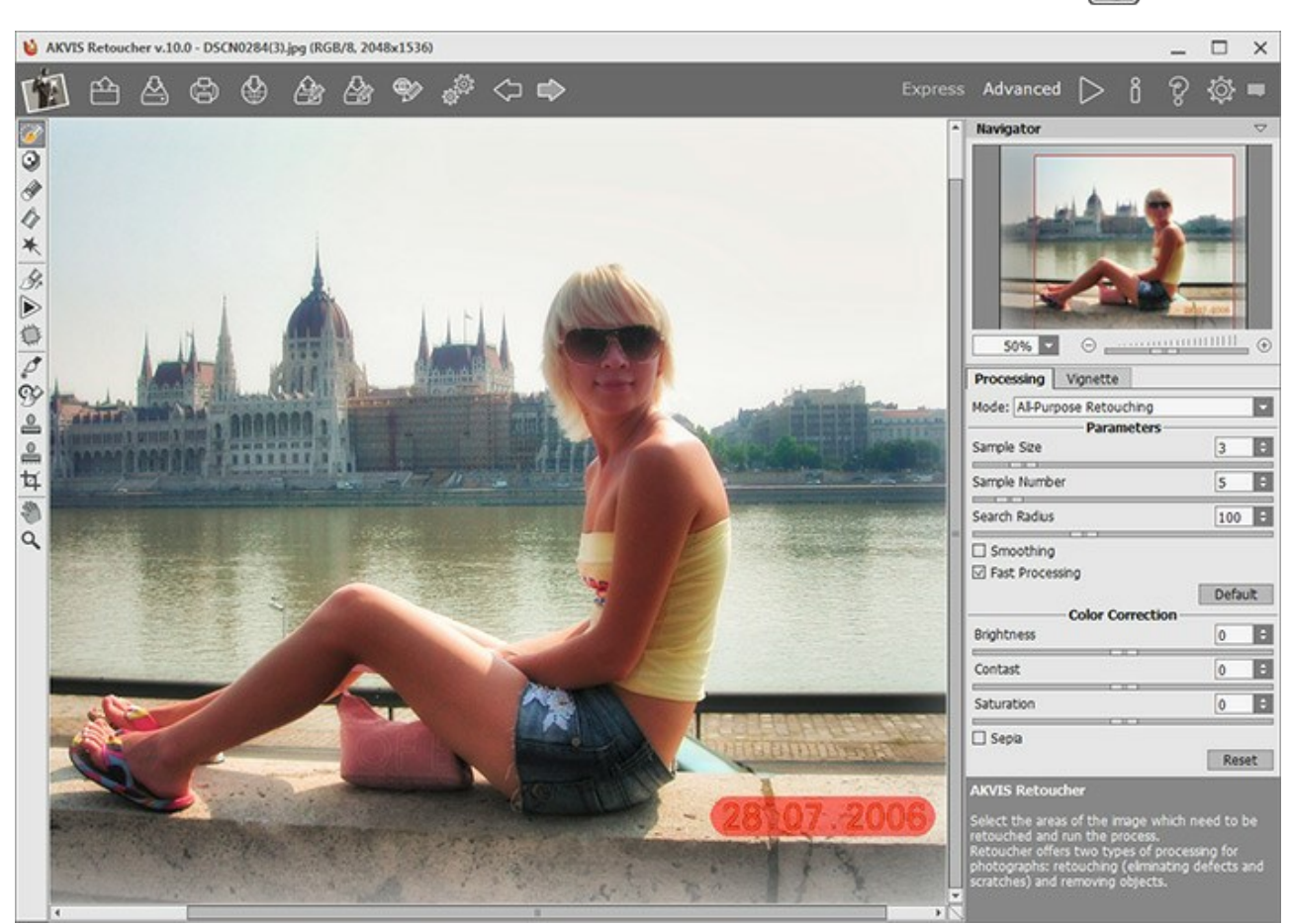

**Schritt 2.** Passen Sie die Parameter an. Diese Einstellungen werden auf alle Fotos in dem Ordner angewendet. **Schritt 3.** Klicken Sie auf in der **Optionsleiste**, um das Dialogfeld **Stapelverarbeitung** zu öffnen.

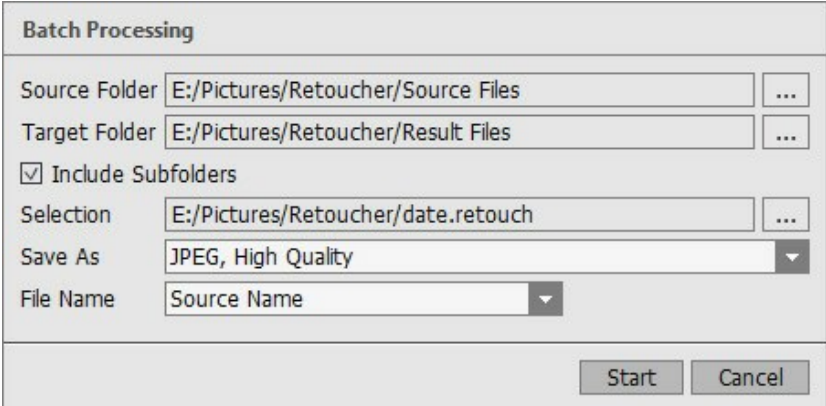

Als **Quellordner** wählen Sie den Ordner mit Ausgangsbildern, die bearbeitet werden müssen.

Als **Zielordner** wählen Sie den Ordner, in dem die bearbeiteten Fotos gespeichert werden.

Wenn das Kästchen **Einschließlich aller Unterordner** aktiviert ist, werden auch die Bilder in den Unterordnern bearbeitet (die Datenstruktur wird gespeichert).

Wählen Sie eine **Auswahl** (separate Datei mit der Endung **.retouch**).

In der Liste **Speichern unter** wählen Sie das gewünschte Format und die Bildqualität.

Im Feld **Dateiname** legen Sie die Namen der Ausgabedateien fest:

**Quellenname** - die verarbeiteten Dateien werden unter ihrem ursprünglichen Namen gespeichert. **Suffix hinzufügen** - der angegebene Zeichensatz wird zu den ursprünglichen Namen hinzugefügt. **Neuer Name** - die Namen aller Dateien werden durch den angegebenen Namen und eine fortlaufende Nummer ersetzt.

**Schritt 4.** Klicken Sie auf **Starten**, um den Bearbeitungsprozess zu beginnen.

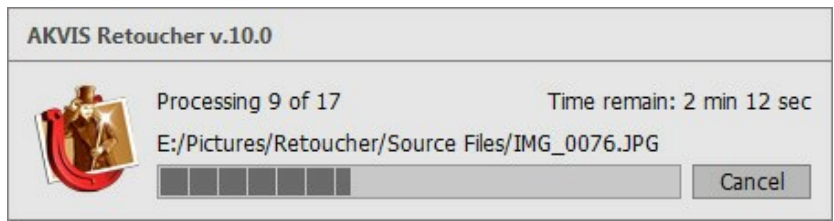

## **DRUCKEN VON BILDERN IN AKVIS RETOUCHER**

Die eigenständige Version von **AKVIS Retoucher** erlaubt das Drucken des Bildes. Klicken Sie auf die Schaltfläche **(2014)**, um die Druckeinstellungen anzupassen.

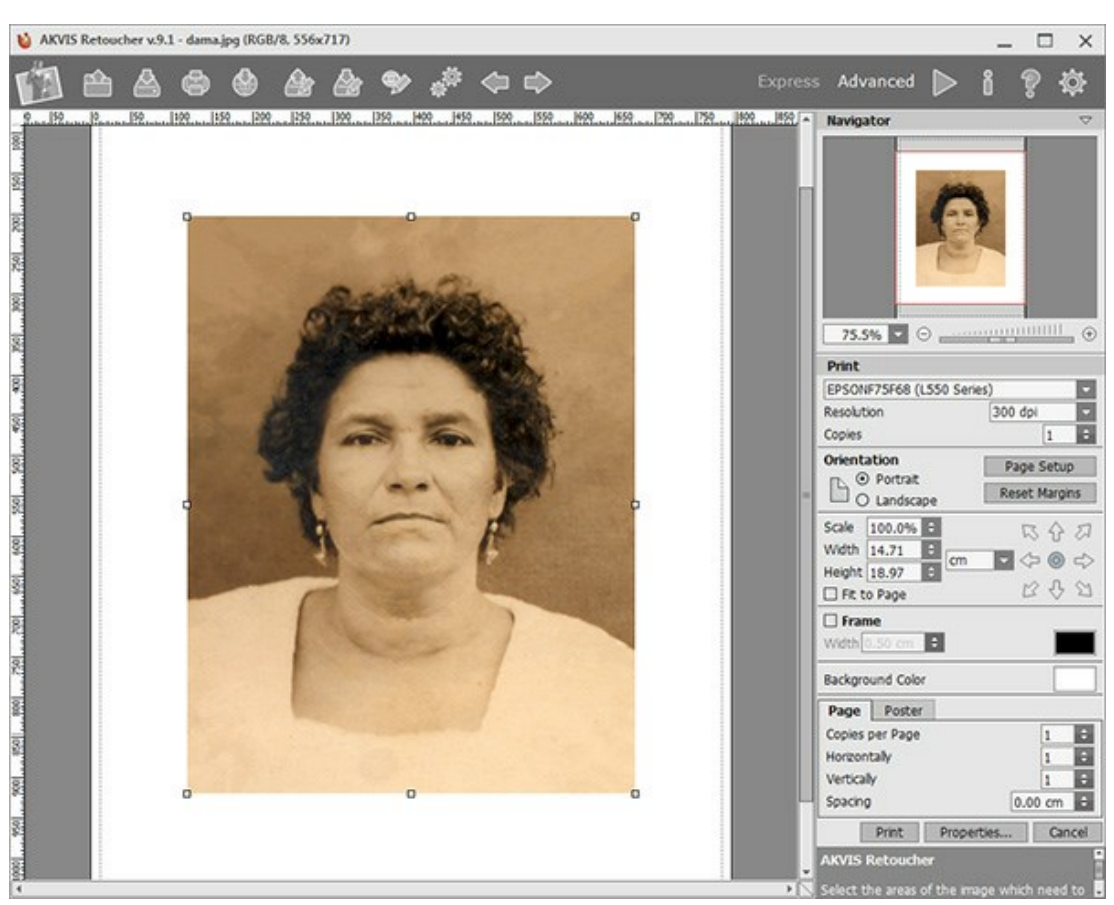

Druckeinstellungen in AKVIS Retoucher

Passen Sie die Parameter in der Einstellungsleiste an:

Wählen Sie aus der Liste der verfügbaren Drucker den gewünschten Drucker aus. Legen Sie die Anzahl der zu druckenden Kopien sowie die gewünschte Auflösung fest.

In der Parametergruppe **Orientierung** legen Sie die Orientierung des Bildes beim Drucken fest: **Porträt** (vertikal) oder **Album** (horizontal).

Klicken Sie auf die Schaltfläche **Seiteneinstellungen**, um das Dialogfeld zu öffnen, in dem Sie die Seitengröße, die Orientierung der Seite beim Drucken und die Breite der Kanten festlegen können.

Klicken Sie auf die Schaltfläche **Ränder zurücksetzen**, um die Standardeinstellungen wiederherzustellen.

Die Parameter **Maßstab**, **Breite** und **Höhe** und das Kästchen **Auf Mediengröße skalieren** legen die Druckgröße des Bildes fest. Sie beeinflussen nicht das Bild selbst, sondern seine gedruckte Kopie. Es ist möglich, die Größe der gedruckten Kopie zu ändern, indem man den **Maßstab** in Prozent festlegt (ein Wert unter 100% verringert das Bild, ein Wert über 100% vergrößert es) oder indem man neue Werte für **Breite** und **Höhe** einträgt.

Um das Bild auf die ausgewählte Papiergröße zu skalieren, aktivieren Sie das Kästchen **Auf Mediengröße skalieren**.

Verschieben Sie das Bild mit der Maus oder mit den Pfeiltasten.

Sie können das zu druckende Bild mit einem **Rahmen** versehen. Die Breite und Farbe des Rahmens sind einstellbar.

Wählen Sie eine **Hintergrundfarbe** durch einen Klick auf das Farbmuster.

In dem **Seite**-Register können Sie mehrere Seiten auf ein Blatt Papier drucken lassen.

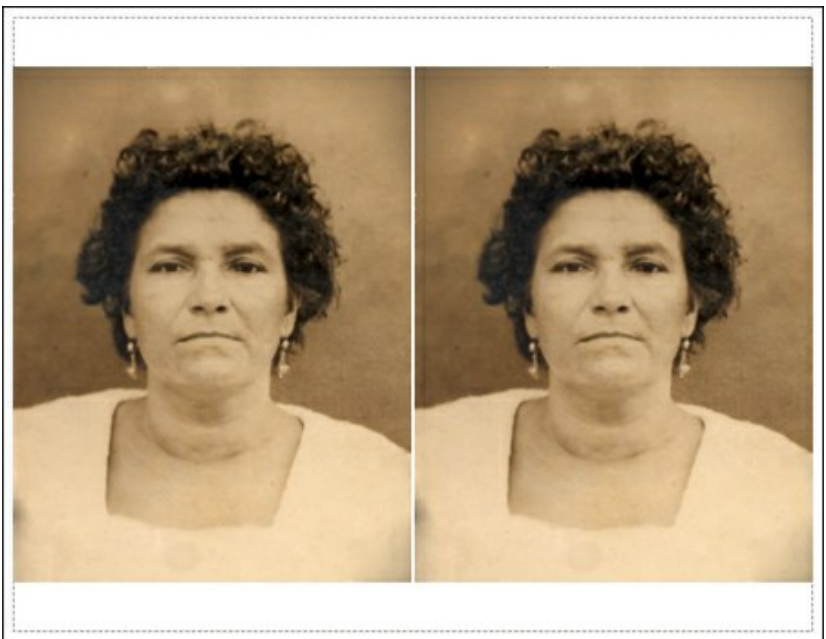

Seite drucken

- **Kopien pro Blatt**. Legen Sie fest, wie viele Kopien des Bildes auf ein Blatt Papier gedruckt werden.
- **Horizontal** und **Vertikal**. Diese Parameter bestimmen, in wie vielen Spalten und Zeilen die Kopien des Bildes dargestellt werden.
- **Abstand**. Der Parameter stellt den Abstand zwischen den Kopien des Bildes ein.

In dem **Poster**-Register können Sie ein Bild auf mehrere Blätter verteilt ausdrucken und die Ausdrücke zu einem großen Poster zusammenfügen.

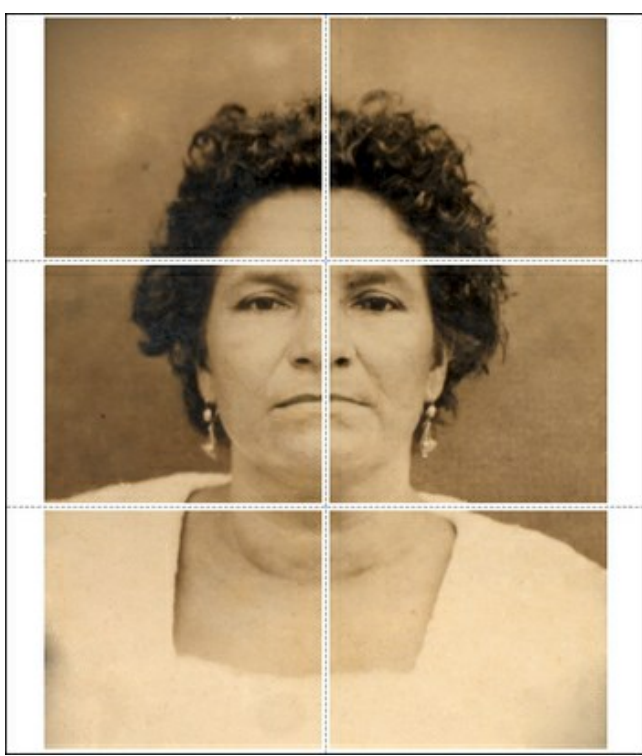

Poster drucken

- **Blätter**. Wenn das Kontrollkästchen aktiviert ist, können Sie die maximale Anzahl der Blätter festlegen, auf die das Bild gedruckt wird. Das Bild wird so skaliert, dass es auf die gewünschte Anzahl Druckseiten passt. Wenn das Kontrollkästchen deaktiviert ist, wird das Programm eine optimale Blattanzahl entsprechend der tatsächlichen Bildgröße (Maßstab = 100%) automatisch auswählen.
- **Kleberänder**. Aktivieren Sie dieses Kontrollkästchen, um die Breite der Kleberänder einzustellen. Die Ränder werden rechts und unten gesetzt.
- **Schnittlinien**. Aktivieren Sie dieses Kontrollkästchen, um die Schnittmarkierungen zu drucken. Sie helfen Ihnen beim Zusammensetzen des Bildes.
- **Seitenzählung**. Aktivieren Sie dieses Kontrollkästchen, um jedes Bildteil zu nummerieren. Nummer der Zeile und Spalte wird am Rand gedruckt.

Um den Druckprozess zu starten, klicken Sie auf die Schaltfläche **Drucken**. Um das Dialogfeld ohne Drucken des Bildes zu schließen, klicken Sie auf **Abbrechen**.

Klicken Sie auf die Schaltfläche **Eigenschaften...**, um ein Systemdialogfeld zu öffnen, wo Sie erweiterte Einstellungen anpassen und das Dokument drucken können.

## **EINEN DAGUERREOTYP RETUSCHIEREN**

Das Foto wurde uns von **Oleg Rakhimov** geschickt. Das ist ein Daguerreotyp seiner Verwandtin, der 1893 aufgenommen wurde.

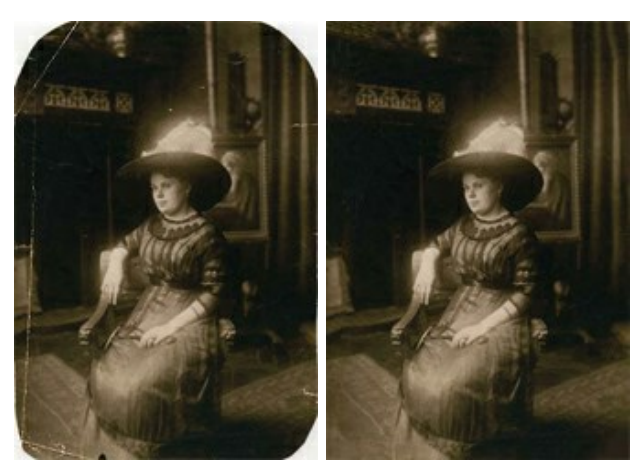

**Schritt 1.** Öffnen Sie ein Bild in **AKVIS Retoucher**. Der Daguerreotyp ist gut erhalten, deshalb wird die Restaurierung nicht viel Zeit in Anspruch nehmen. Wir werden einige Kratzer entfernen und die Ränder des Fotos rekonstruieren.

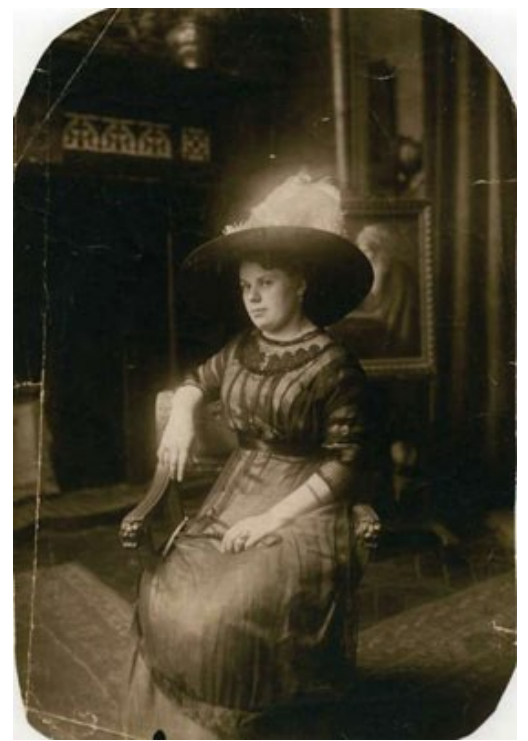

**Schritt 2.** Zuerst müssen wir die beschädigten Bereiche auswählen. Vergrößern wir das Bild, um die kleinen Bereiche auswählen zu können. Aktivieren Sie den **Auswahlpinsel** in der **Werkzeugpalette**.

Markieren Sie die Kratzer und die Ränder des Fotos. Wenn alle Defekte markiert sind, wird das Foto so aussehen:

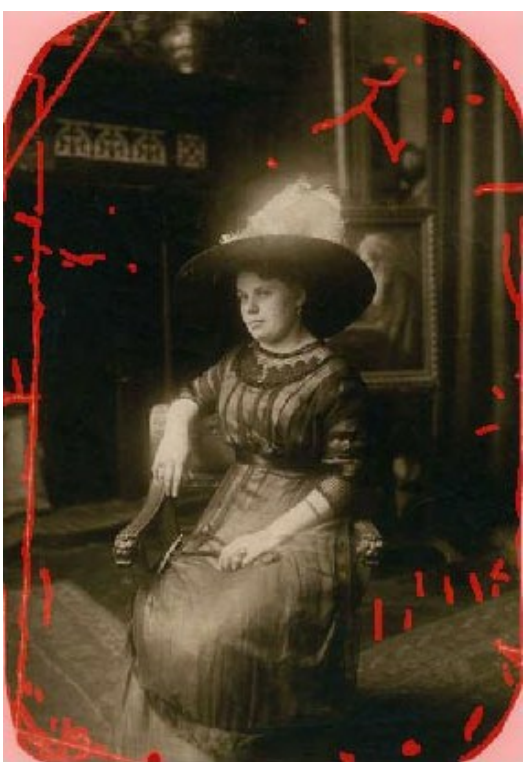

Schritt 3. Klicken Sie auf **Der Ausstanden Restaurierungsprozess zu starten. Schritt 4.** Wenn Retoucher die Bearbeitung beendet hat, sehen Sie das Ergebnis der Restaurierung.

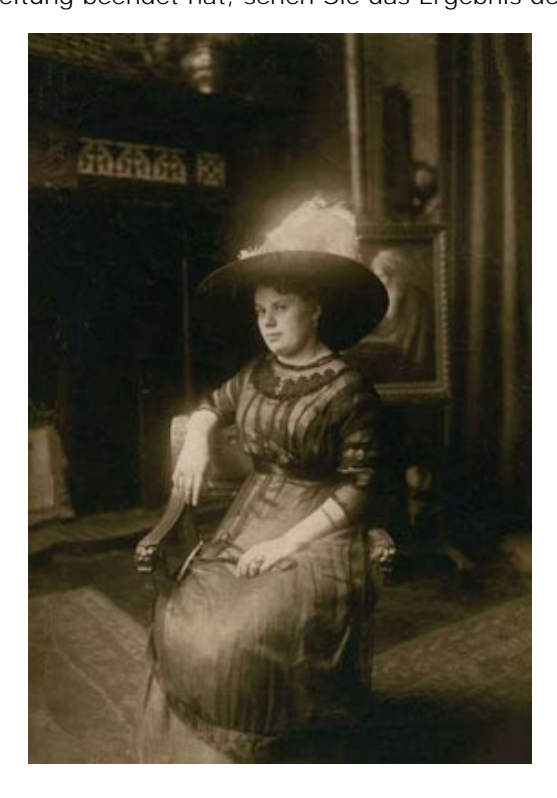

# **LÖWIN IM KÄFIG: DIE STANGEN ENTFERNEN**

Mit **[AKVIS Retoucher](#page-2-0)** können Sie die Restaurierungsaufgaben schnell erledigen. Verwenden Sie Retoucher, um die beschädigten Fotos zu restaurieren, oder ein Datum, ein unerwünschtes Objekt weg zu retuschieren.

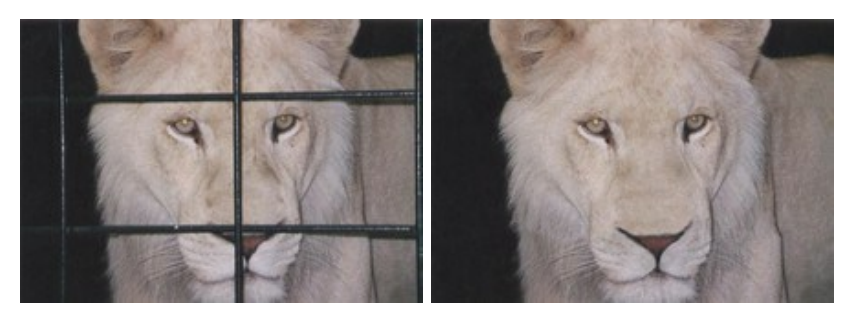

Wir benutzen **AKVIS Retoucher**, um die Stangen des Käfigs auf dem Foto zu entfernen.

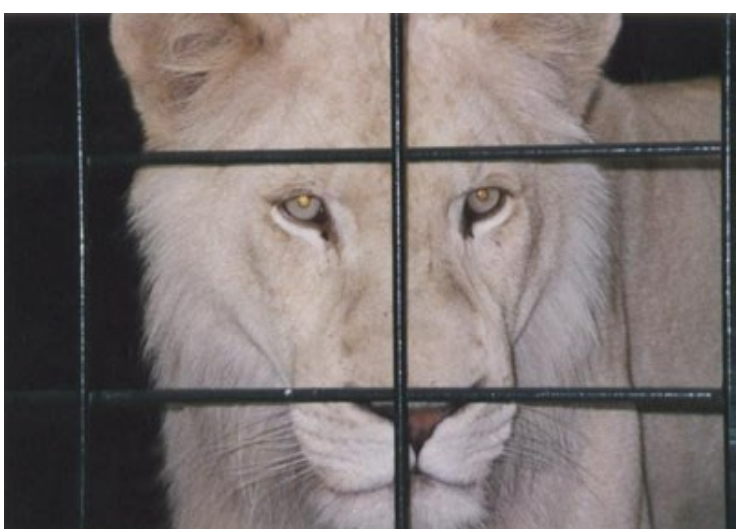

Schritt 1. Öffnen Sie das Foto mit AKVIS Retoucher. [Wählen Sie die Stangen](#page-23-0) mit dem Auswahlpinsel aus. Vergessen Sie nicht die Schatten!

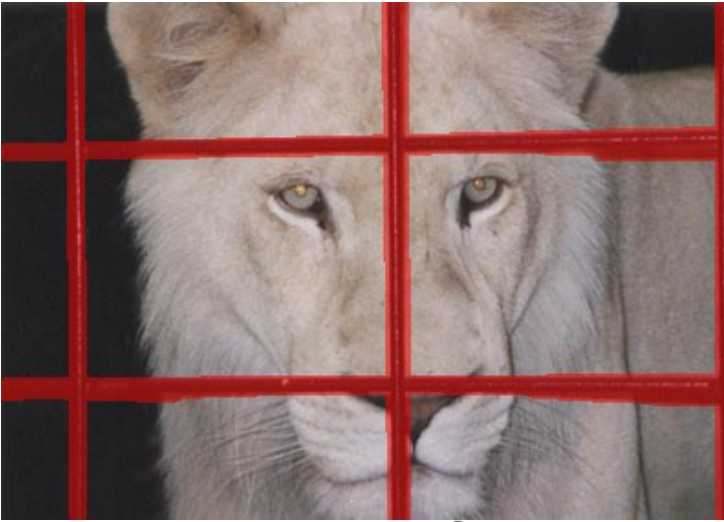

Schritt 2. Starten Sie den Restaurierungsprozess mit dem Knopf . Die rote Maske verschwindet und die Bereiche werden restauriert.

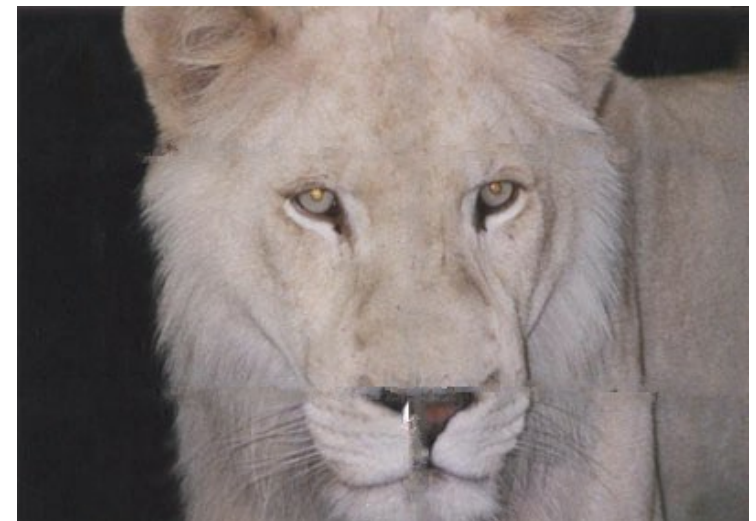

**Schritt 3.** Die Nahtstelle an der Nase des Löwes sieht nicht korrekt aus. Das Bild muss genauer bearbeitet werden. Deshalb klicken wir auf , um den Schritt rückgängig zu machen. Wir schalten in den **Erweiterten** Modus und wählen das Werkzeug Bezugslinien <sub>.</sub> Zeichnen Sie ein paar Linien über die roten Bereiche, um die wichtigen Stellen zu markieren und dem Programm zu helfen. Die Bereiche unter den Linien werden sofort wiederherstellt:

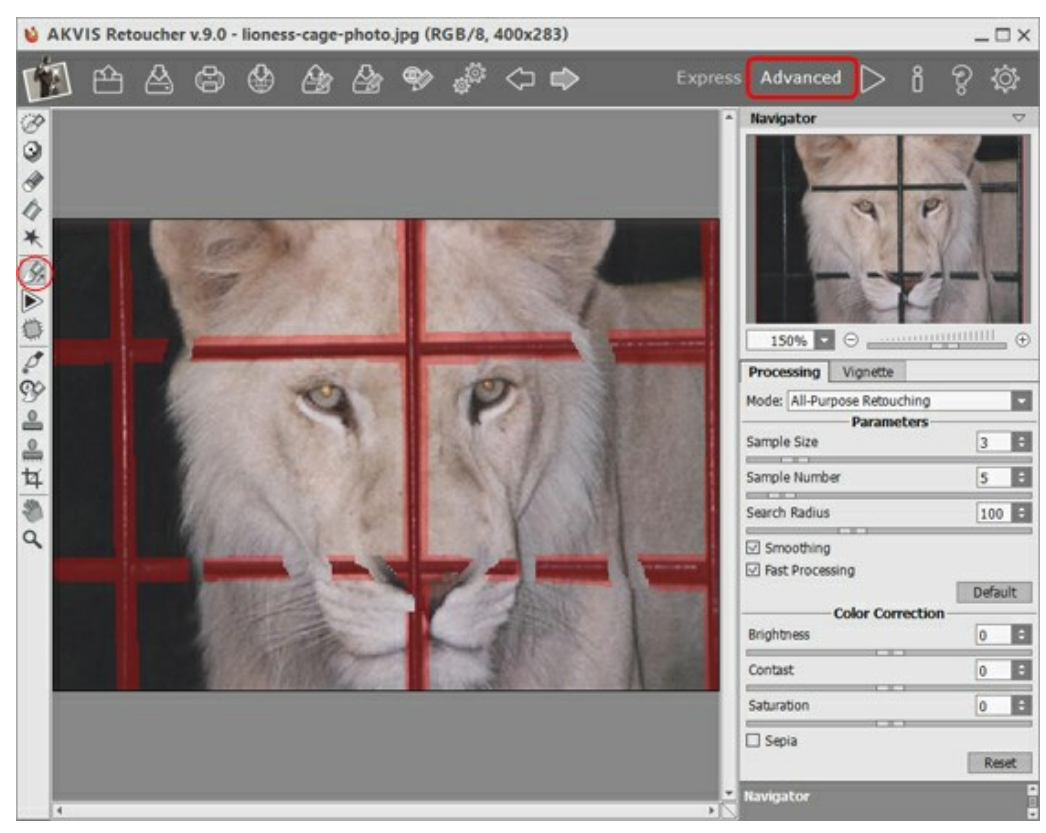

Starten Sie den Restaurierungsprozess .

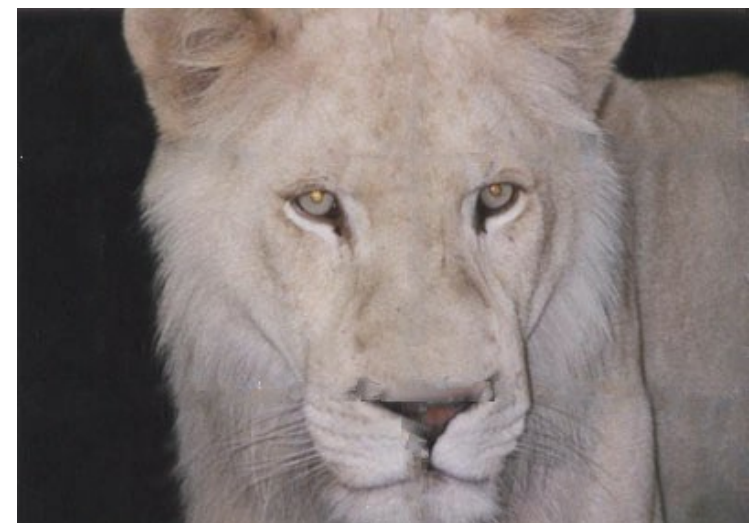

**Schritt 4.** Das Ergebnis stellt uns noch nicht zufrieden. **AKVIS Retoucher** restaurierte die unter den Stangen stehenden Bereiche. Doch sind das Haar und die Nase noch nicht tadellos.

Wir retuschieren die restlichen Defekte mit dem Stempel . Dafür ersetzen wir die beschädigten Stellen des Bildes

mit den geklonten Fragmenten. Um den Quellbereich festzulegen, klicken Sie bei gedrückter Alt -Taste (option auf Mac) auf die Bildpartie, die Sie auf andere Bereiche des Fotos übertragen möchten. Übertragen Sie jetzt die Auswahl auf andere Bildbereiche (auf die Nähte), indem Sie über diese mit gedrückter linker Maustaste gleiten.

Hier ist das Ergebnis: die Stangen sind entfernt.

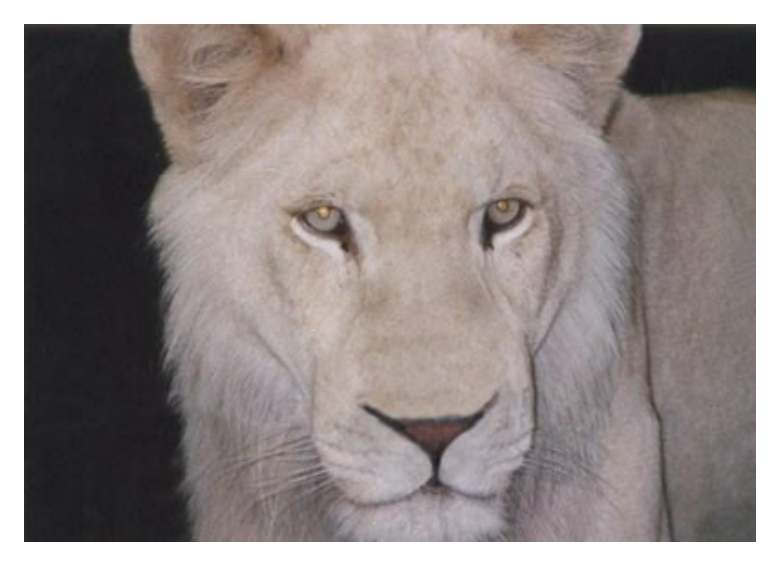

## **FAMILIENFOTO RESTAURIEREN**

Dieses alte Familienfoto ist stark beschädigt. Wir werden das Bild in zwei Etappen restaurieren. Auf der ersten Etappe wird **[AKVIS Retoucher](#page-2-0)** angewendet, um die vorläufige Retusche zu erledigen.

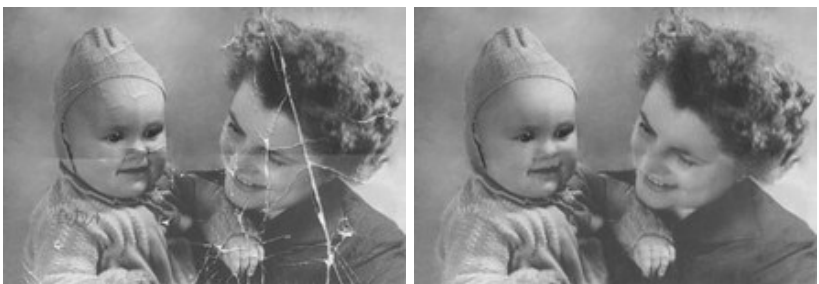

**Schritt 1.** Auswahl der Kratzer.

Zuerst öffnen Sie ein Bild in **AKVIS Retoucher**.

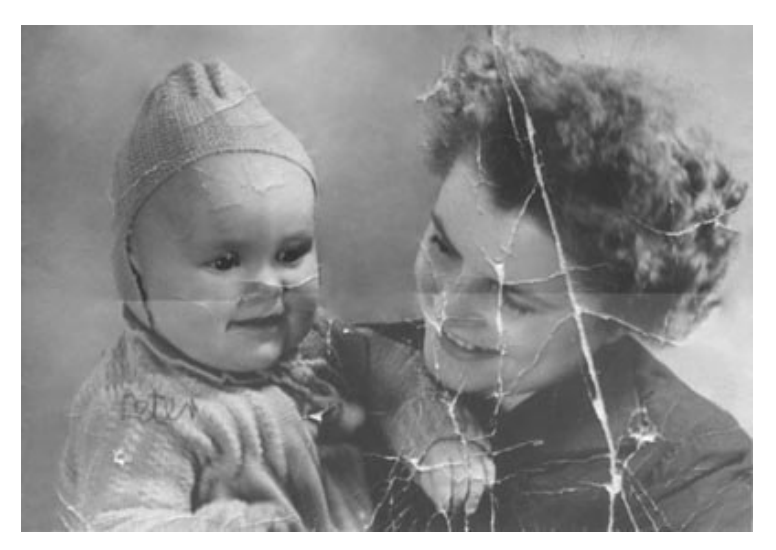

Markieren Sie die Kratzer mit dem Auswahlpinsel . Wir markieren die Kratzer und die Beschriftung auf der Schulter des Kindes. Wir malen nicht über die Knicklinie, die das Foto kreuzt, weil sie über die Gesichter der Mutter und des Kindes geht und besser manuell restauriert werden kann.

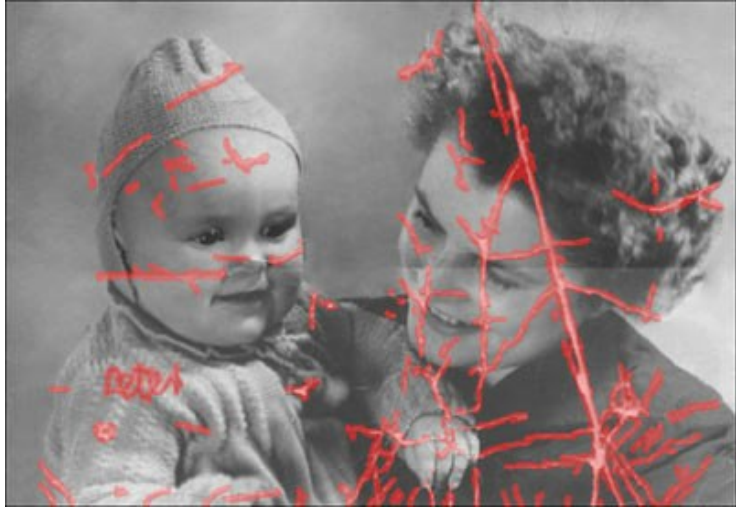

**Schritt 2.** Bildbearbeitung mit AKVIS Retoucher.

Klicken Sie auf , um den Restaurierungsprozess zu starten.

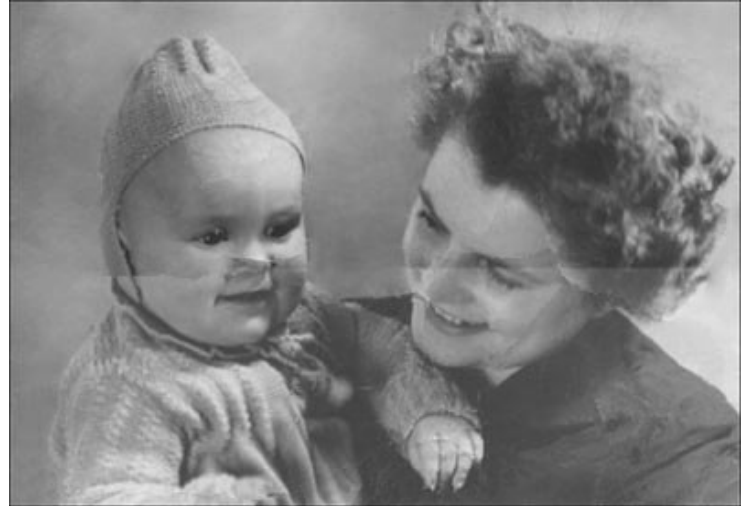

# **Schritt 3.** Kleine Defekte retuschieren.

Auf der zweiten Etappe der Restaurierung entfernen wir die übrigen Defekte mit den Werkzeugen Stempel **D**und **Chämeleonpinsel** .

Aißerdem können Sie kleine Defekte mit dem Programm **[AliveColors](https://alivecolors.com/de/index.php)** beseitigen, das viele Werkzeuge zur Restaurierung anbietet.

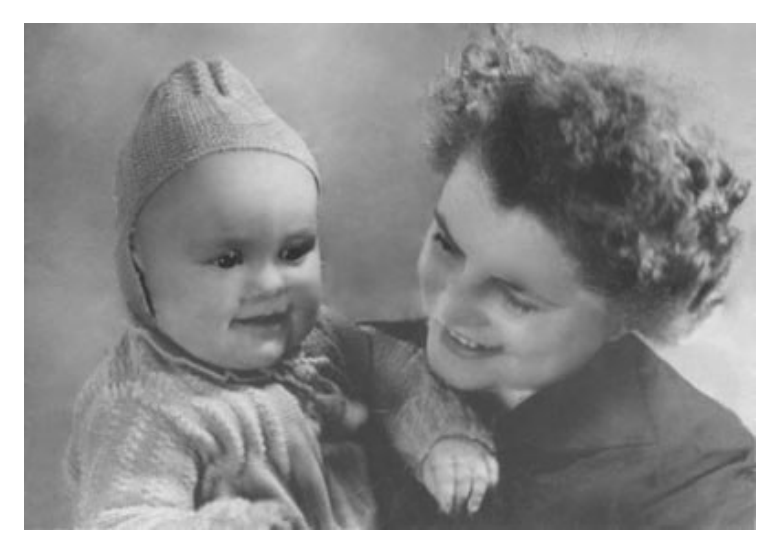

Das Originalbild wurde von der Webseite art.sdsu.edu (School of Art, Design and Art History) genommen.

# **UNERWÜNSCHTE OBJEKTE ENTFERNEN**

**AKVIS Retoucher** ist ein Tool für die Restaurierung beschädigter Fotos (Entfernung von Kratzern und Rissen, Rekonstruktion fehlender Teile) und Entfernung der unerwünschten Objekte. Bei der Restaurierung wird das Bild automatisch bearbeitet, wobei bei der Entfernung großer Objekte dem Programm mit den Werkzeugen Bezungslinien **oder und Flicken** auf nachgeholfen werden muss.

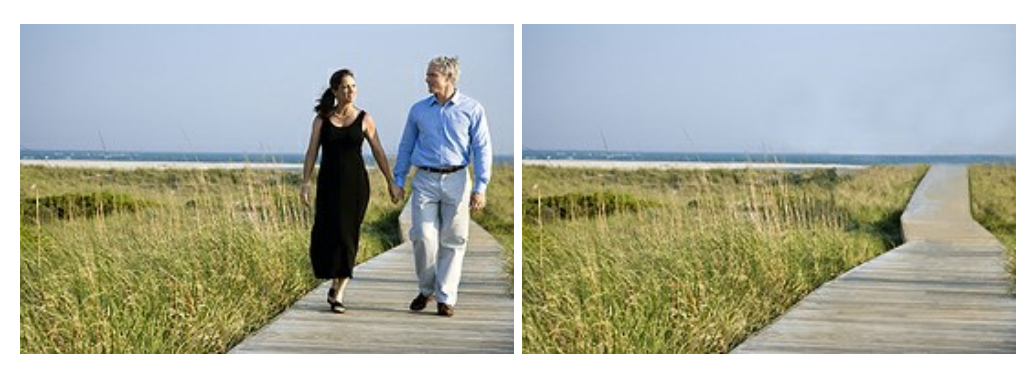

Hier haben wir einige Tipps zum Entfernen großer Objekte zusammengefasst. Sie können die Änderungen mit den Schaltflächen / rückgängig machen bzw. wiederherstellen.

**Schritt 1.** Öffnen Sie das Bild in **AKVIS Retoucher** und schalten in den **Erweiterten** Modus um.

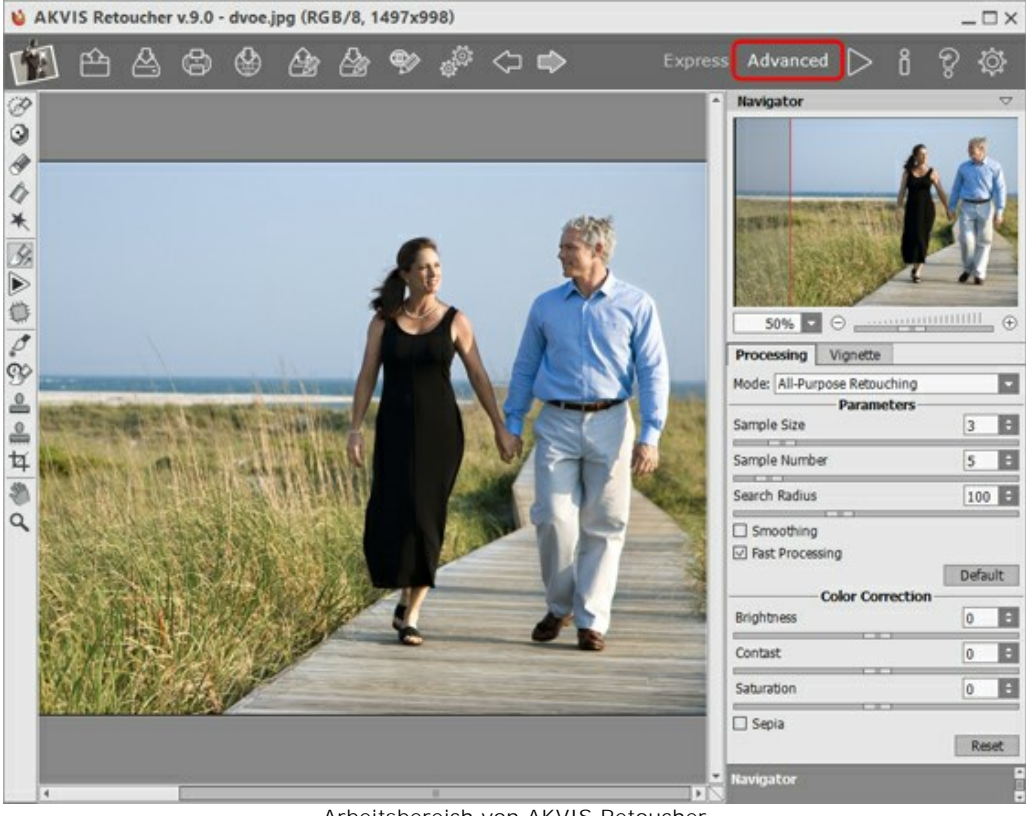

Arbeitsbereich von AKVIS Retoucher

**Schritt 2.** Wählen Sie das Objekt aus, das Sie entfernen wollen (einschließlich Schatten und Spiegelungen).

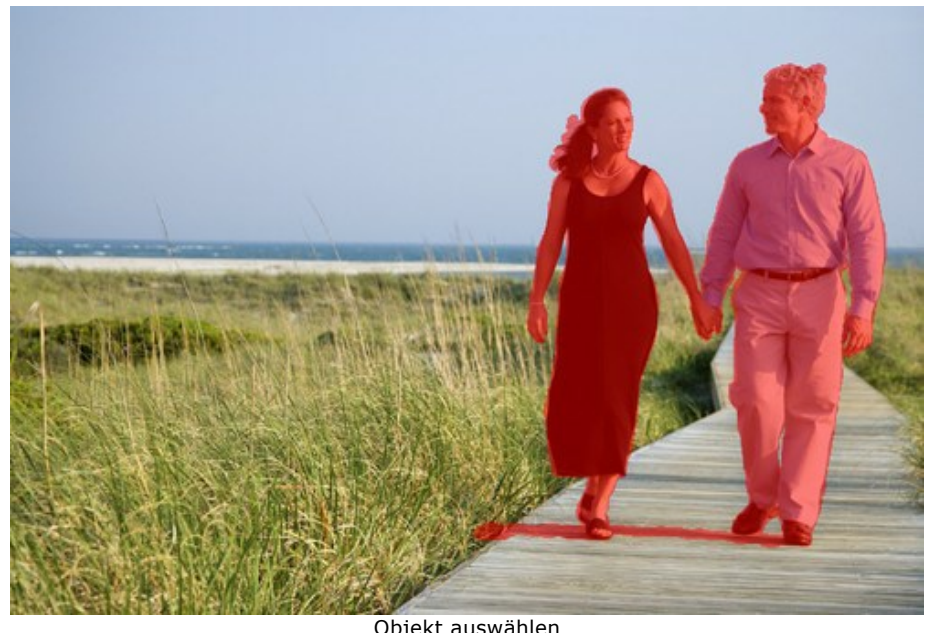

Objekt auswählen<br>Schritt 3. Aktivieren Sie das Werkzeug Bezugslinien <u>sse versumen</u><br> **Solund ziehen Hilfslinien**, die die Hauptlinien des Hintergrundes wiederholen. So wird ein großes Objekt in kleinere Abschnitte eingeteilt.

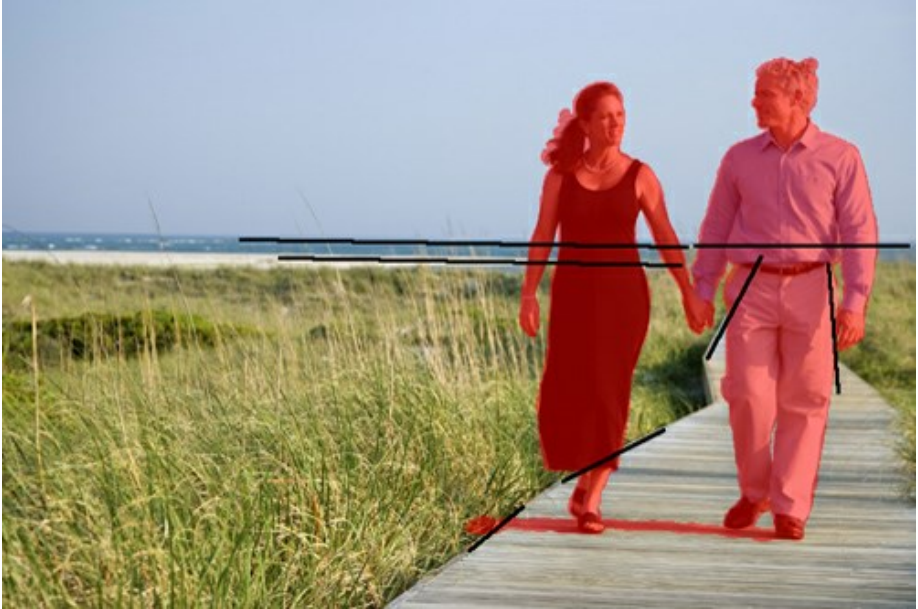

Bezungslinien

Die Linien, die die rot markierten Bereiche überqueren, sollen möglichst lang sein. Diese Linien werden sofort bearbeitet und übernehmen die Struktur der Quelle.

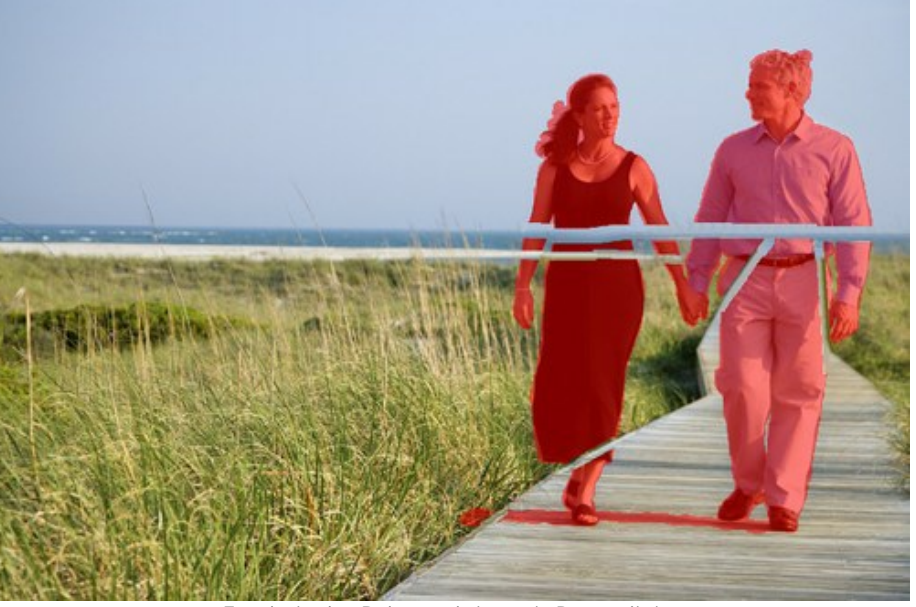

Ergebnis der Rekontruktion mit Bezugslinien<br>Schritt 4. Benutzen Sie das Werkzeug Flicken (#), um die rot markierten B um die rot markierten Bereiche mit dem passenden Muster zu versehen.

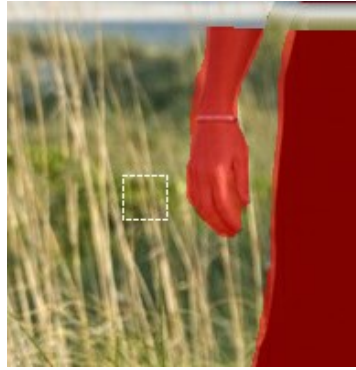

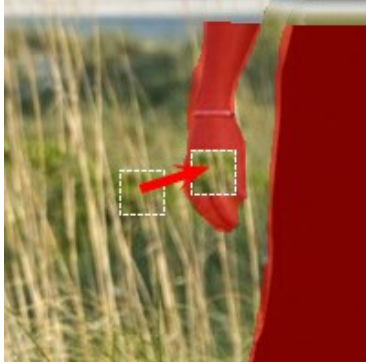

Muster auswählen Fragment in den roten Bereich einfügen

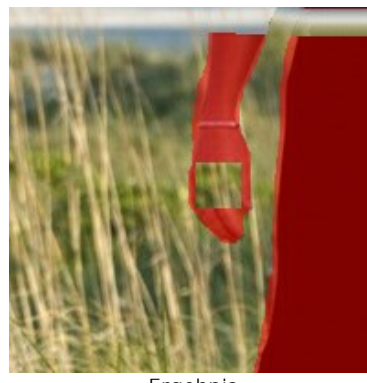

Ergebnis

Für bunte Hintergründe (z.B. Gras) muss man mehr Flicken einsetzen, um ein besseres Ergebnis zu bekommen. Für eintönige Bereiche (z.B. der Himmel) reichen ein paar Flicken.

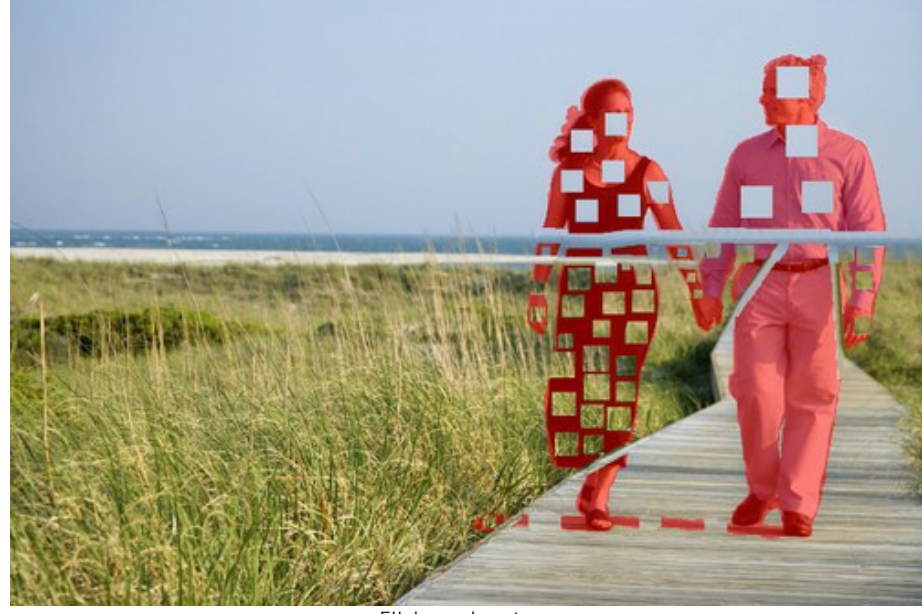

Flicken einsetzen

Um den Fußweg abzugrenzen, benutzen wir wieder das Werkzeug Bezugslinien

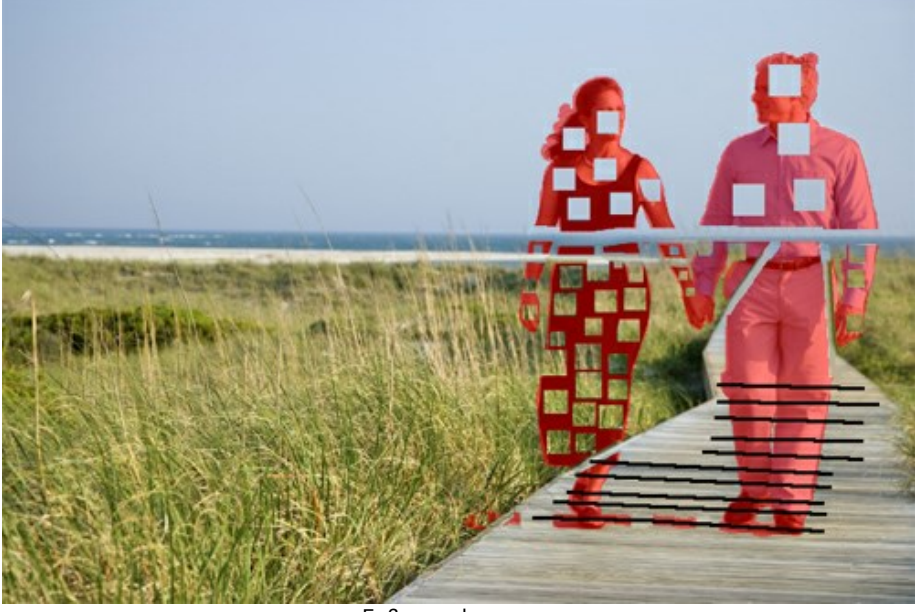

Fußweg abgrenzen

So haben wir die Grenzen der Bereiche bestimmt.

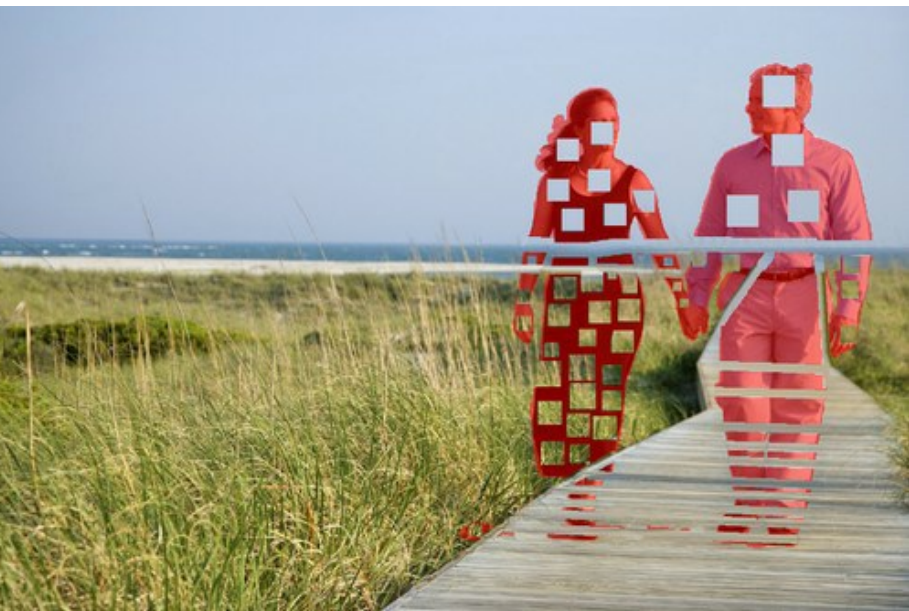

Bezugslinien festgelegt

**Schritt 5. Sie können das Werkzeug Bezugslinien Weiter verwenden, um die Fragmente in noch kleinere Fragmente** zu schneiden.

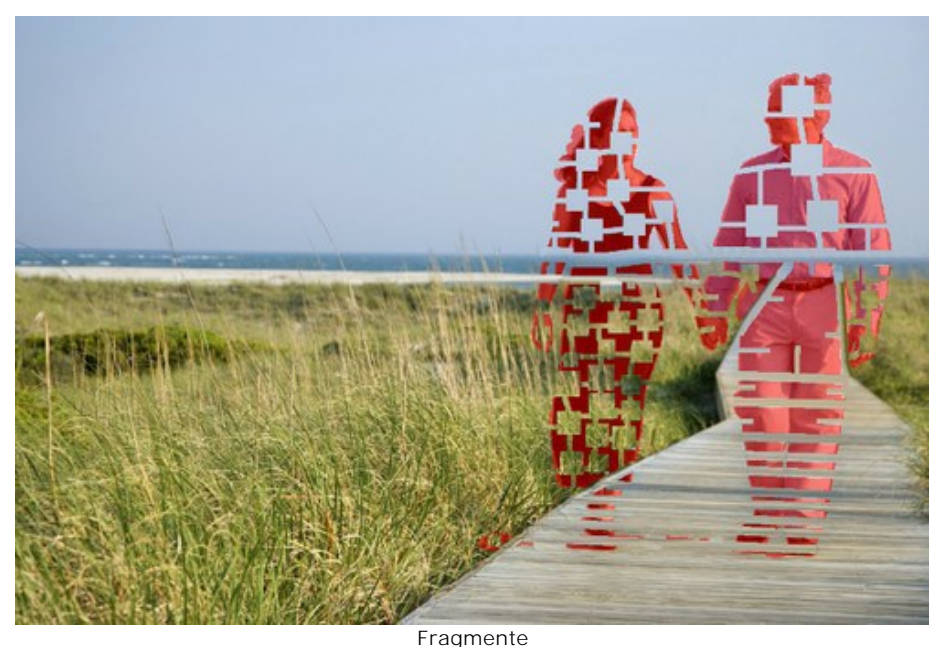

58

Schritt 6. Verwenden Sie das Werkzeug Lokale Bearbeitung |, um einzelne Bereiche zu analysieren. Um die Bearbeitung zu starten, klicken Sie auf das entsprechende Fragment. Die Parameter für jede Auswahl können in den **Einstellungen** angepasst werden.

Wozu braucht man lokale Bearbeitung? Bei der Bearbeitung des ganzen Bildes (mit der Schaltfläche ) werden alle

Bereiche gleichzeitig bearbeitet. Dabei werden für die rekonstruierenden Bereiche die benachbarten Pixel verwendet, die nicht immer ganz passend sind. Deshalb ist das Ergebnis gröber.

Wenn Sie die lokale Bearbeitung verwenden, werden die Pixel nicht nur von dem Originalbild genommen, sondern auch aus den neu restaurierten Teilen. Auf diese Weise erfolgt die Rekonstruktion Schritt für Schritt und präziser.

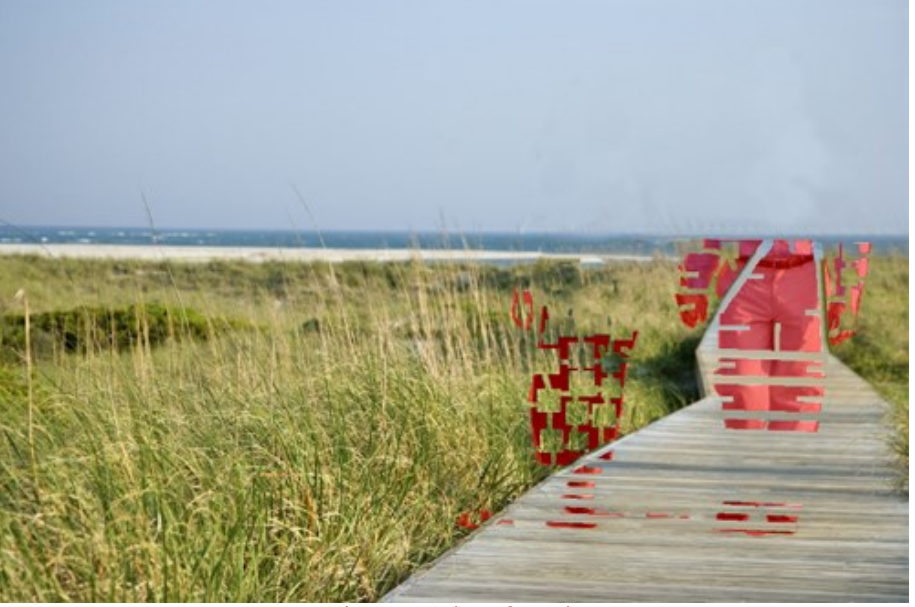

Bearbeitung Schritt für Schritt

Wenn das Fragment nicht genau restauriert worden ist, klicken Sie auf **inder auf die die Einstellungen (oder setzen** mehr Flicken ein). Sie können auch Flicken von den neu restaurierten Bereichen nehmen.

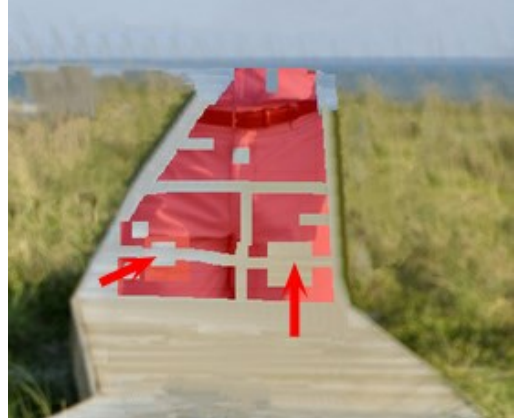

Flicken hinzufügen

Hier ist das Ergebnis:

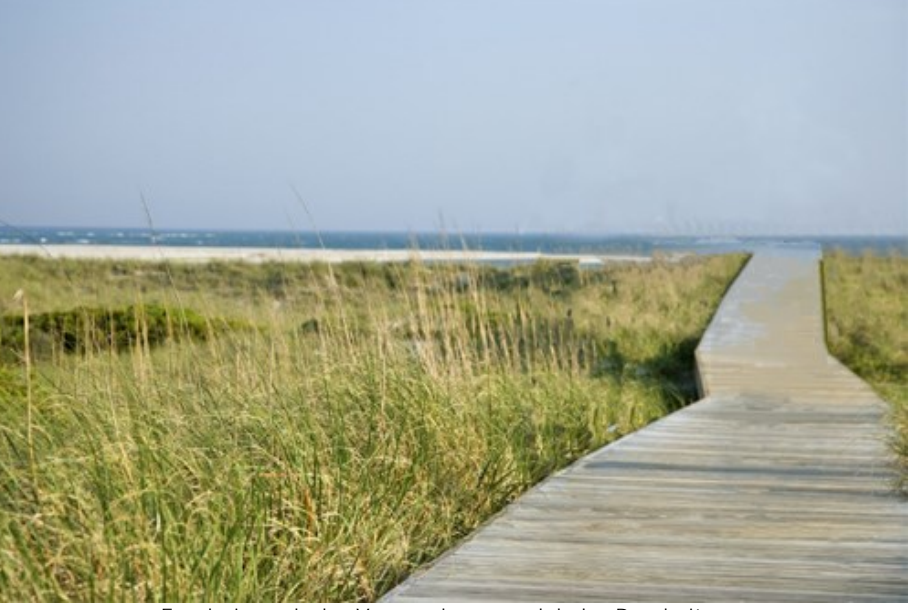

Ergebnis nach der Verwendung von lokaler Bearbeitung

**Schritt 7.** Verwenden Sie die Tools Stempel | 0 und Chamäleonpinsel | 0 | [\(nur in den Versionen Home Deluxe und](https://akvis.com/de/retoucher/comparison.php?utm_source=help) Business), um die möglichen Nähte zu beseitigen.

Wenn diese Tools in Ihrer Version nicht vorhanden ist, können Sie die kleinen Defekte auswählen und die Bearbeitung neu starten.

Jetzt ist es am Strand menschenleer:

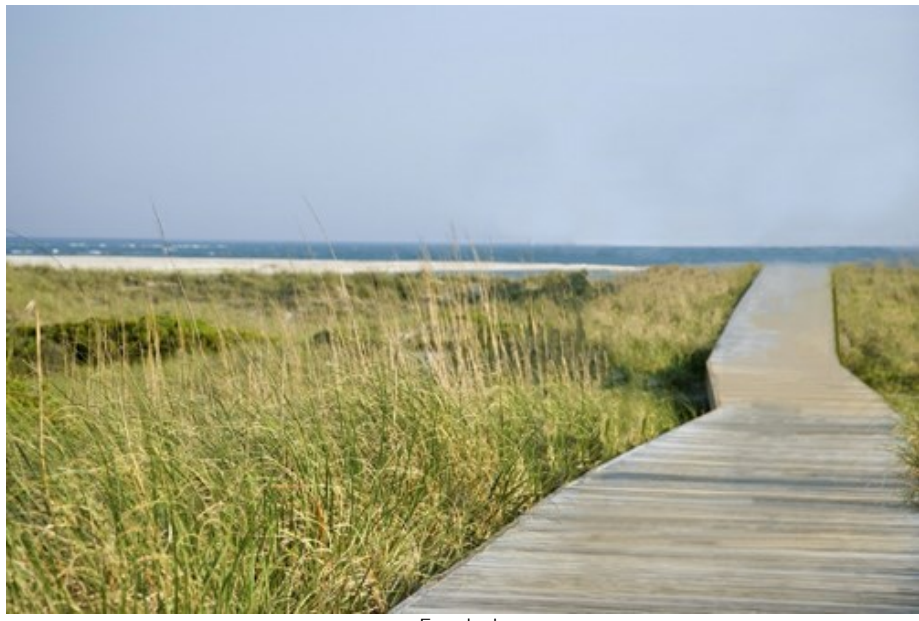

**Schritt 8.** Speichern Sie das Bild.

Ergebnis

## **AKVIS SOFTWARE**

# **[AKVIS AirBrush — Airbrush-Technik in Fotos](https://akvis.com/de/airbrush/index.php?utm_source=help)**

(Windows | Mac)

AKVIS AirBrush lässt Ihre Fotos wie mit einer Spritzpistole gezeichnet aussehen. [Weiter…](https://akvis.com/de/airbrush/index.php?utm_source=help)

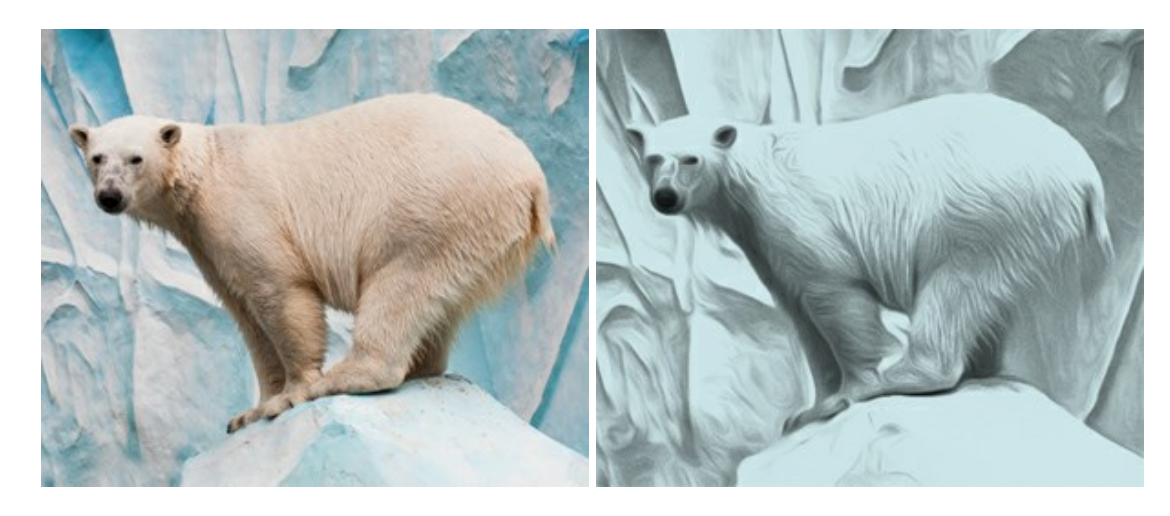

# **[AKVIS ArtSuite — Bilderrahmen und Effekte für Ihre Fotos](https://akvis.com/de/artsuite/index.php?utm_source=help)**

## (Windows | Mac)

AKVIS ArtSuite versieht Digitalfotos mit schönen Bilderrahmen. Ein richtig ausgewählter Bilderrahmen ergänzt Ihr Bild und bringt es zur besonderen Geltung.

Das Programm stellt eine große Auswahl unterschiedlichster Rahmen bereit. Außerdem erlaubt es, eigene Bilder für die Erstellung des originellen Rahmens zu benutzen. [Weiter…](https://akvis.com/de/artsuite/index.php?utm_source=help)

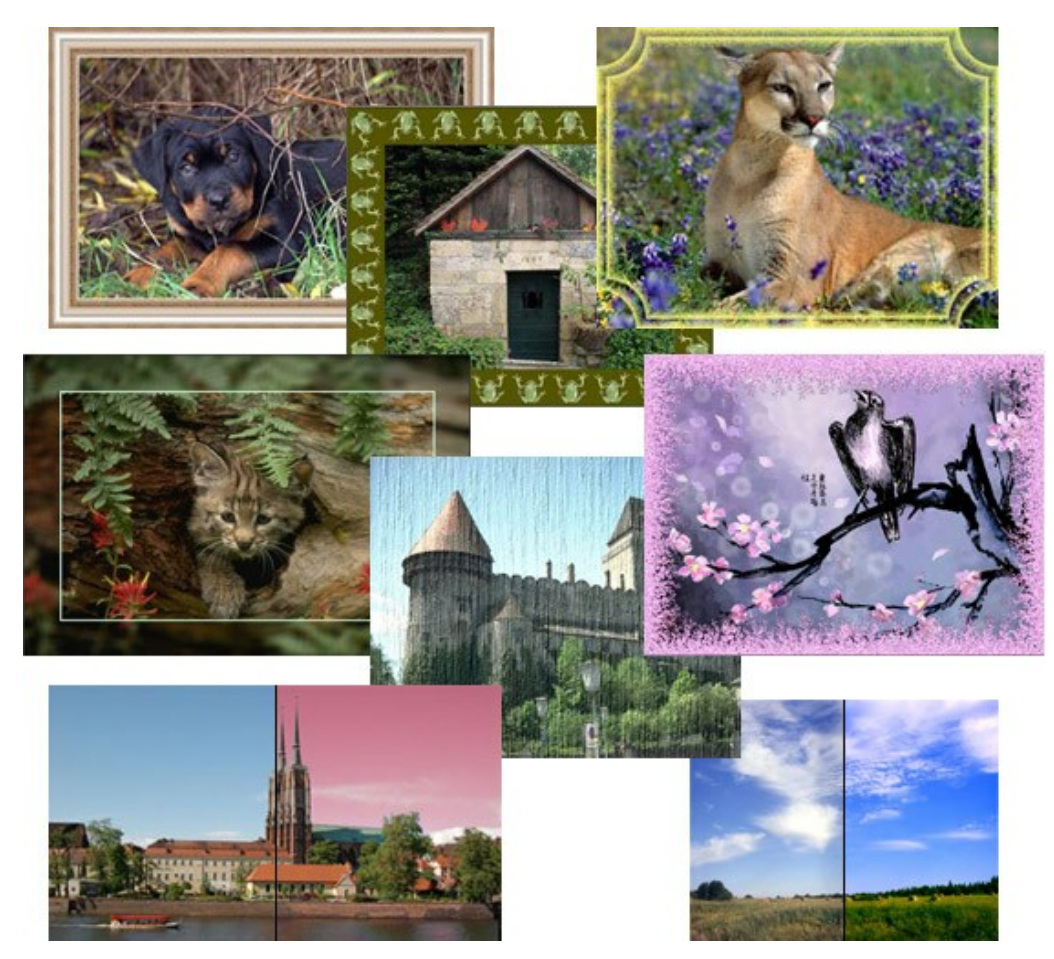

#### **[AKVIS ArtWork — Vielseitige Sammlung von Maltechniken](https://akvis.com/de/artwork/index.php?utm_source=help)**

#### (Windows | Mac)

AKVIS ArtWork imitiert verschiedene Mal- und Zeichentechniken. Das Programm bietet diese Stilmöglichkeiten an: Ölgemälde, Aquarell, Gouache, Comic, Tintenzeichnung, Linolschnitt, Pastell und Pointillismus. Ob ein Ölporträt oder eine Landschaftsmalerei, das Programm wird Ihre Ideen erfolgreich umsetzen. [Weiter…](https://akvis.com/de/artwork/index.php?utm_source=help)

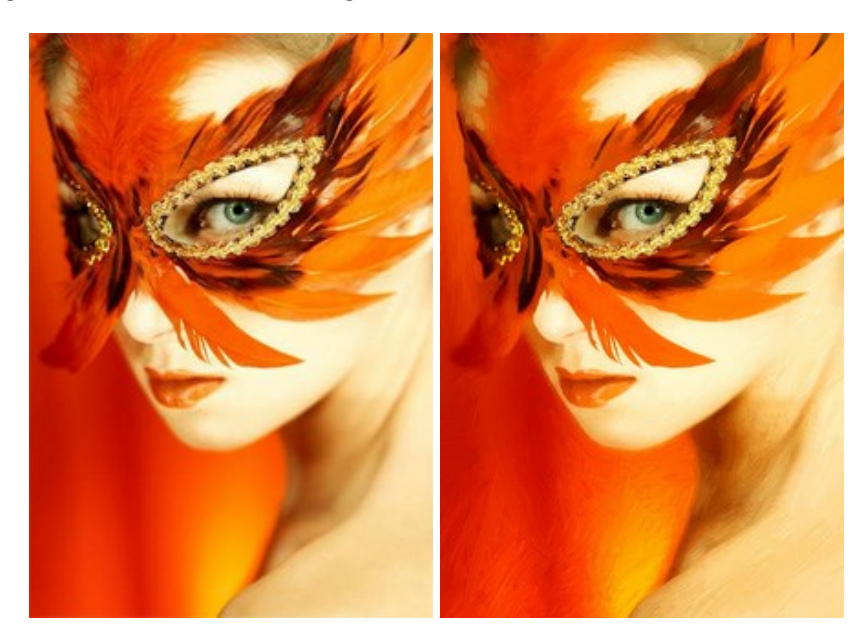

## **[AKVIS Chameleon — Erstellung von Fotocollagen](https://akvis.com/de/chameleon/index.php?utm_source=help)**

#### (Windows | Mac)

AKVIS Chameleon ist ein wunderbares Programm für Erstellung von Fotocollagen mit automatischer Adaptierung der eingesetzten Objekte in Bezug auf die Farbe des Hintergrundes sowie deren Kantenglättung. Das Programm erfordert nicht die exakte Auswahl der Objekte. Kopieren Sie das Objekt, setzen Sie es in das Bild ein, und er adaptiert die Farbskala des Bildes und seine Ränder glätten sich. [Weiter…](https://akvis.com/de/chameleon/index.php?utm_source=help)

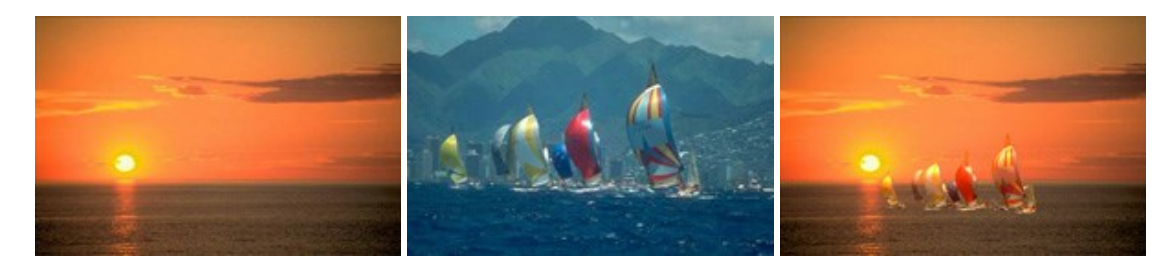

### **[AKVIS Charcoal — Kohle- und Kreidezeichnungen](https://akvis.com/de/charcoal/index.php?utm_source=help)**

(Windows | Mac)

AKVIS Charcoal ist ein künstlerisches Werkzeug zur Umwandlung von Fotos in Kohle-, Kreide- und Rötelzeichnungen. [Weiter…](https://akvis.com/de/charcoal/index.php?utm_source=help)

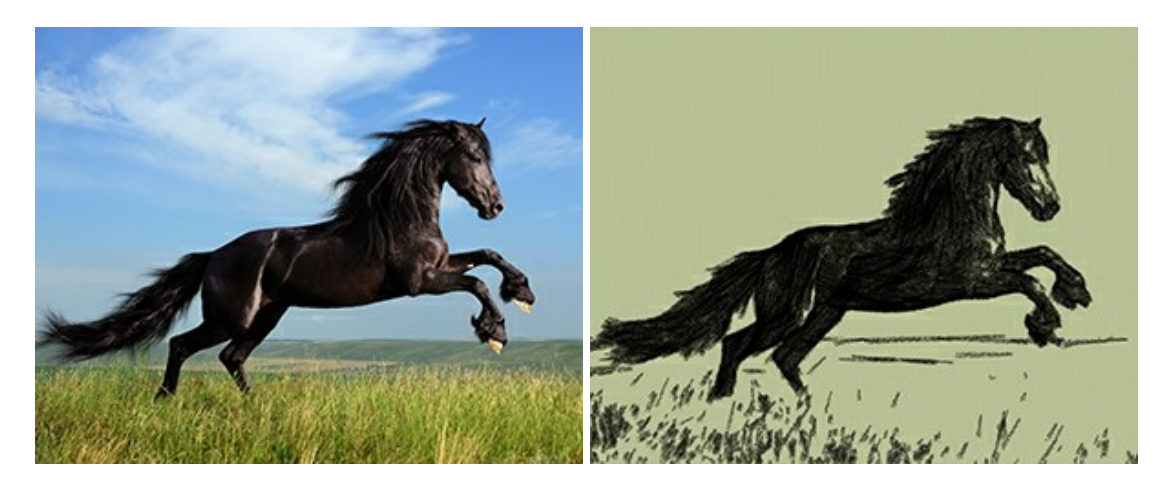

# **[AKVIS Coloriage — Bildeinfärbung und Farbenänderung](https://akvis.com/de/coloriage/index.php?utm_source=help)**

(Windows | Mac)

AKVIS Coloriage ändert die Farben eines Fotos: von der Einfärbung Schwarz-Weiß-Fotos bis hin zur Farbenänderung auf Ihren Farbfotos. Kein Hantieren mit Ebenen - malen Sie einfach ein paar Striche mit den gewünschten Farben und das Programm erledigt den

Rest. [Weiter…](https://akvis.com/de/coloriage/index.php?utm_source=help)

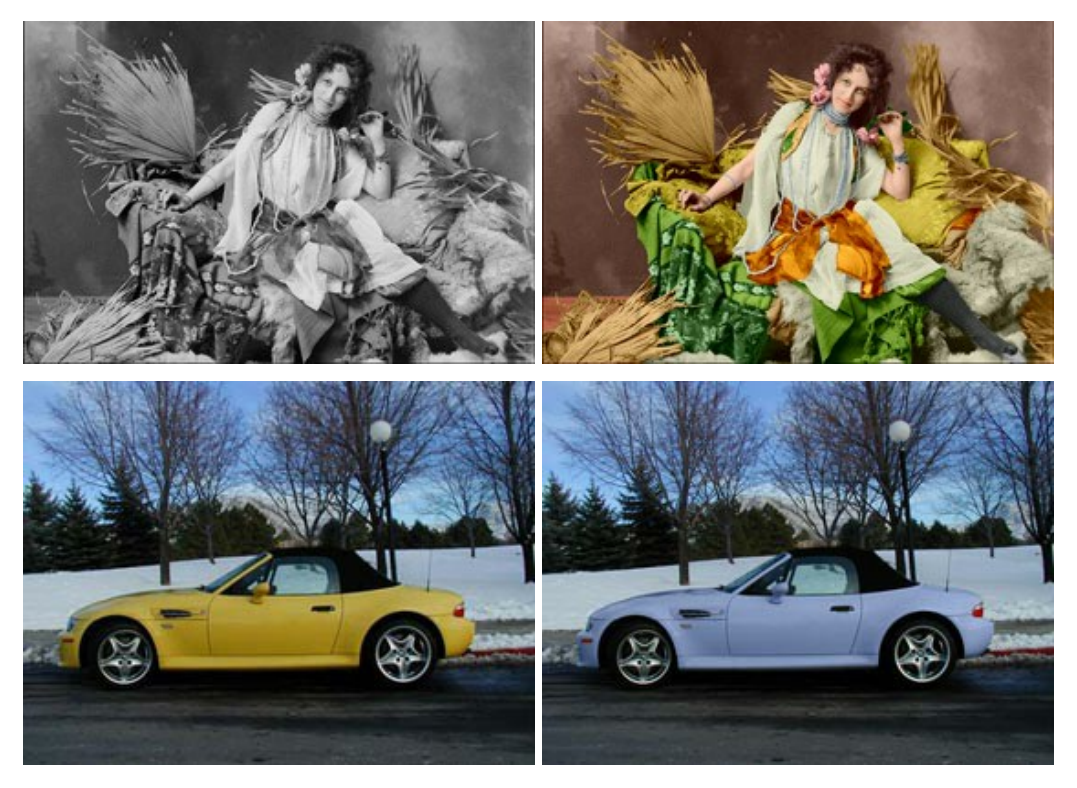

# **[AKVIS Decorator — Oberflächengestaltung und Farbveränderung](https://akvis.com/de/decorator/index.php?utm_source=help)**

(Windows | Mac)

AKVIS Decorator erlaubt es, die Oberfläche eines Objekts zu verändern. Wählen Sie einen Teil des Bildes aus, z.B. das Kleid eines Mädchens, und wenden neue Texturen darauf an. Das Mädchen bekommt ein geflecktes oder kariertes Kleid, das aussieht als wäre es aus Samt oder Seide, oder sogar aus Holz oder Süßigkeiten. [Weiter…](https://akvis.com/de/decorator/index.php?utm_source=help)

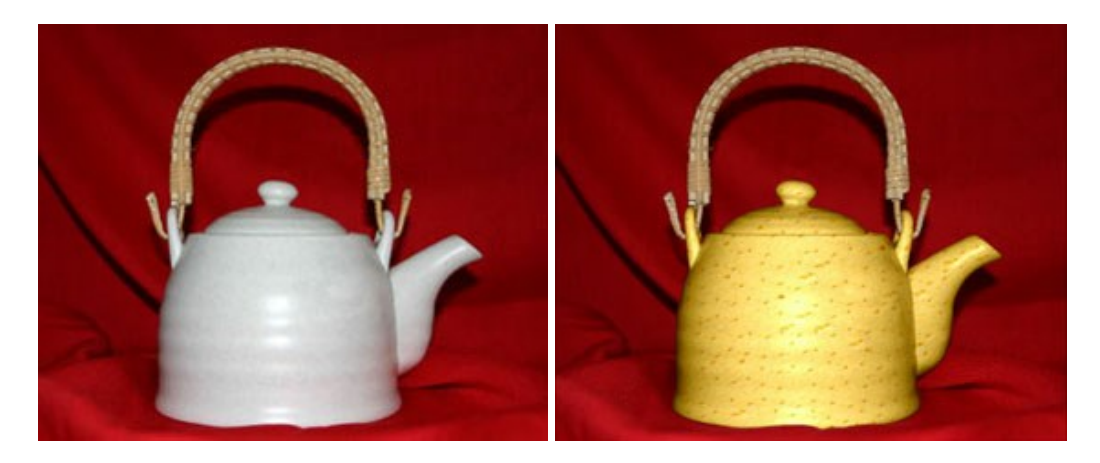

# **[AKVIS Draw — Skizzeneffekt in Fotos](https://akvis.com/de/draw/index.php?utm_source=help)**

(Windows | Mac)

AKVIS Draw lässt Fotos wie mit einem Bleistift gezeichnet aussehen. Die Software funktioniert wie ein Kunstfilter, der Fotos in stilvolle Skizzen durch Anpassung der Einstellungen umwandelt. [Weiter…](https://akvis.com/de/draw/index.php?utm_source=help)

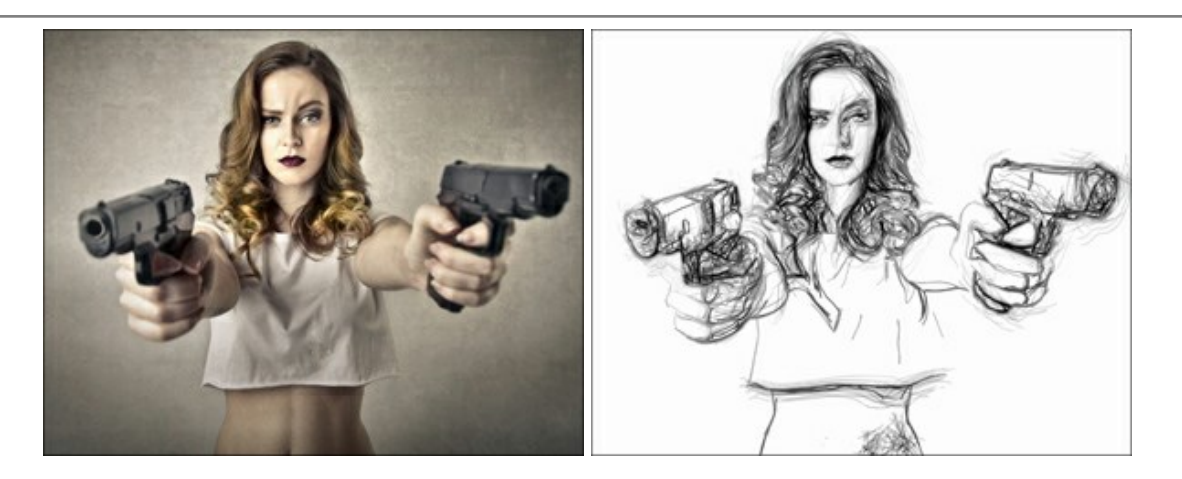

## **[AKVIS Enhancer — Bildkorrektur und Detailoptimierung](https://akvis.com/de/enhancer/index.php?utm_source=help)**

#### (Windows | Mac)

AKVIS Enhancer ist ein Werkzeug, um Bilder zu retten, die wegen falscher Belichtung nicht optimal aussehen. Das Programm gibt Ihnen die Möglichkeit, Details in unterbelichteten und überbelichteten Bereichen eines Fotos aufzudecken. Das Programm hat drei Modi: Detailoptimierung, Druckvorbereitung und Tonkorrektur. [Weiter…](https://akvis.com/de/enhancer/index.php?utm_source=help)

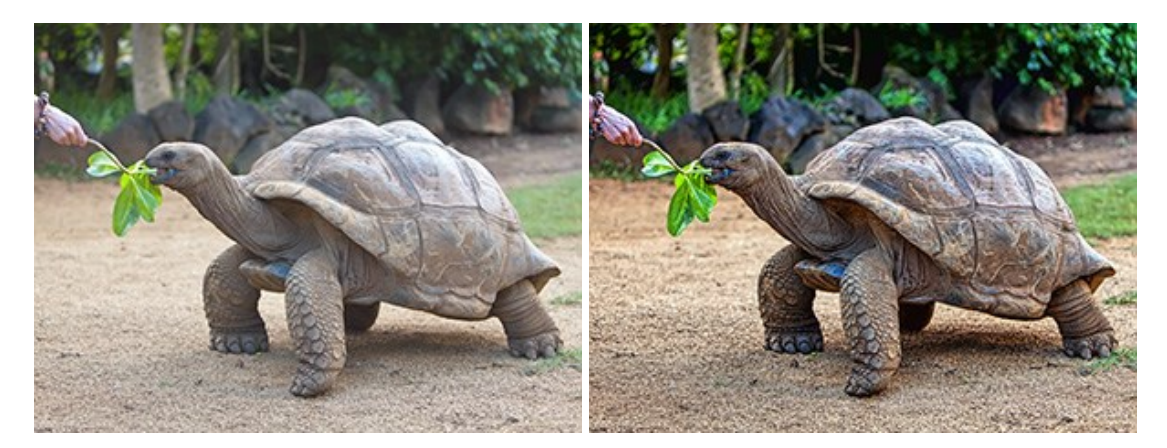

# **[AKVIS Explosion — Spektakuläre Explosionseffekte](https://akvis.com/de/explosion/index.php?utm_source=help)**

#### (Windows | Mac)

**AKVIS Explosion** bietet kreative Zerstörungs- und Explosionseffekte für digitale Fotos. Das Programm imitiert den Sandsturm-Effekt und fügt Ihren Bildern fliegende Partikel hinzu. Mit der Software können Sie Ihre Entwürfe ganz einfach explodieren lassen! [Weiter…](https://akvis.com/de/explosion/index.php?utm_source=help)

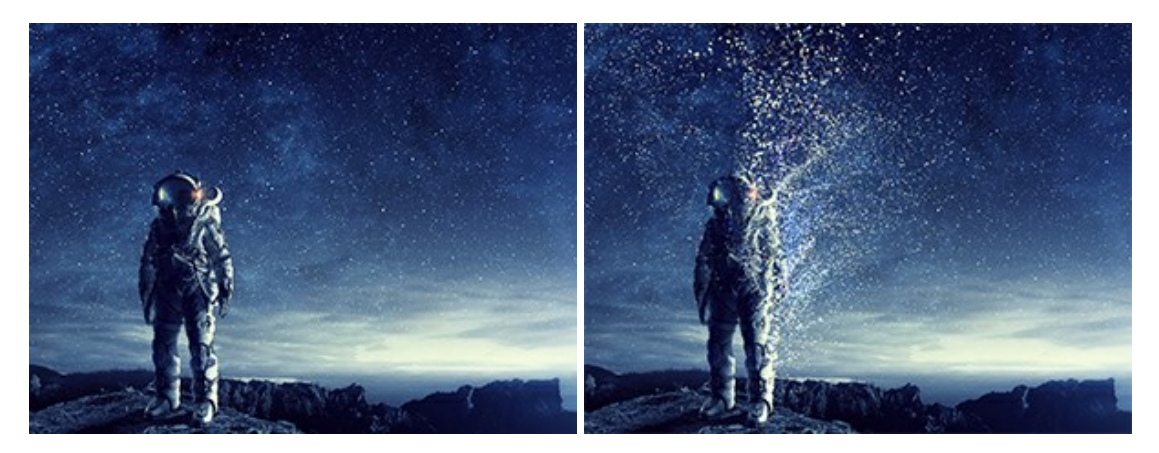

# **[AKVIS Frames — Farbenfrohe digitale Fotorahmen](https://akvis.com/de/frames/index.php?utm_source=help)**

(Windows | Mac)

**AKVIS Frames** ist eine kostenlose Foto-Editing-Software, die speziell für die Arbeit mit Rahmenpaketen von AKVIS entwickelt

wurde. Mit dem Programm können Sie Ihre Fotos mit exklusiven Bilderrahmen schnell und einfach versehen! [Weiter…](https://akvis.com/de/frames/index.php?utm_source=help)

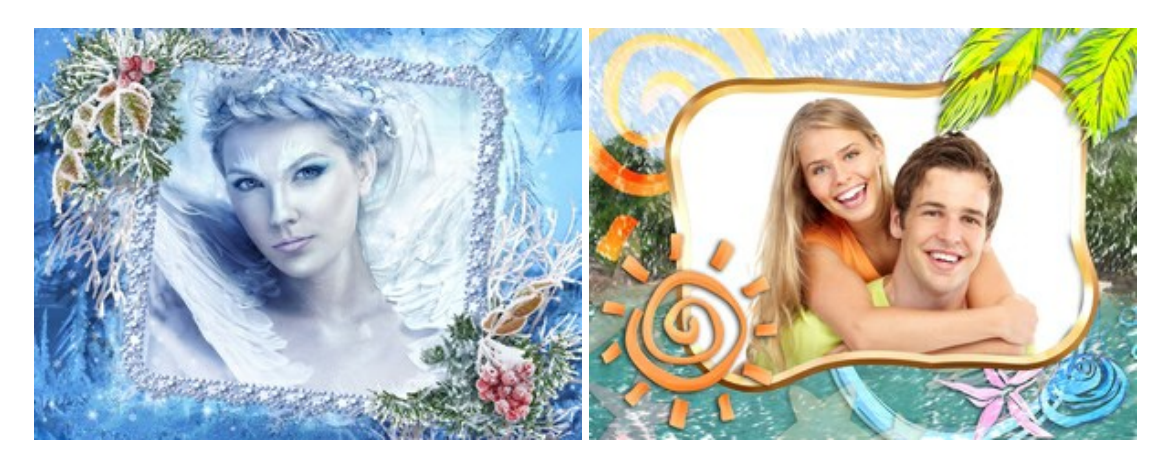

### **[AKVIS HDRFactory — HDR-Bilder: Über die Wirklichkeit hinaus](https://akvis.com/de/hdrfactory/index.php?utm_source=help)**

#### (Windows | Mac)

AKVIS HDRFactory ist ein vielseitiges Programm zum Erstellen von HDR-Bildern sowie für kreative Gestaltung der Fotos. HDRFactory erstellt HDR aus mehreren Aufnahmen des gleichen Objekts mit unterschiedlichen Belichtungszeiten. HDRFactory erlaubt es Ihnen, sogar den HDR-Effekt auf einem Bild nachzuahmen. Das Programm kann auch für Fotokorrektur verwendet werden. [Weiter…](https://akvis.com/de/hdrfactory/index.php?utm_source=help)

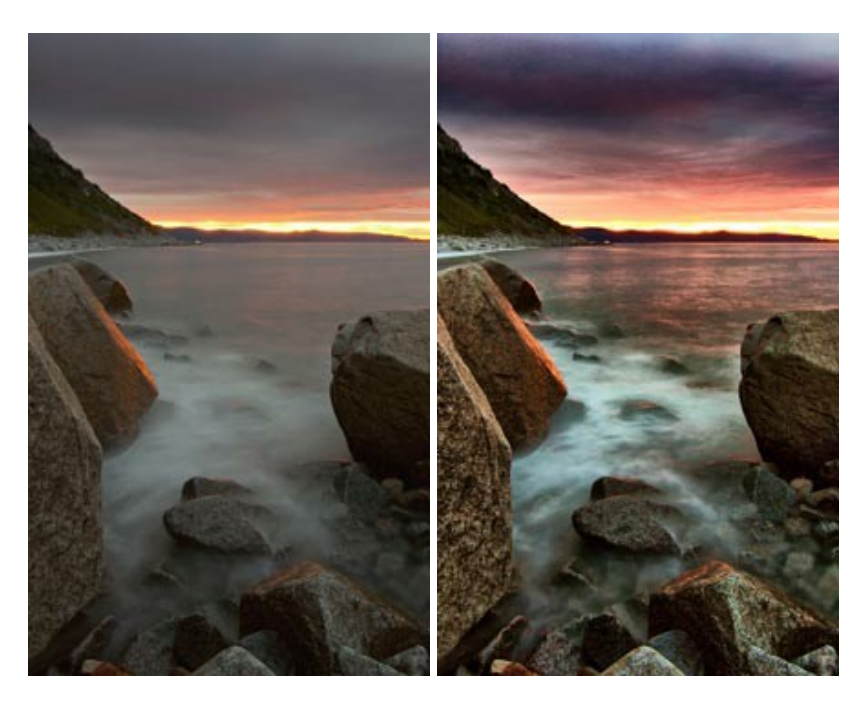

## **[AKVIS LightShop — Licht- und Sterneneffekte](https://akvis.com/de/lightshop/index.php?utm_source=help)**

(Windows | Mac)

AKVIS LightShop erlaubt es Ihnen, eine endlose Zahl von erstaunlichen Lichteffekten zu erstellen! Das Programm bietet fortgeschrittene Techniken zur Erstellung von Sternen- und Lichteffekten auf Ihren Fotos. Ein Lichteffekt kann jedes Foto beleben und auffrischen. Fügen Sie Ihren Fotos einen Hauch von Magie hinzu! [Weiter…](https://akvis.com/de/lightshop/index.php?utm_source=help)

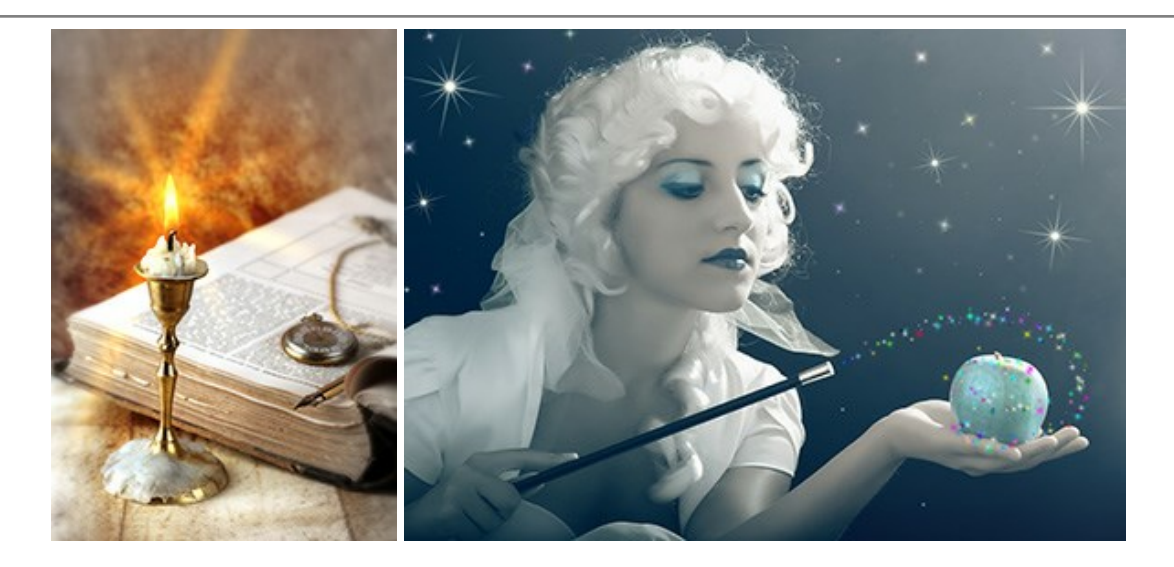

# **[AKVIS Magnifier AI — Bilder vergrößern ohne Verluste](https://akvis.com/de/magnifier/index.php?utm_source=help)**

(Windows | Mac)

AKVIS Magnifier AI erlaubt es, Fotos zu vergrößern, ohne dass das Bild an Schärfe verliert.

Wenn Sie kleine Bilder haben, die Sie gerne in einer besseren Auflösung hätten, um diese zu drucken, ist das ein Werkzeug für Sie! [Weiter…](https://akvis.com/de/magnifier/index.php?utm_source=help)

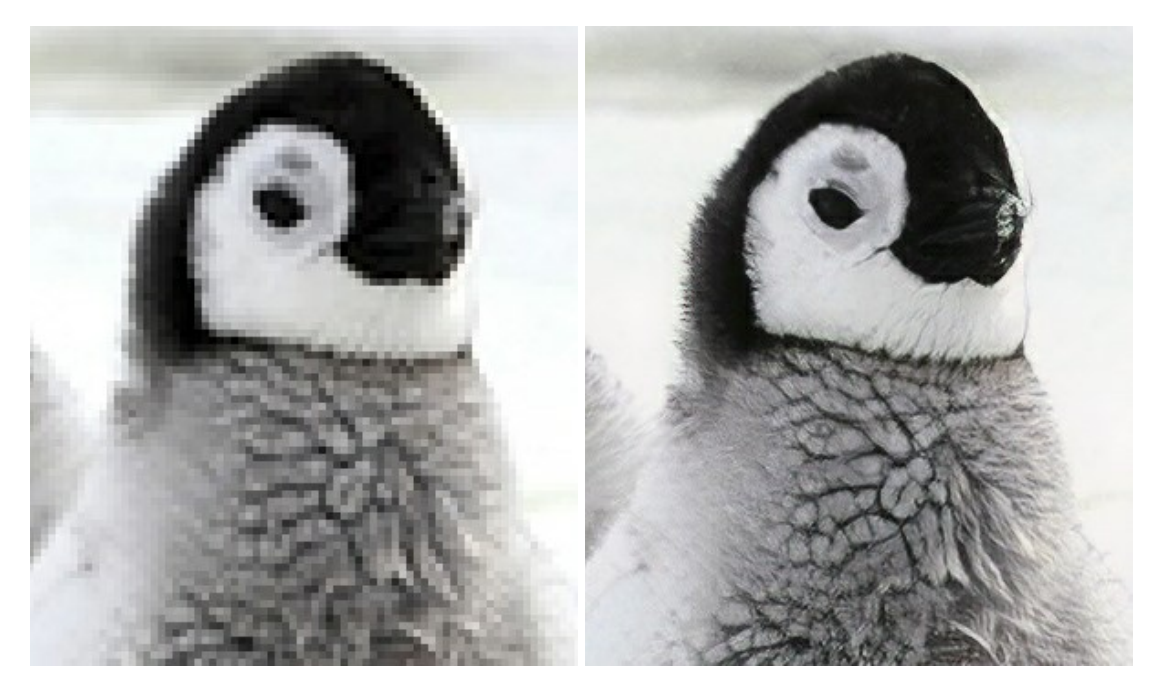

# **[AKVIS MakeUp — Porträtverbesserung](https://akvis.com/de/makeup/index.php?utm_source=help)**

(Windows | Mac)

AKVIS MakeUp ist eine Software zur Porträtverbesserung, die Ihren Fotos einen professionellen Look verleiht.

Die Software verfeinert die Hautstruktur auf Porträtaufnahmen und lässt den Teint strahlen. Es ist schon erstaunlich, wie viel ein gutes Hautbild zum Verjüngen und Auffrischung des Gesichts beibringen kann. [Weiter…](https://akvis.com/de/makeup/index.php?utm_source=help)

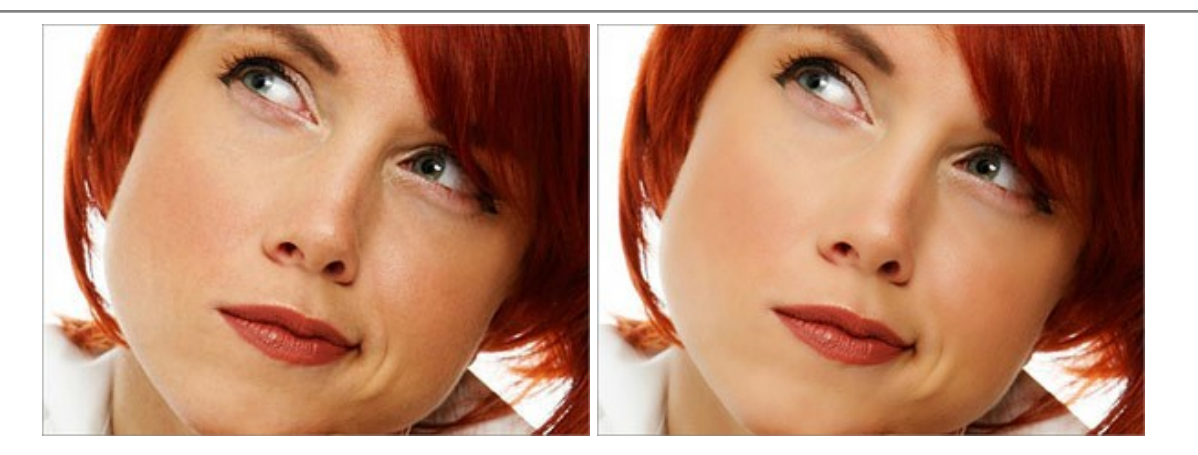

# **[AKVIS NatureArt — Natur-Effekte auf digitalen Fotos](https://akvis.com/de/natureart/index.php?utm_source=help)**

### (Windows | Mac)

**AKVIS NatureArt** ist ein ausgezeichnetes Werkzeug zur Nachahmung der Schönheit der Naturphänomene auf Ihren digitalen Fotos. Das Programm enthält eine ganze Reihe von Effekten: [Regen](https://akvis.com/de/natureart-tutorial/effects/rain.php?utm_source=help)

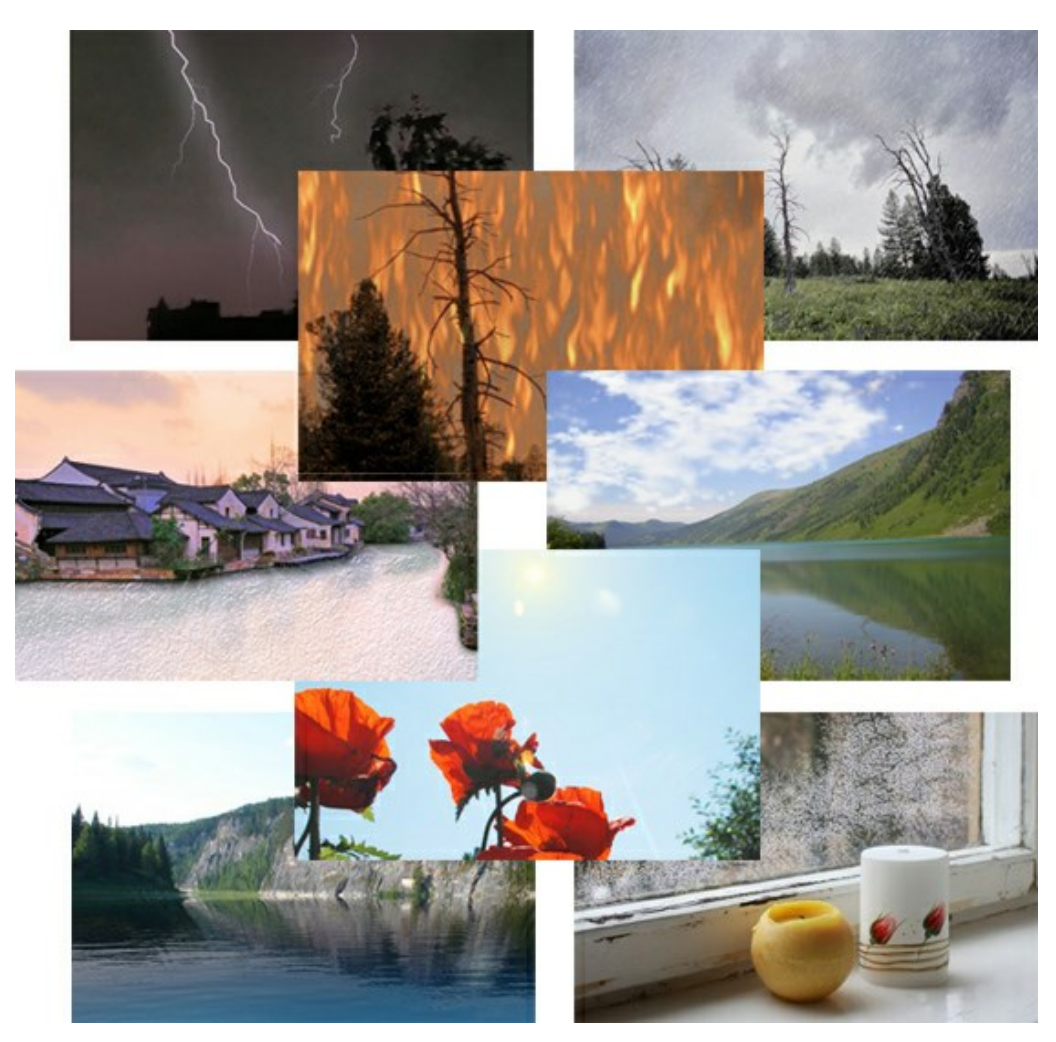

# **[AKVIS Neon — Leuchtbilder aus Fotos](https://akvis.com/de/neon/index.php?utm_source=help)**

(Windows | Mac)

**AKVIS Neon** ist eine Software zur Umwandlung von Fotos in leuchtende Zeichnungen. Das Programm transformiert Fotos in Neonbilder, die wie mit fluoreszierenden Farben gezeichnet aussehen. [Weiter…](https://akvis.com/de/neon/index.php?utm_source=help)

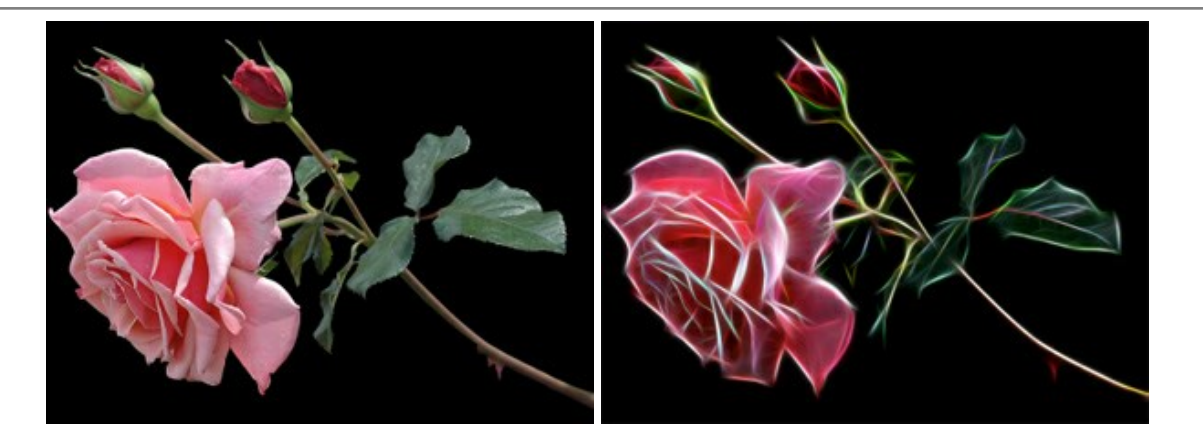

## **[AKVIS Noise Buster — Verringerung des Bildrauschens](https://akvis.com/de/noise-buster/index.php?utm_source=help)**

#### (Windows | Mac)

AKVIS Noise Buster verringert Rauschen auf digitalen Bildern. Das digitale Rauschen kann als zahlreiche helle, dunkle oder farbige Bildpunkte auf einfarbigen Flächen auftreten. Nach der Anwendung sehen Ihre Fotos sauber und fehlerfrei aus. [Weiter…](https://akvis.com/de/noise-buster/index.php?utm_source=help)

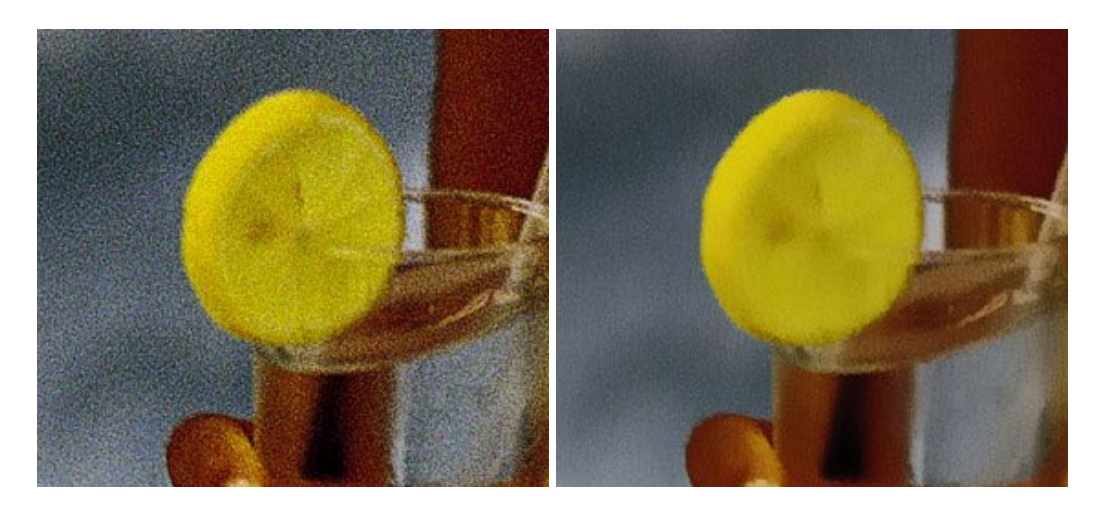

# **[AKVIS OilPaint — Ölgemälde-Effekt](https://akvis.com/de/oilpaint/index.php?utm_source=help)**

#### (Windows | Mac)

AKVIS OilPaint lässt digitale Fotos wie echte Ölgemälde aussehen. Die geheimnisvolle Herstellung eines Gemäldes geschieht direkt vor Ihren Augen. Der einzigartige Algorithmus erlaubt es, die Technik eines echten Pinsels authentisch zu reproduzieren. Mit dieser innovativen Software können Sie ein richtiger Künstler werden! [Weiter…](https://akvis.com/de/oilpaint/index.php?utm_source=help)

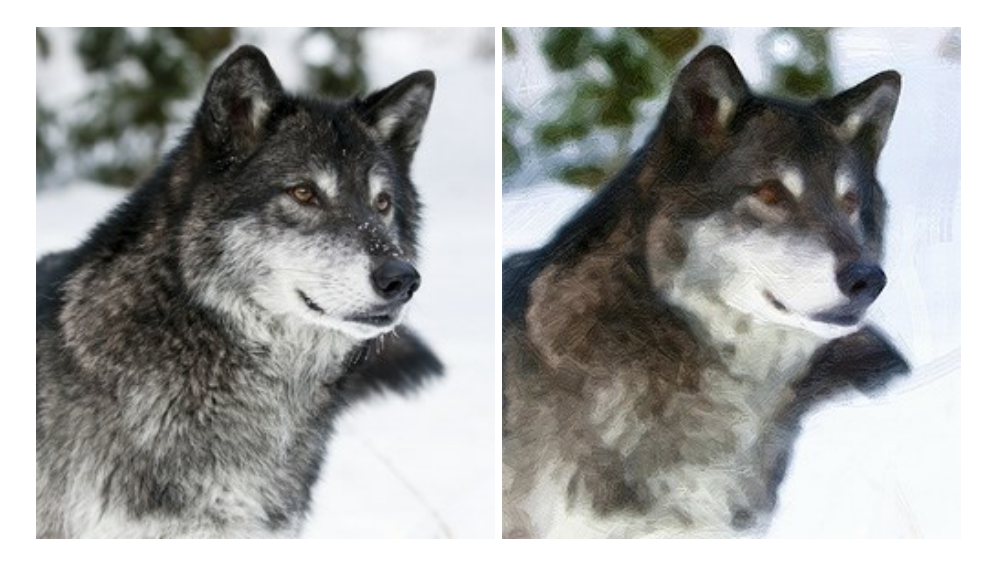

#### (Windows | Mac)

AKVIS Pastel verwandelt Ihre Fotos in Pastellgemälde. Das Programm konvertiert Ihre Bilder in lebensechte digitale Kunstwerke, indem es eine der beliebtesten künstlerischen Maltechniken imitiert. AKVIS Pastel ist ein leistungsfähiges Werkzeug, um Ihr kreatives Potenzial zu entdecken und auszuleben! [Weiter…](https://akvis.com/de/pastel/index.php?utm_source=help)

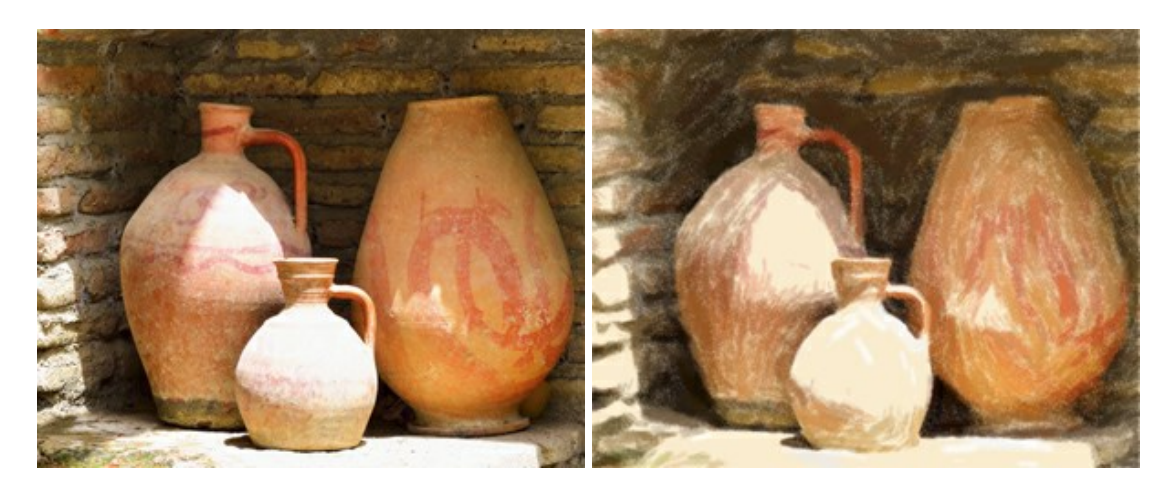

# **[AKVIS Points — Pointillismus-Effekt in Fotos](https://akvis.com/de/points/index.php?utm_source=help)**

#### (Windows | Mac)

**AKVIS Points** verwandelt Ihre digitalen Fotos in Gemälde in pointillistischer Malweise. Diese Technik zählt zu einer der ausdrucksstärksten Stilrichtungen in der Malerei. Entdecken Sie Geheimnisse des Pointillismus mit AKVIS Points! [Weiter…](https://akvis.com/de/points/index.php?utm_source=help)

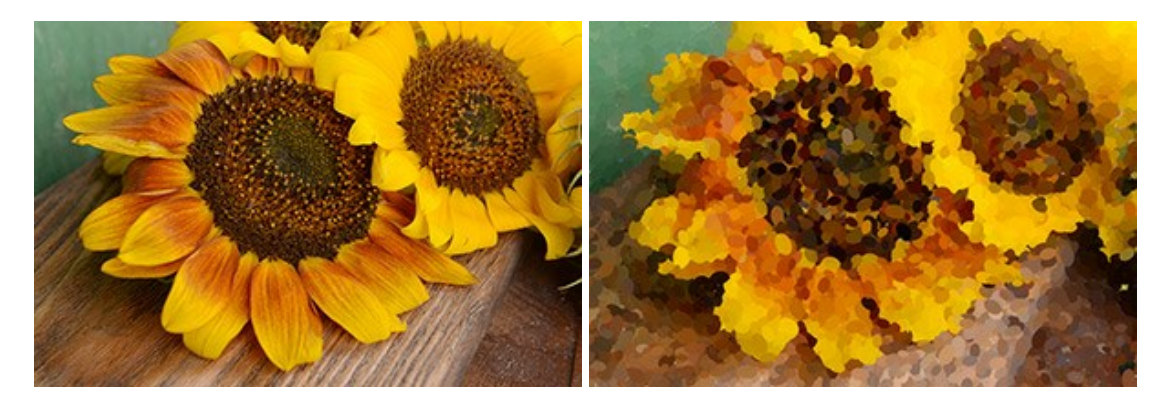

### **[AKVIS Refocus — Scharfstellung und Weichzeichnung](https://akvis.com/de/refocus/index.php?utm_source=help)**

#### (Windows | Mac)

AKVIS Refocus stellt verschwommene Bilder scharf. Das Programm kann das ganze Foto oder nur einen ausgewählten Teil davon in den Fokus stellen, damit das Aufnahmemotiv besser zur Geltung kommt. Außerdem ist es möglich, Bokeh- und Weichzeichnungseffekte auf Ihre Fotos zu erstellen.

Die Software stellt fünf Modi zur Verfügung: *Scharfstellung*, *Iris-Weichzeichnung*, *Tilt-Shift*, *Bewegungsunschärfe* und *Radiales Weichzeichnen*. [Weiter…](https://akvis.com/de/refocus/index.php?utm_source=help)

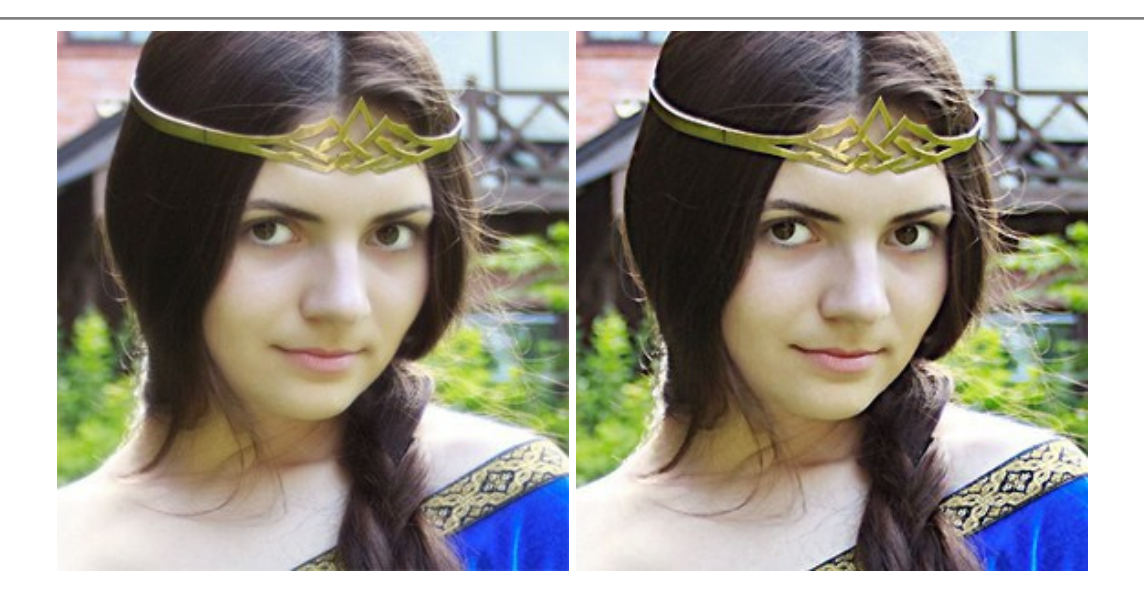

# **[AKVIS Retoucher — Software zur Fotorestaurierung](https://akvis.com/de/retoucher/index.php?utm_source=help)**

#### (Windows | Mac)

AKVIS Retoucher ist eine effektive Fotorestaurierungssoftware für Kratzer-und Staubbeseitigung.

Die Software hilft nicht nur Kratzer, Risse, Schmutz und sonstige Beschädigungen zu beseitigen, sondern auch die fehlenden Teile des Fotos zu rekonstruieren, indem die angrenzenden Bereiche zur Wiederherstellung herangezogen werden. [Weiter…](https://akvis.com/de/retoucher/index.php?utm_source=help)

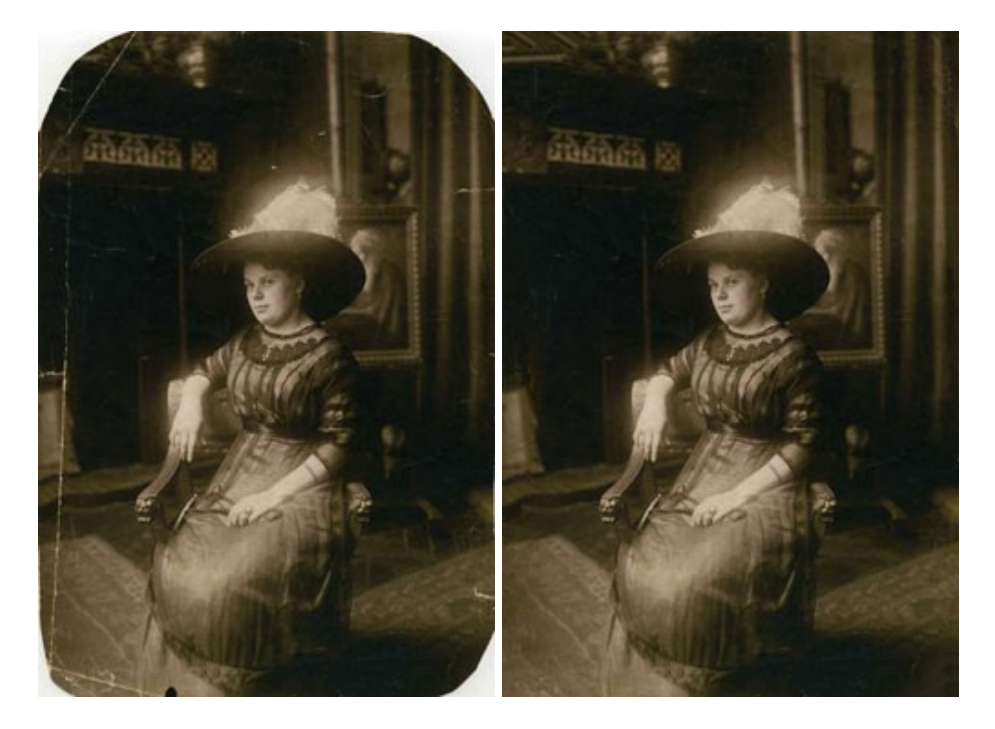

# **[AKVIS Sketch — Fotos in Zeichnungen umwandeln](https://akvis.com/de/sketch/index.php?utm_source=help)**

#### (Windows | Mac)

**AKVIS Sketch** verwandelt Fotos in hochrealistische Bleistiftzeichnungen. Die Software erstellt wunderschöne S/W und farbige Zeichnungen, die die Technik der Graphit-, Bleistift-, Kohle-, Pastell- und Aquarellzeichnung nachahmen. Das Programm bietet drei Stile: *Klassischen*, *Künstlerischen* und *Maestro* - jeweils mit einer Reihe von Voreinstellungen. Mit AKVIS Sketch brauchen Sie keinen Bleistift, um sich als Künstler zu fühlen! [Weiter…](https://akvis.com/de/sketch/index.php?utm_source=help)

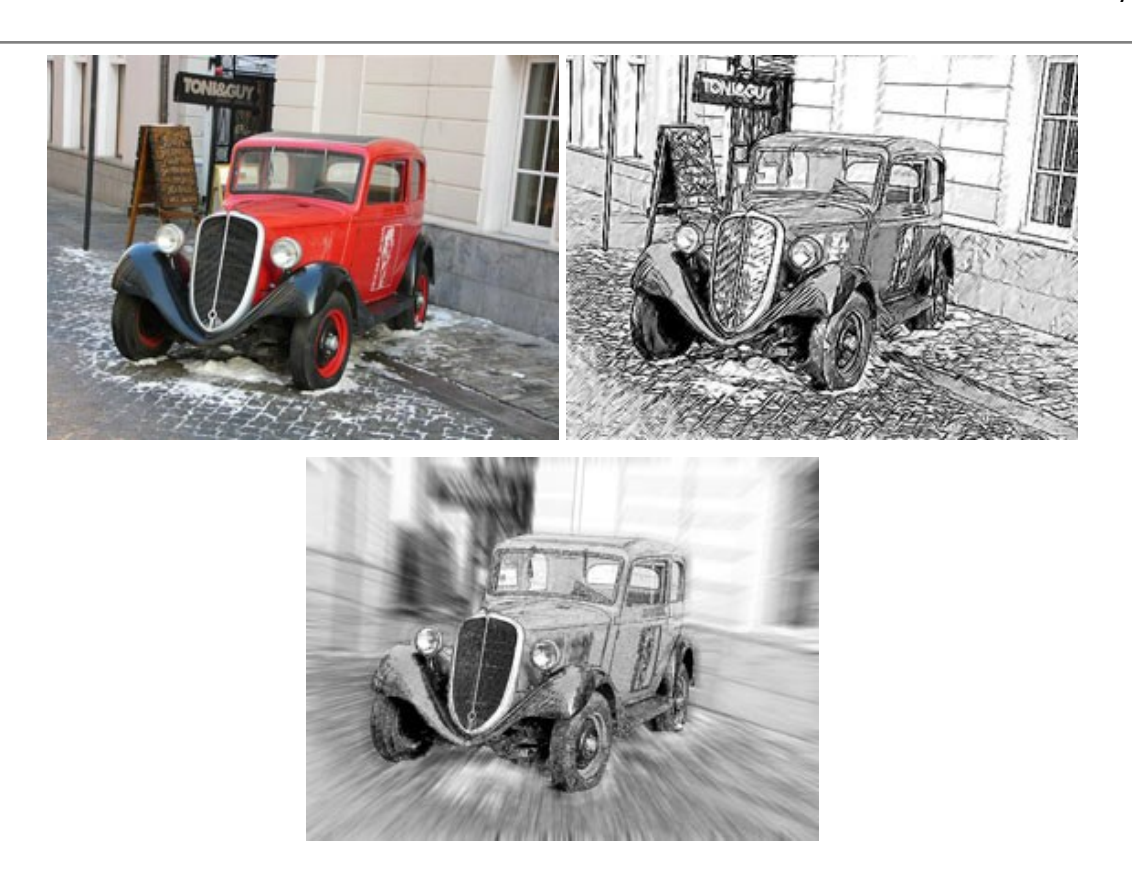

# **[AKVIS SmartMask — Objekte aus Foto ausschneiden](https://akvis.com/de/smartmask/index.php?utm_source=help)**

(Windows | Mac)

AKVIS SmartMask ist ein Maskierungswerkzeug, das die Auswahl schwieriger Objekte innerhalb weniger Sekunden erlaubt, ohne sie genau zu markieren.

Nie war die Auswahl so einfach! [Weiter…](https://akvis.com/de/smartmask/index.php?utm_source=help)

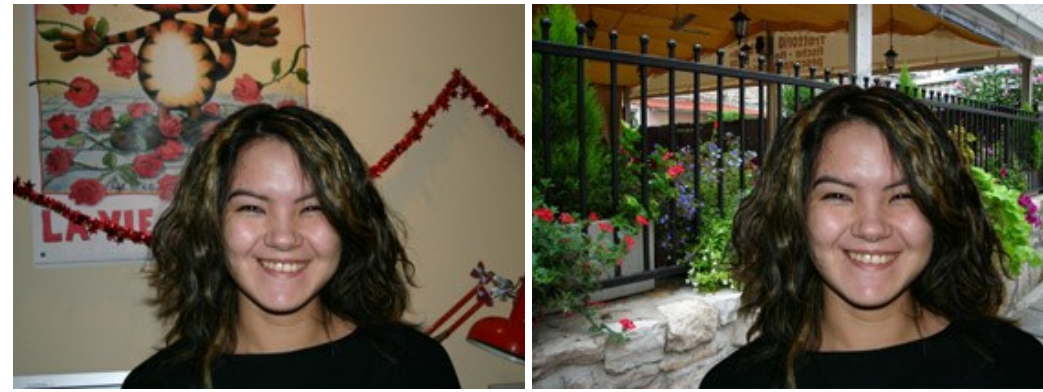

# **[AKVIS Watercolor — Aquarell-Effekt auf Fotos](https://akvis.com/de/watercolor/index.php?utm_source=help)**

(Windows | Mac)

**AKVIS Watercolor** verwandelt Fotos in erstaunlich realistische Aquarellbilder. Das Programm erlaubt es, großartige Meisterwerke mit nur einem Klick erstellen! [Weiter…](https://akvis.com/de/watercolor/index.php?utm_source=help)

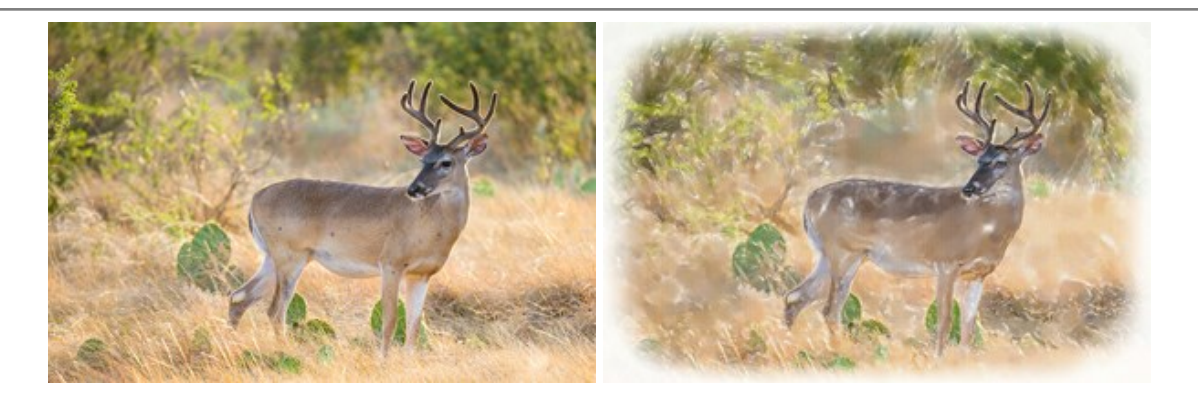